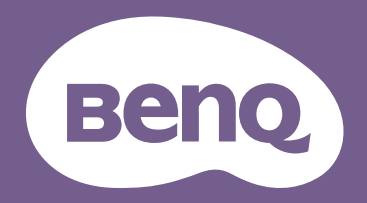

数码投影机

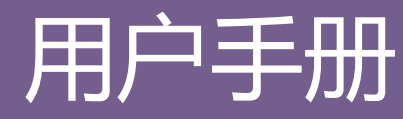

使携娱乐系列 | GS2 V 2.02 V 2.02 V 2.02 V 2.02 V 2.02 V 2.02 V 2.02 V 2.02 V 2.02 V 2.02

<span id="page-1-0"></span>版权和免责声明

### <span id="page-1-1"></span>版权所有

明基智能科技(上海)有限公司版权 © 2020。保留所有权利。未经明基智能科技( 上海)有限公司事先书面许可,不得以任何形式或方 式,包括电子、机械、磁性、光学、化学、手写或其它方式,对本文的任何部分进行复制、传输、转译、储存于检索系统或翻译成任何文 字或电脑语言。

本手册所涉及的所有其它标志、产品或公司名称可能是其各自所属公司的注册商标或版权,且仅供参考。

Android™ 是 Google LLC 的商标。

Bluetooth<sup>®</sup> 字标记和标志是 Bluetooth SIG, Inc. 拥有的注册商标, 明基智能科技 (上海) 有限公司的任何使用此等标记均有许可证。

iOS 是美国和其它国家 Cisco 的商标或注册商标,并在许可证下使用。

macOS<sup>®</sup> 是在美国和其它国家注册的 Apple Inc. 的商标。

USB-C™ 是 USB Implementers Forum 的商标。

### <span id="page-1-2"></span>免责声明

对于本文之任何明示或默示内容,明基智能科技 (上海)有限公司不做任何保证,亦拒绝对任何特殊目的之商用性或适用性目的予以保 证。此外,明基智能科技 (上海)有限公司保留修订本出版物和随时修改本文档内容而无需通知任何人的权利。本用户手册旨在为客户提 供最新和正确信息,所有的内容可能会适时更改,恕不另行通知。请访问 http://www.beng.com 以获取本手册的最新版本。

## <span id="page-1-3"></span>保修

在正常使用和存放情况下,明基电通有限公司对本产品的任何材料和工艺缺陷提供保修。

要求保修时必须提供有效保修卡和有效发票。如果在保修期内发现本产品有缺陷,本公司唯一的义务和针对您的独家补救办法是更换任何 有缺陷的部件 (包括劳务费)。当您购买的产品发现有缺陷时,应立即通知经销商,以获得保修服务。

重要事项:如果客户未按照 BenQ 的书面说明使用本产品,尤其是环境湿度必须介于 10% 和 90% 之间、温度介于 0°C 和 40 ℃ 之间、海拔 高度低于 2000 米, 以及避免在多灰尘的环境下操作本投影机, 上述保修将失效。本保修授予您特定的法律权利, 而且您还可能享有其它权 利,这取决于您购买的区域。

有关其它信息,请访问 www.BenQ.com。

## <span id="page-2-0"></span>有关超链接和第三方网站的声明

BenQ (明基)对于本产品可能链接的由第三方维护和控制的网站内容或类似资源不承担责任。提供这些网站或类似信息源的链接并不意味 着 BenQ 对其内容做出任何明示或默示的保证或陈述。

本产品预安装的任何第三方内容或服务均按 " 现状 " 提供。 BenQ 对于第三方提供的内容或服务不做出任何明示或默示的保证。 BenQ 对于 第三方所提供内容或服务的正确性、有效性、最新性、合法性或完整性不做出任何保证。在任何情况下, BenQ 对于第三方提供的内容或服 务 (包括第三方的疏忽)不承担任何责任。

第三方提供的服务可能暂时或永久性终止。BenQ 对于第三方提供的任何内容或服务是否随时处于良好状态不做保证或担保,对于此等内容 和服务的终止不承担责任。

此外, BenQ 不参与您在第三方维护的网站或类似资源中进行的任何交易。

您有任何问题、疑虑或争议,应联系该内容或服务的提供商。

## 目录

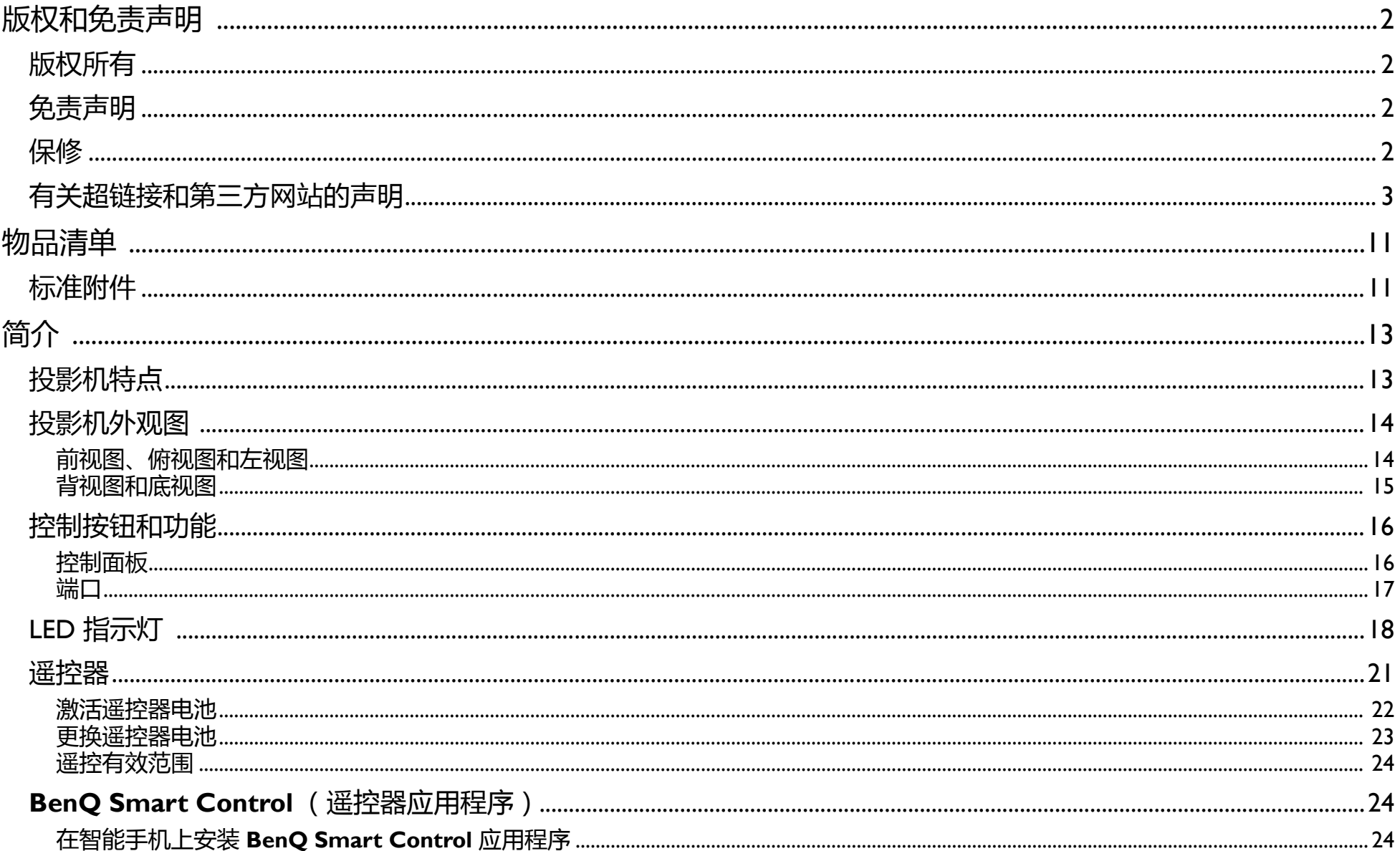

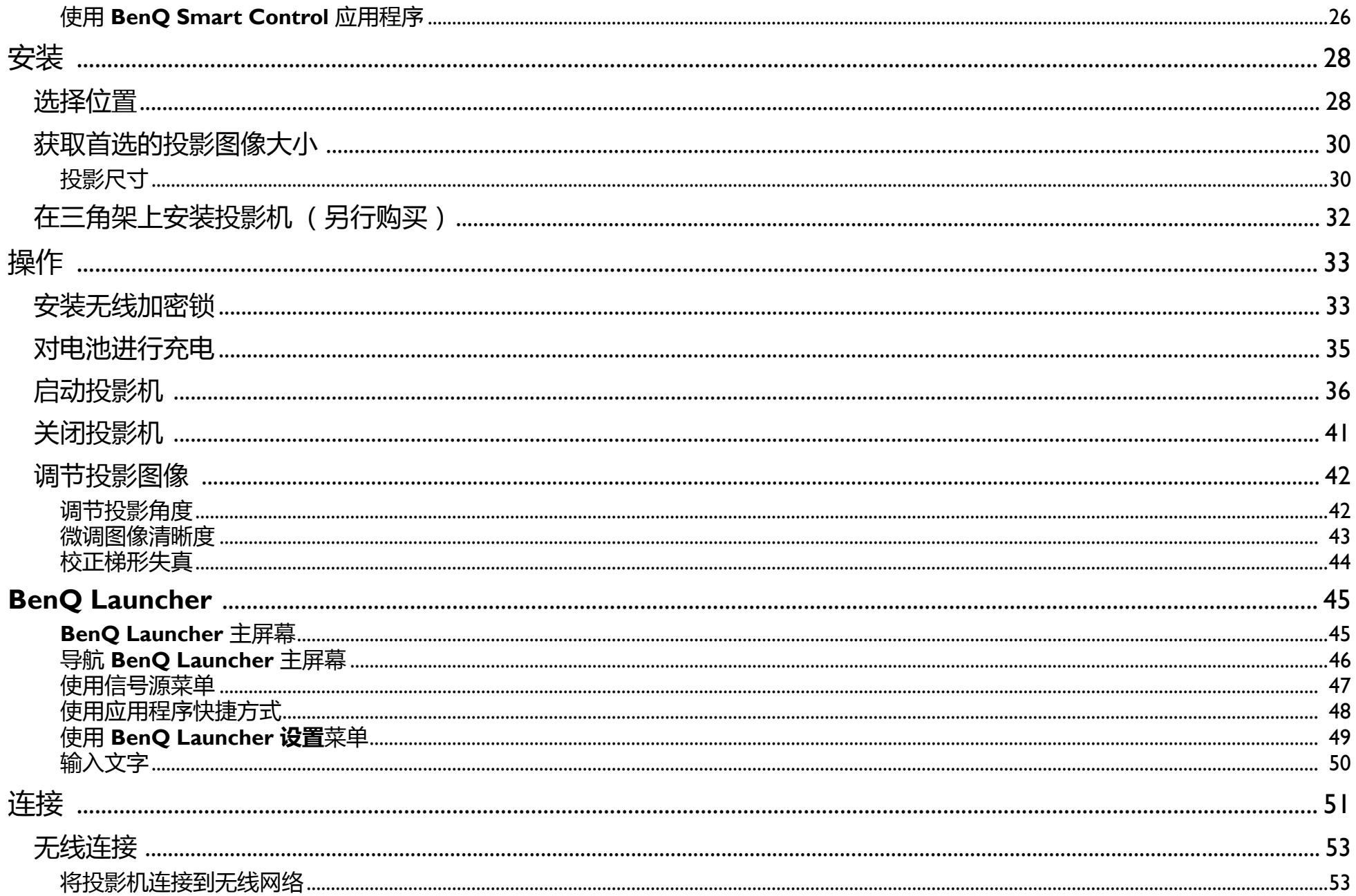

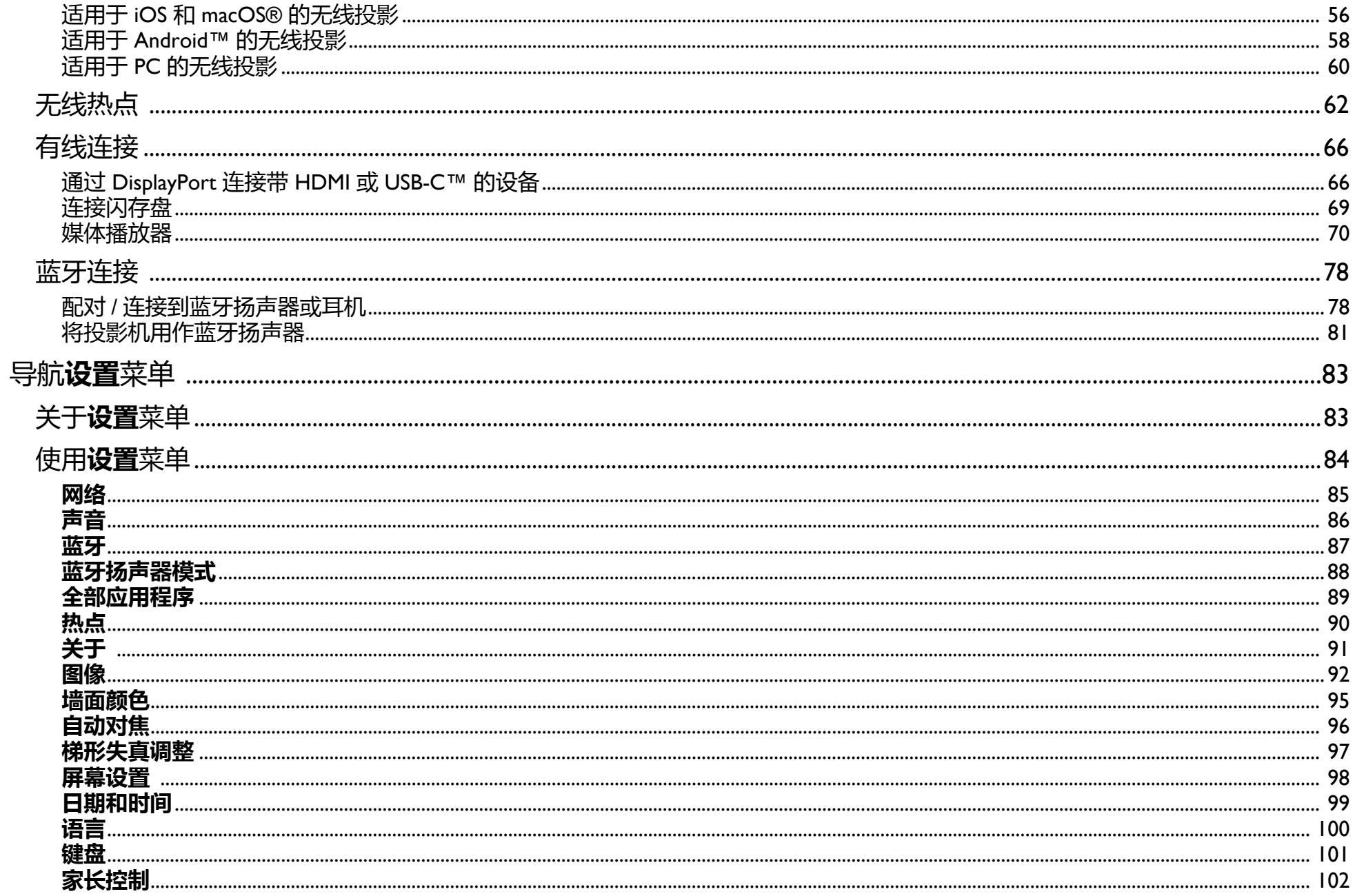

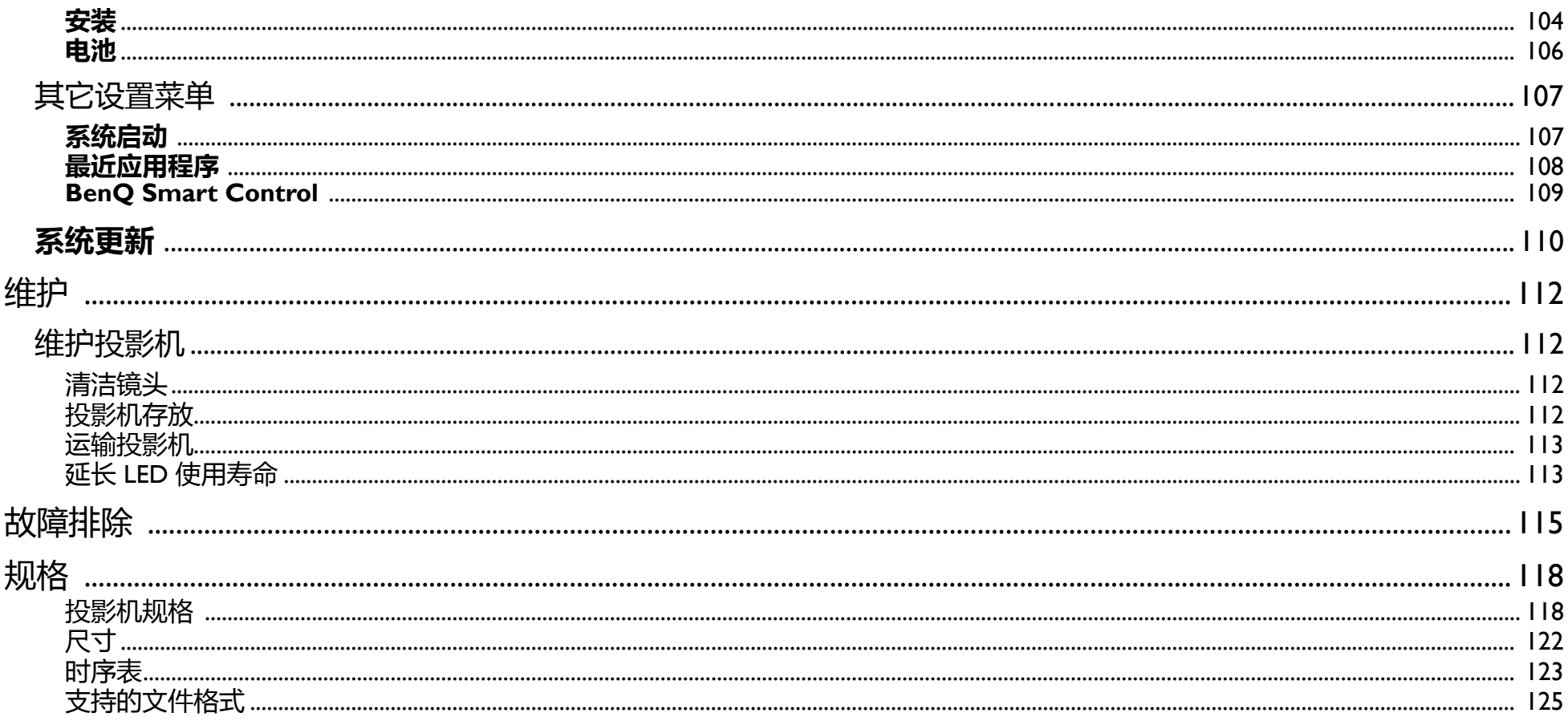

重要安全说明

您的投影机经过设计和测试,符合最新信息技术设备的安全标准。然而,为确保安全使用本投影机,按本手册中提及和产品上标记的说明 进行操作是至关重要的。

1. 请在使用投影机之前阅读本用户手册。请妥善保存本手册以备 日后参考。

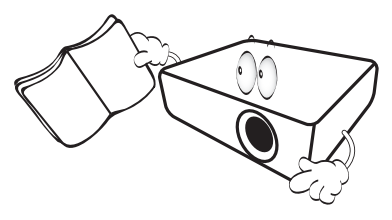

- 2. 使用过程中应始终将投影机置于水平面上。
	- 请勿将本投影机置于不稳的车子、架子或桌子上,投影机可 能会跌落,遭受严重损坏。
	- 请勿在投影机附近放置任何易燃品。
	- 请勿在左右倾斜角度大于 10 度或前后倾斜角度大于 15 度时 使用投影机。

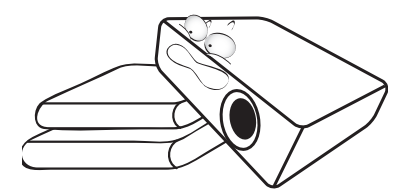

3. 请勿垂直竖立投影机。这样会导致投影机倾倒,造成伤害或导 致投影机受到损坏。

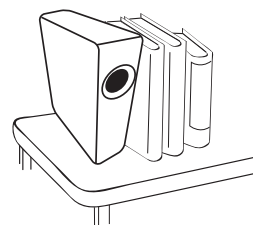

- 4. 请勿将投影机置于以下任何环境中:
	- 通风不佳或狭窄的空间。请至少离墙 50 厘米,并确保投影机 周围空气流通。
	- 温度过高的地方,如窗户紧闭的汽车内。
	- 过度潮湿、有灰尘或烟雾的地方,会污染光学原件,缩短投 影机使用寿命并使图像变暗。

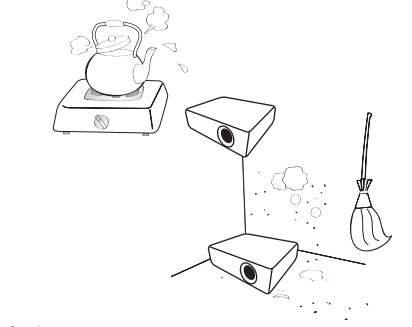

- 火警附近的地方。
- 环境温度高于 40°C / 104°F 的位置。
- 海拔高于 2000 米 (6562 英尺)的地方。

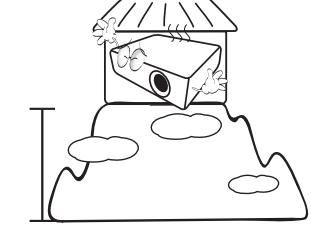

- 5. 当投影机打开时 (即使处于节能模式), 请勿堵塞通风孔。
	- 请勿用任何物体覆盖投影机。
	- 请勿将投影机放置在毯子、衬垫和任何其它柔软的表面上。

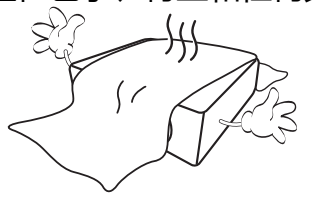

6. 在某些区域,电源电压波动超过 ±10 伏特时,投影机可能无法 正常工作。在电源电压可能波动或断电的区域,建议您通过电 源稳压器、电涌保护器或不间断电源 (UPS) 来连接投影机。

7. 请勿踩踏投影机或在投影机上面放置任何物体。

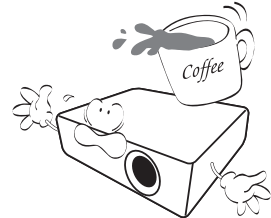

8. 请勿在投影机附近或投影机上面放置液体。将液体溅到投影机 上可能导致保修失效。如果投影机已被淋湿,请从墙壁插座拔 掉投影机的电源线,然后通知 BenQ 维修投影机。

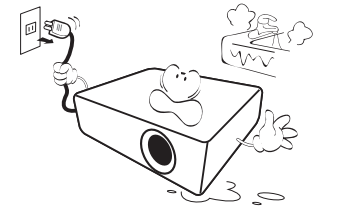

9. 在使用过程中不要直视投影机镜头。强光束可能会损害眼睛。

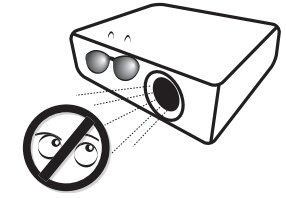

10. 不要使用超过额定使用寿命的灯泡。在少数情况下,使用超过 额定寿命的灯泡可能导致灯泡破裂。

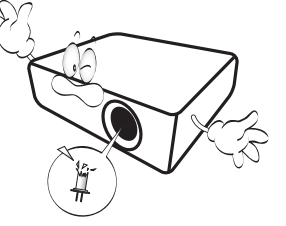

11. 工作期间灯泡的温度极高。更换灯泡前应等待大约 45 分钟以 便让投影机冷却下来。

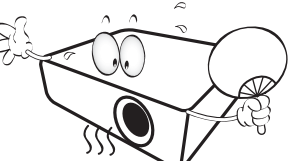

12. 本投影机可以吊装, 以便显示倒像。

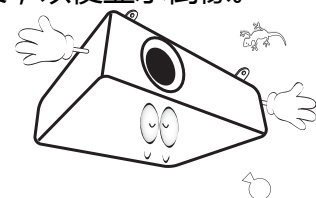

13. 请勿自行拆卸本投影机。机身内部含有危险的高电压组件, 万 一接触人体时可能会造成电击死亡。

在任何情况下,您都不可以打开或卸下其它护盖。请有资格的 专业维修人员进行维修。

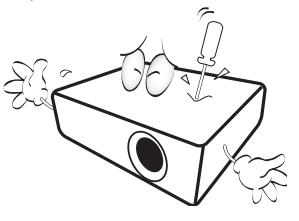

- 请保留原包装,以备日后装运使用。如果使用后需要将投影机打包,请将 投影镜头调整至适当位置,在镜头四周放置镜头垫,将镜头垫与投影机垫 合在一起,防止运输过程中发生损坏。
- 14. 维修应由专业技术人员进行。

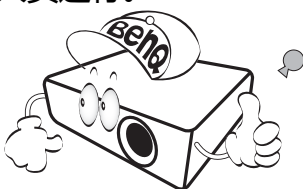

### 湿气凝结

在从寒冷环境移动至高温环境后,请勿立即使用投影机。当投影机 置于温度巨大变化的环境中,内部的重要部件上可能会凝结湿气。 在温度突然变化后,至少 2 小时内请勿使用投影机, 以防止投影机 受到损坏。

### 避免使用挥发性液体

请勿在投影机附近使用挥发性液体,如杀虫剂或某些类型的清洁剂 产品。请勿将橡皮或塑料制品长时间触及投影机。这些物品将在抛 光表面产生印记。如果使用含有化学成份的布清洁投影机,请务必 按本产品的安全说明进行清洁。

### 处理

本产品含有以下成份,这些成份对人体和环境会造成有害污染。

- •铅, 焊料中含有此物质。
- 汞,灯泡中使用此物质。

为正确处理本产品或使用过的灯泡,请咨询当地的环境管理机构以 了解相关规定。

本文档中的图例和图片仅供参考。实际内容可能根据您所在地区供应的产 品而有所不同。

# <span id="page-10-0"></span>物品清单

<span id="page-10-1"></span>请小心打开包装,并检查是否包含下列物品。视所在地区的不同,某些项目可能没有提供。请与购买本投影机的经销商核对。 标准附件

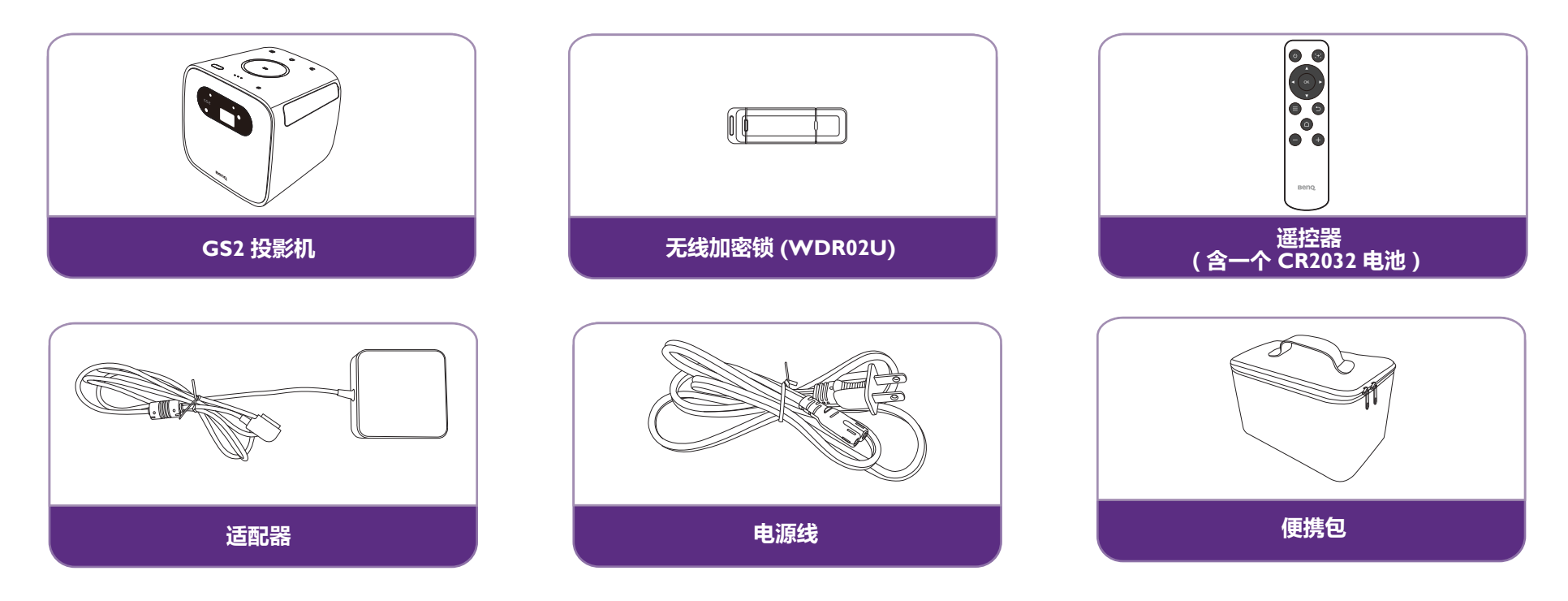

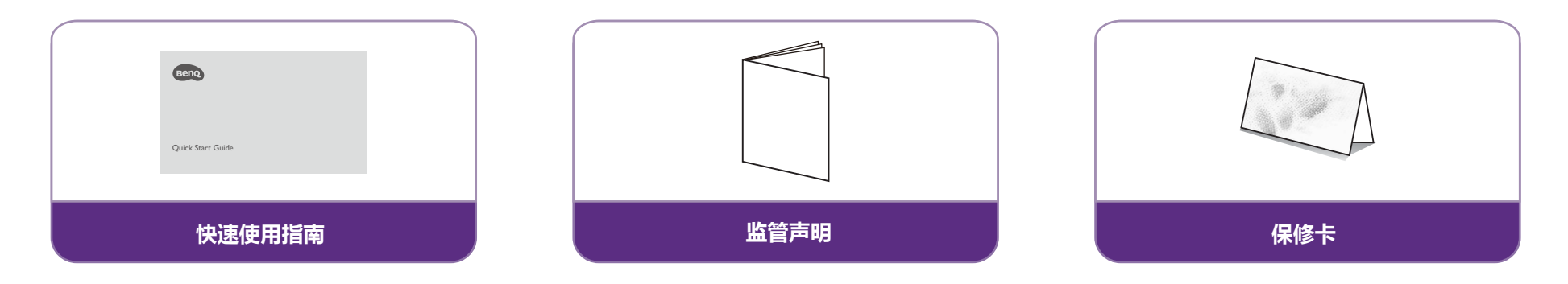

- 灯泡寿命会因环境条件和使用情况而有所不同。实际产品的功能和规格如有更改,恕不另行通知。 **P** 
	- 某些附件可能因地区不同而有所差异。
	- 保修卡仅在部分特定地区提供。详细信息请咨询经销商。
	- 交流 / 直流电适配器, 插座应安装在靠近设备的位置且可轻松够到。
	- 使用原装附件以确保兼容性。
	- 电源线插头类型根据地区要求可能改变。

<span id="page-12-0"></span>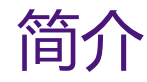

# <span id="page-12-1"></span>投影机特点

#### **• 即时无线投影**

放松您的手和眼睛,享受在大屏幕上刷剧。如果您有 Internet 连接的访问权限,可通过 GS2 即时从移动设备投射屏幕。通过 GS2,您只 需坐下来、放松和享受理所应当的休息。

**• Bluetooth® 扬声器模式**

用 GS2 可轻松让好友和家人感到别具风格的快乐。通过蓝牙 4.0 智能连接,您可将 GS2 设置为扬声器,并通过它从移动设备播放音乐。 蓝牙 4.0 可让您消耗较少的电池电量, 因为该连接稳定且安全, 除非正在共享重要的数据。您可连接到设备而不用尽 GS2 电池。

**• 室外保护设计**

GS2 具备 IPX2 标准认证,可抵御小雨、溢水和空气中的灰尘。而且,它采用了软橡皮表面设计,可抵御离地面 1 米高度的跌落。

**• 保护儿童的眼睛**

当 GS2 的 LED 反光灯为儿童带来色彩鲜艳和低蓝光大屏幕的满足感,同时其 LumiExpert™ 技术可调整投影灯输出水平, 在不同的环境 下形成最舒适的观看体验。此外, 其自动关灯传感器在投影机前 30 厘米内检测到物体时自动关闭 LED 灯, 以防止在意外接近和盯看时 LED 灯投影到眼睛。

**• 磁性 DC-IN 线连接**

GS2 通过磁体确保 DC-IN 线连接到投影机。磁性 DC-IN 线连接设计可在室内或室外防止用户和投影机被线缆绊倒或跌倒。

**• 家长控制**

GS2 提供了一系列设置,帮助家长保护孩子,包括家长计时器(防止孩子过度使用)和无线投影安全功能(阻止孩子访问不当在线 内容)。

**• 从 USB Type C**™ **DisplayPort 进行媒体播放**

GS2 配备了 USB-C™ DisplayPort, 支持供电和数据传输。它还可还让投影支持 USB Type-C™ DisplayPort 接口的智能手机、平板电脑和 笔记本电脑的屏幕。 USB Type-C™ 设备通过 USB-C™ Gen 3.I 线连接到 GS2 后, 您可在对设备充电的同时, 在大屏幕上欣赏视频。

**• 便携式媒体播放器**

GS2 支持在电池模式下长达 3 小时的投影,并支持两个强劲的 2 W 隐藏式扬声器 . 您可将其带到任何地方以共同欣赏,而没有电源适 配器和各种线缆的麻烦。它还可作为蓝牙扬声器播放,让您随时欣赏收藏的音乐。

## <span id="page-13-1"></span><span id="page-13-0"></span>投影机外观图 前视图、俯视图和左视图

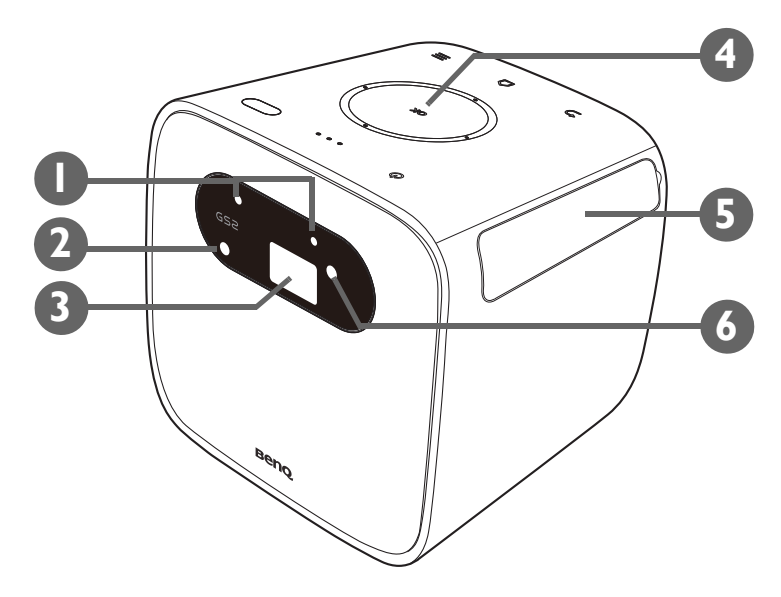

**1. 自动关灯传感器**

在投影机前 30 厘米 (II.8 英寸)距离内检测到有物体 I 秒钟以上时, 自动 关闭 LED 光源。

- **2. 自动调焦相机**
- **3. 投影镜头**
- **4. 控制面板 (有关详细信息,请参见**第 16 页的 " [控制面板](#page-15-1) "**。)**
- **5. IO 护盖 (详情请参见**第 17 [页的](#page-16-0) " 端口 "**。)** 从右侧的凹槽处翻开可使用输入 / 输出端口。

**6. 前红外线传感器**

### <span id="page-14-0"></span>背视图和底视图

有关[连接](#page-50-1)的详情,请参见第 51 页的 "连接"。

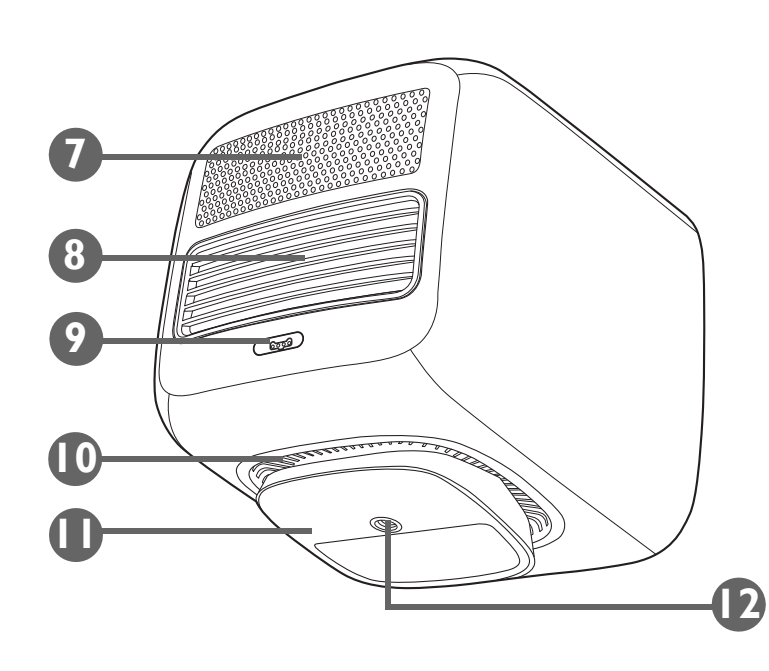

- **7. 扬声器**
- **8. 后排气孔**
- **9. 电源适配器端口**

请仅使用提供的电源适配器以避免诸如电击和火灾等可能的危险。

- **10. 底排气孔**
- **11. 可调式支架**
- **12. 三角架螺丝孔**

用于连接三脚架台以将投影机安装到三角架。详情请参见第 32 页的 " [在三角](#page-31-0) [架上安装投影机 \(另行购买\)](#page-31-0) "。

# <span id="page-15-1"></span><span id="page-15-0"></span>控制按钮和功能 控制面板

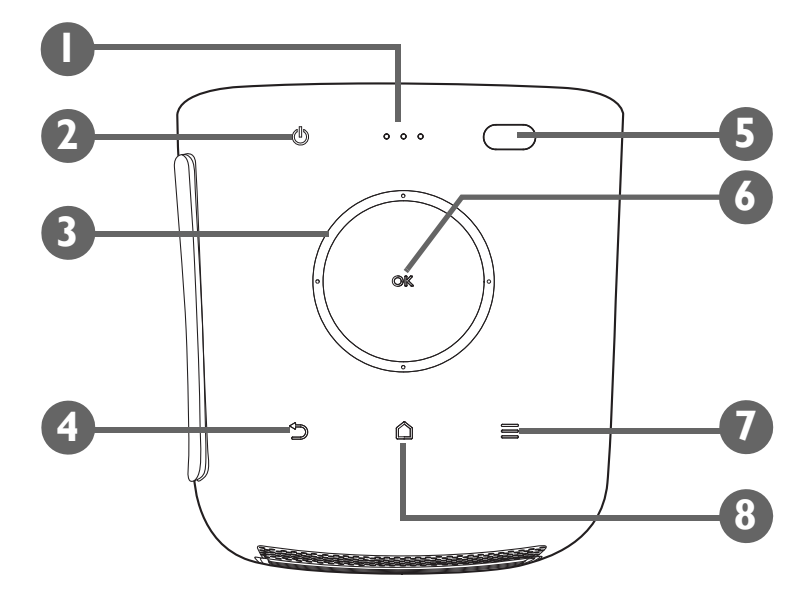

- **1. LED 指示灯 (详情请参见**第 18 页的 "LED [指示灯](#page-17-0) "**。)**
- **2. 电源按钮 II**

打开或关闭投影机。详情请参见第 36 页的 " [启动投影机](#page-35-1) "。

- **3. 方向按钮 (左、右、上、下)** 用于选择所需的菜单项并进行调整。
- **4. 返回按钮**

用于回到上一层。

- **5. 环境光传感器和顶红外线传感器**
- **6. OK 按钮**

用于确认在 **BenQ Launcher** 菜单中的选择。

**7. 菜单按钮**

启动 **BenQ Launcher** 设置菜单。

**8. 主页按钮**

按此键可进入 **BenQ Launcher** 主菜单。

<span id="page-16-0"></span>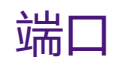

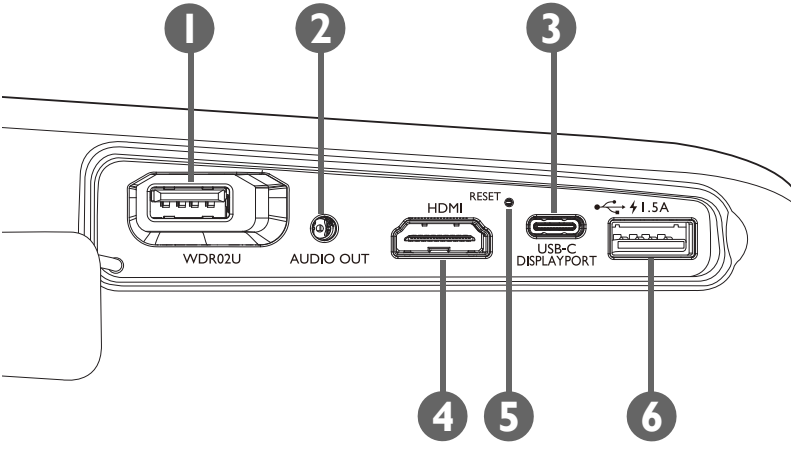

#### **1. 无线加密锁端口**

插入 BenQ WDR02U USB 无线加密锁可启用无线和蓝牙连接。详情请参见 第 33 页的 " [安装无线加密锁](#page-32-2) "。

|<br>|投影机仅在无线加密锁安装到此插槽时支持无线和 / 或蓝牙连接。

#### **2. 3.5" 音频输出插口**

用于连接耳机、扬声器和其它设备以播送音频。

#### **3. USB-C™ 端口**

用于通过 DisplayPort 功能连接设备以投影来自设备的视频,或连接闪存盘以 投影 / 播送存储在该设备中的媒体。

#### **4. HDMI 1.4a 端口**

用于连接支持 HDMI 接口的视频源。

#### **5. 恢复出厂设置按钮**

插入尖头工具可强制关闭投影机。

**6. USB 2.0 端口**

用于将 USB-A 存储设备连接到存储在设备中的投影 / 播送媒体。您还可通过 USB 端口连接无线键盘 / 鼠标。

# <span id="page-17-1"></span><span id="page-17-0"></span>LED 指示灯

在投影机的顶部有一个红色 / 绿色 LED (LED 1) 和两个绿色 LED (LED 2 和 LED 3)。

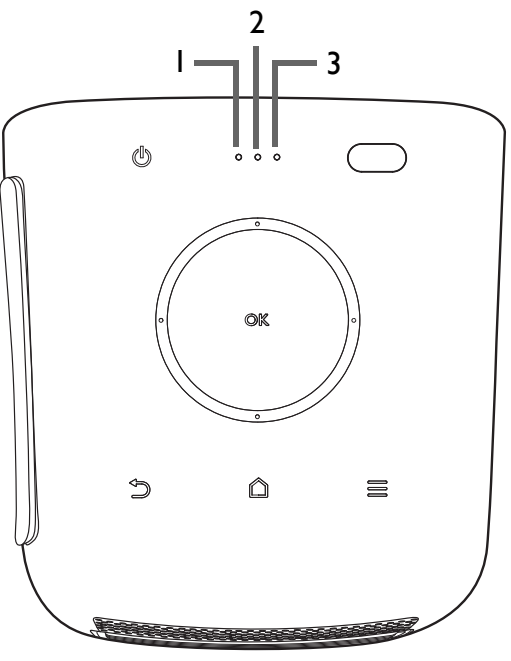

请参阅下表以了解各种 LED 行为的定义。

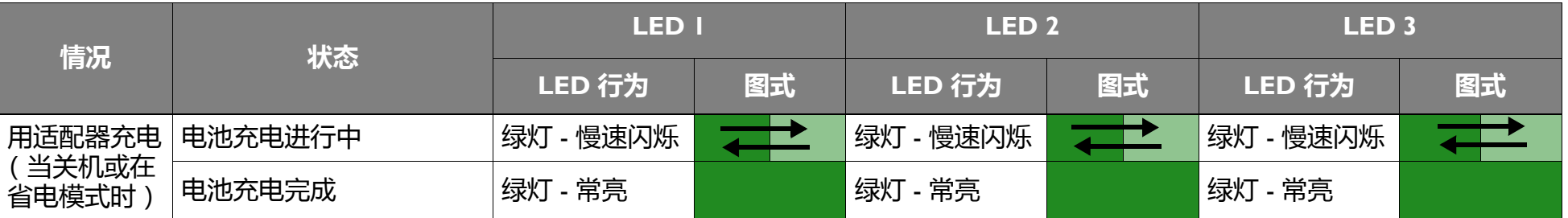

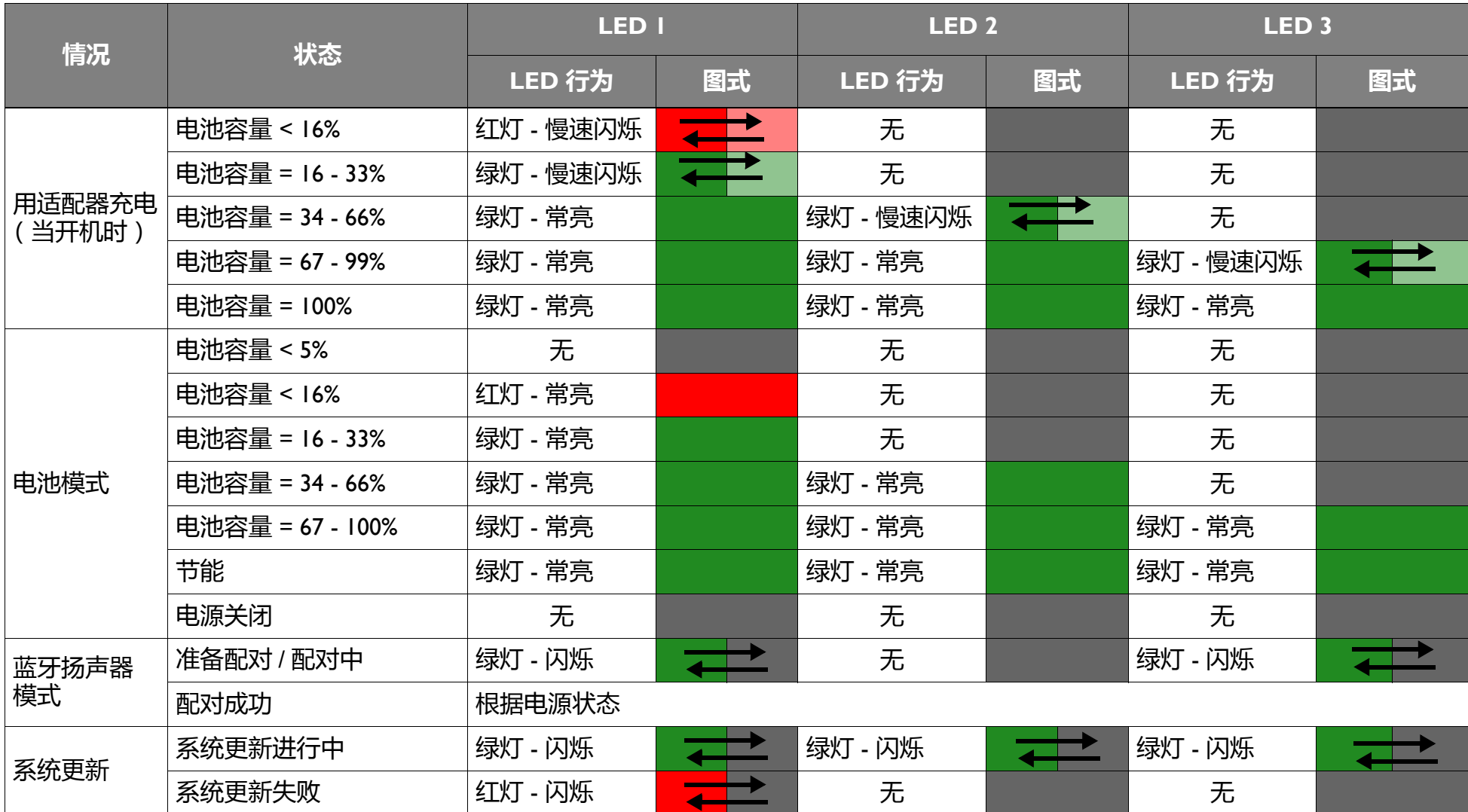

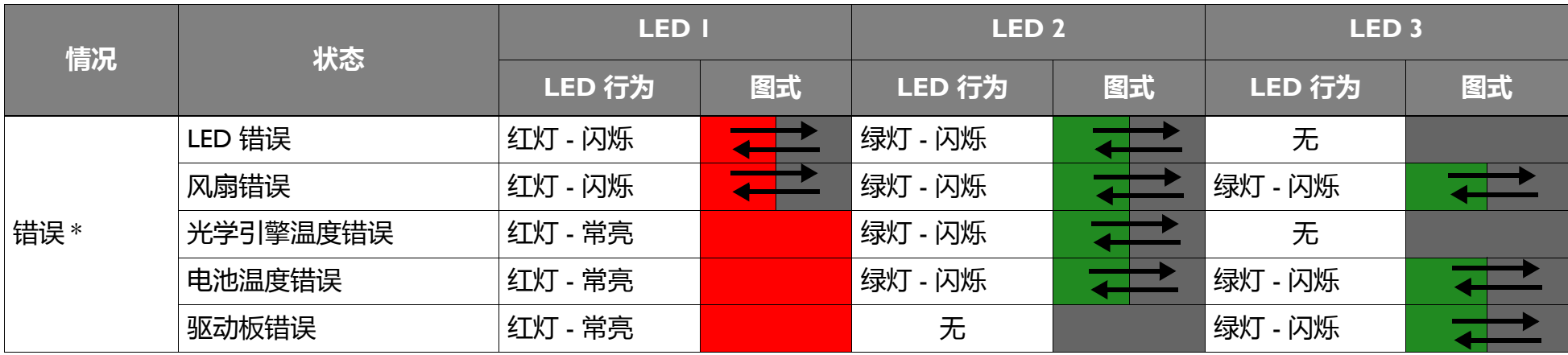

\* 如果有任何错误,请重启投影机。

<span id="page-20-0"></span>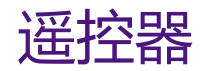

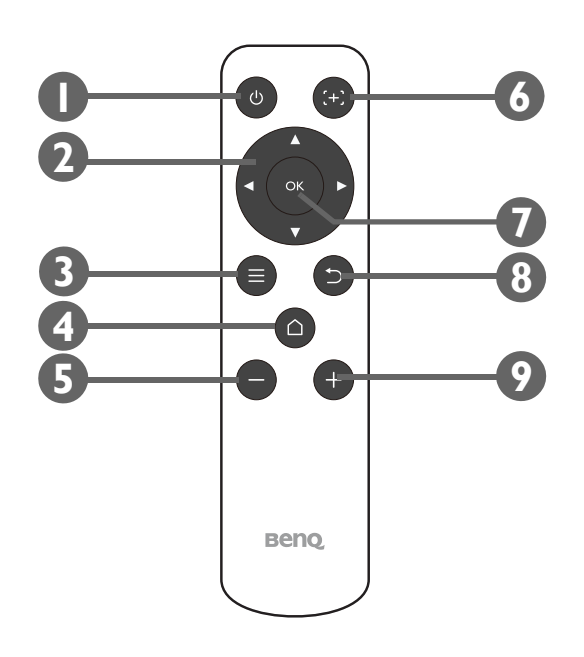

- **1. 电源 II**初始启动投影机后,关闭并打开投影机。
- $\boldsymbol{C}$ 使用键盘按钮初始启动投影机后,可使用遥控器电源按钮让以后的电源关闭或打开投影机。 详情请参见第 36 页的 " [启动投影机](#page-35-1) "。
- 2. 箭头键 ( <
左、▶右、▲上、▼下) 用作方向键来选择所需的菜单项并进行调整。
- **3. 菜单**

启动 **BenQ Launcher** 设置菜单。

- **4. 主页** 按此键可进入 **BenQ Launcher** 主菜单。
- $\boldsymbol{C}$ 此键只有当投影机处于 **BenQ Launcher** 模式时激活。
- **5. 降低音量** 减小投影机音量。
- **6. 调焦 / 鼠标光标** 短按此键可开始自动调焦;长按可启用鼠标光标。
- **7. OK**

用于确认在 **BenQ Launcher** 菜单中的选择。

- **8. 返回** 使用回到上一菜单。
- **9. 音量提高** 增大投影机音量。

### <span id="page-21-0"></span>激活遥控器电池

您可开始使用遥控器之前,必须先去除电池之间透明塑料电池贴纸,让电池接触遥控器。

1. 使用平头工作逆时针旋转电池盖至开锁位置。

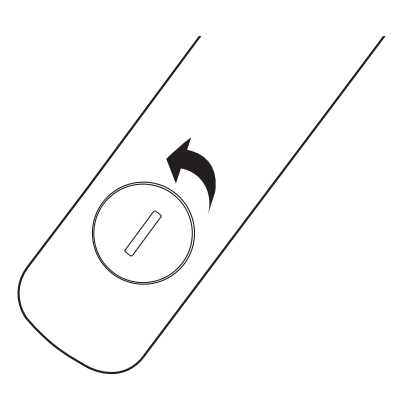

- 2. 取出遥控器中的电池盖。
- 3. 拉动并去除塑料电池贴纸。

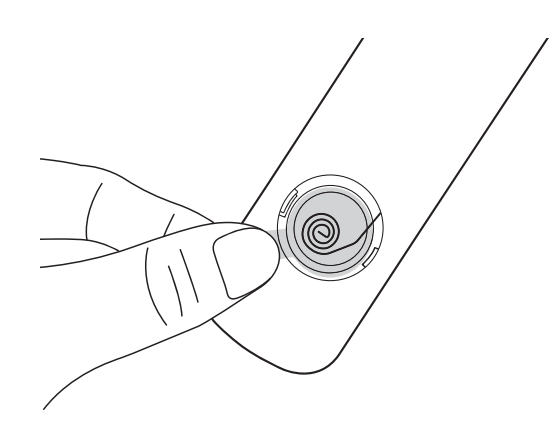

4. 将电池盖放回遥控器并将其旋转至锁定位置。

避免将遥控器和电池置于高湿和高湿度环境下,如厨房、浴室、桑拿房、日光浴室或密闭的汽车中。

### <span id="page-22-0"></span>更换遥控器电池

1. 使用平头工作逆时针旋转电池盖至开锁位置。

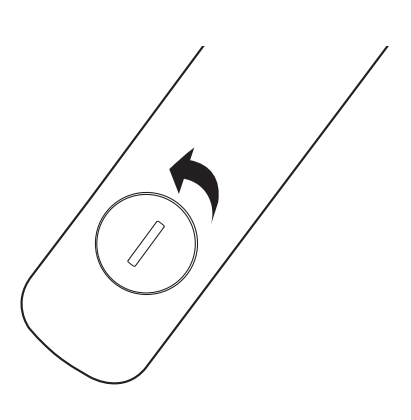

- 2. 取出遥控器中的电池盖。
- 3. 将旧电池从固位弹簧下取出,并将其从遥控器中滑出。

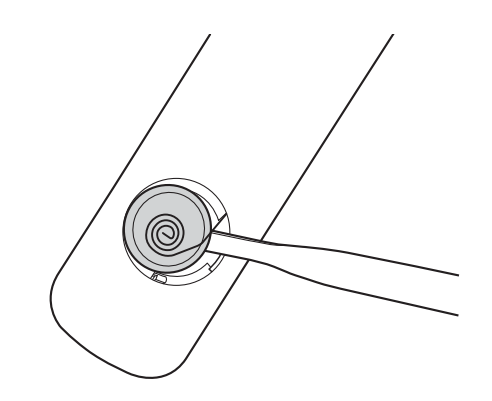

- 4. 将新电池滑入弹簧下的位置。
- 5. 将电池盖放回遥控器并将其旋转至锁定位置。

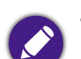

- 避免将遥控器和电池置于高湿和高湿度环境下,如厨房、浴室、桑拿房、日光浴室或密闭的汽车中。
- 只能使用电池厂商推荐的相同或同类电池进行更换。
- 根据厂商说明和当地环境规定处理旧废电池。
- 请勿将电池丢入火中。这样可能有爆炸的危险。

### <span id="page-23-0"></span>遥控有效范围

投影机有两个红外线遥控器传感器。一个位置投影机的前面,另一个位于投影机的顶部,两者范围为 8 米 (~26 英尺),角度为 30 度 (左 和右)和 20 度 (上和下)。遥控器可通过直接指向投影机的顶部或前面的红外线信号或反射自墙体的红外线信号来使用。

请确认遥控器和投影机上的红外线传感器之间无任何障碍物。

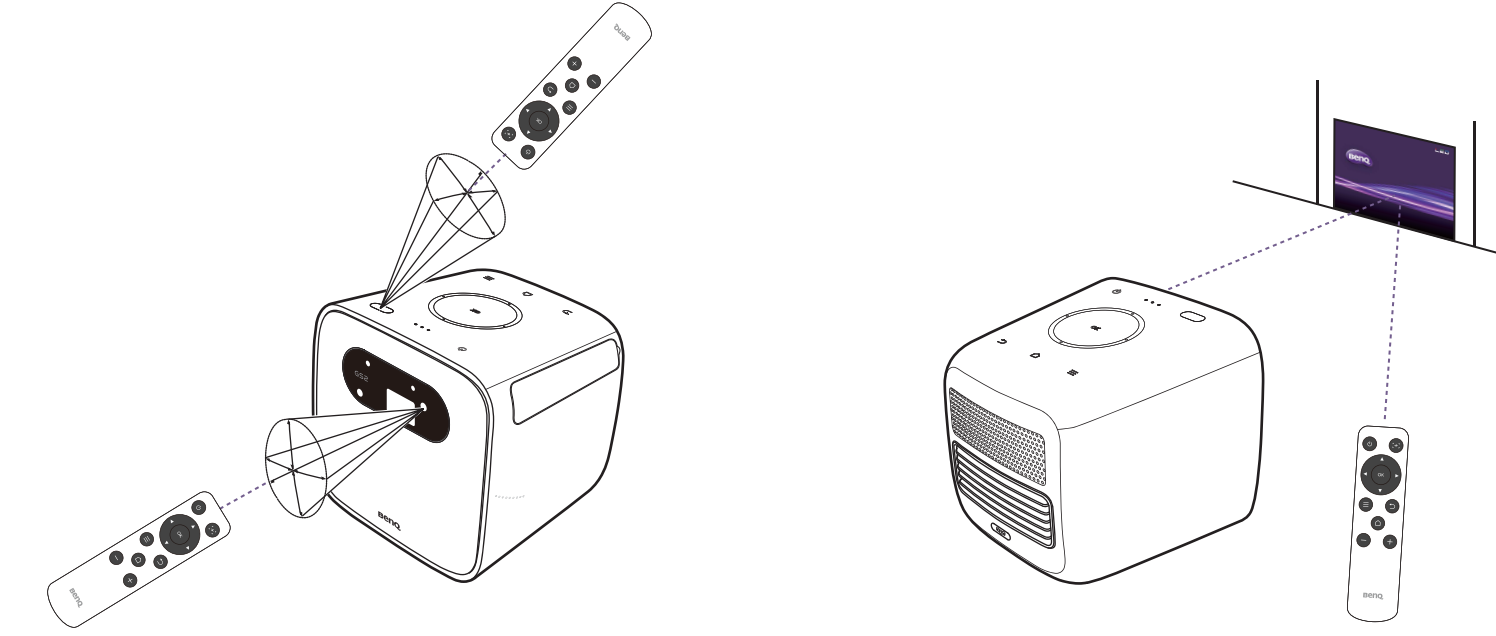

# <span id="page-23-1"></span>**BenQ Smart Control** (遥控器应用程序)

设置菜单还提供了安装 **BenQ Smart Control** 应用程序的链接,让您将智能手机变身为遥控器,以通过按钮和 / 或触摸手势来控制投 影机。

### <span id="page-23-2"></span>在智能手机上安装 **BenQ Smart Control** 应用程序

#### 在智能手机上安装 **BenQ Smart Control** 应用程序:

1. 请确认智能手机已连接到 Internet。

2. 在 **BenQ Launcher** 主屏幕**设置**菜单中选择 **BenQ Smart Control**,然后按 **OK**。

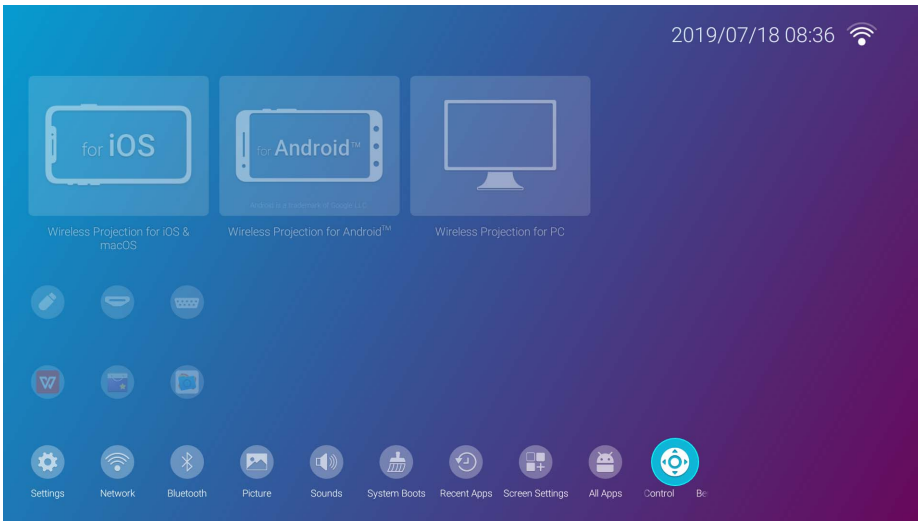

3. 用智能手机扫描投影机上显示的二维码,将在智能手机上打开下载的链接。

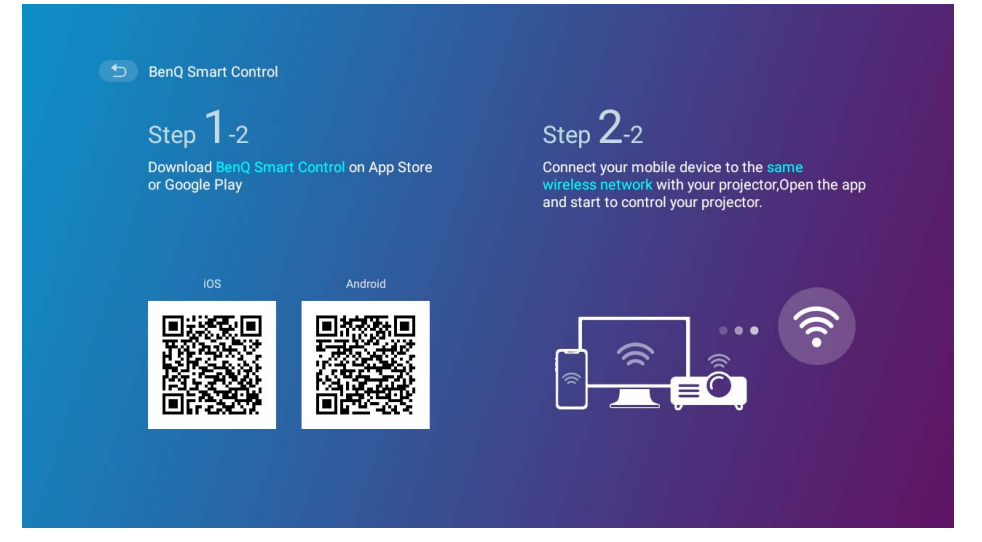

### 4. 在智能手机上下载并安装 **BenQ Smart Control** 应用程序。

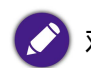

对于部分智能手机,可能需要先从智能手机设置菜单,允许使用下载的安装文件安装应用程序。

### <span id="page-25-0"></span>使用 **BenQ Smart Control** 应用程序

开始使用 **BenQ Smart Control** 应用程序:

- 1. 选择以下选项之一:
	- 将您的智能手机连接到投影机的同一无线网络。
	- 为投影机启用无线热点,然后将智能手机连接到投影机的无线热点。有关如何为投影机启用无线热点的说明,请参见第 90 [页的](#page-89-1) " [热点](#page-89-1) "。

您必须连接到与投影机相同的无线网络或投影机的无线热点,以让 **BenQ Smart Control** 正常工作。

- 2. 打开智能手机上的 **BenQ Smart Control** 应用程序 。
- 3. 从 **BenQ Smart Control** 设备列表中选择投影机。

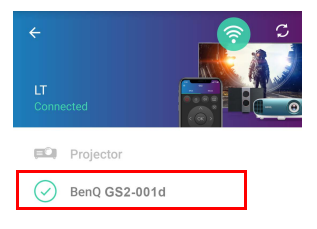

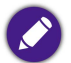

投影机的默认名称为"BenQ GS2-xxxx", 其中最后四个数字为其 MAC 地址的最后四个数字。

- 4. 选择以下方法之一使用 **BenQ Smart Control**:
	- 点按 **DPad** 可使用应用程序中的预配置按钮以控制投影机。

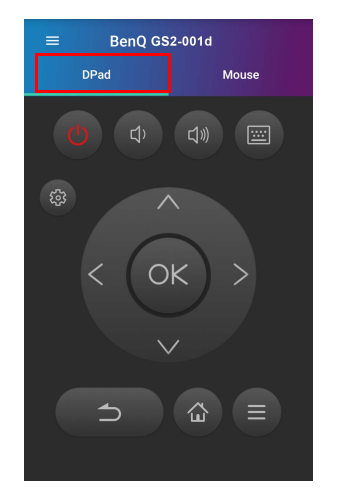

• 点按**鼠标**可使用智能手机上的触摸手势,像用鼠标那样来控制投影机上的光标。

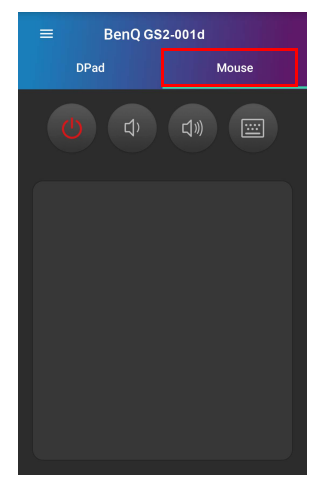

<span id="page-27-0"></span>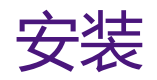

# <span id="page-27-1"></span>选择位置

选择投影机的安装位置之前,请考虑下列因素:

- 屏幕的大小和位置
- 电源插座位置
- 投影机与其它设备之间的位置和距离
- 投影机和无线接入点之间的位置和距离,或者如果使用 LAN 线, Internet 集线器 您可按以下方式安装投影机。

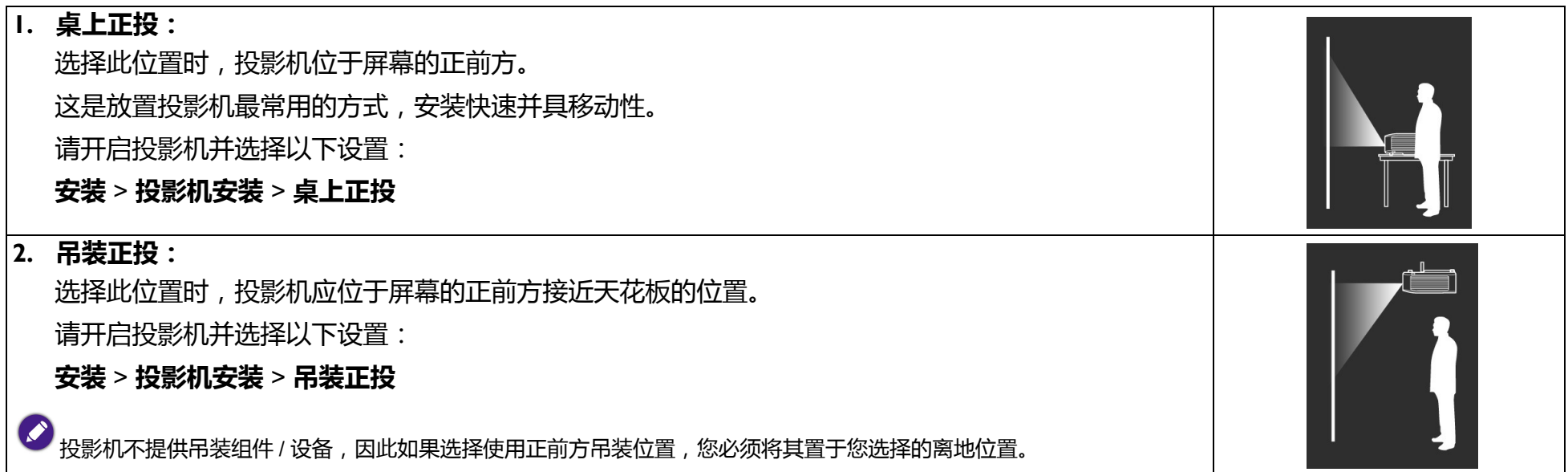

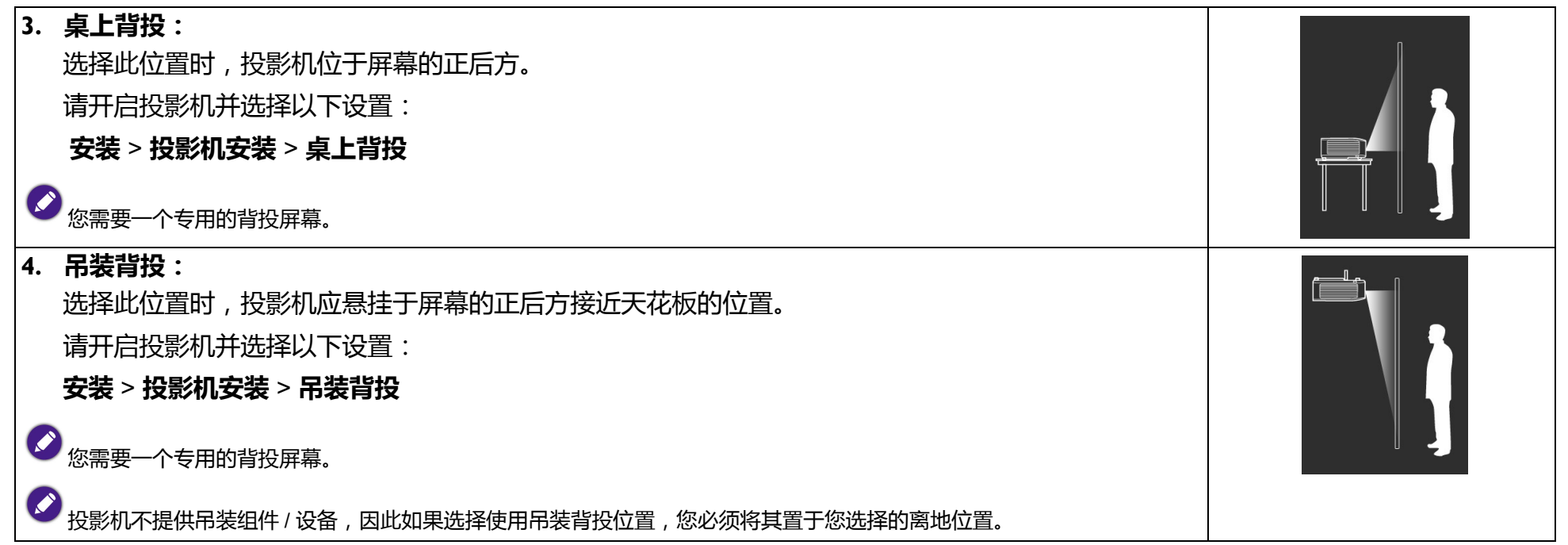

# <span id="page-29-0"></span>获取首选的投影图像大小

投影图像的大小取决于投影机镜头至屏幕的距离和视频格式。下表中的数据基于正常的投影方法,并非调整投影角度(I-I5度)的结果。

### <span id="page-29-1"></span>投影尺寸

请使用图解和下表来帮助您确定投影距离。

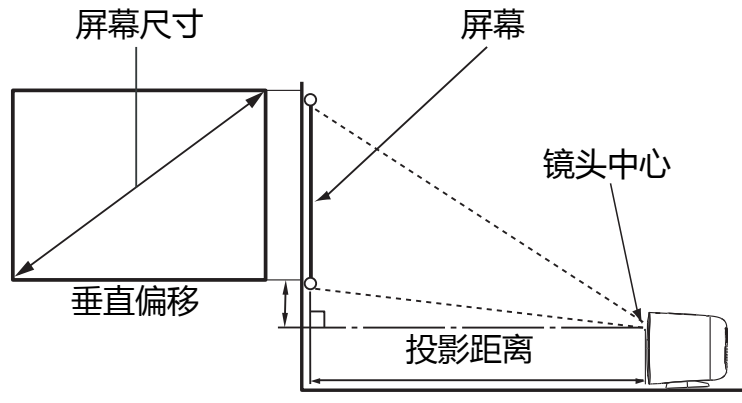

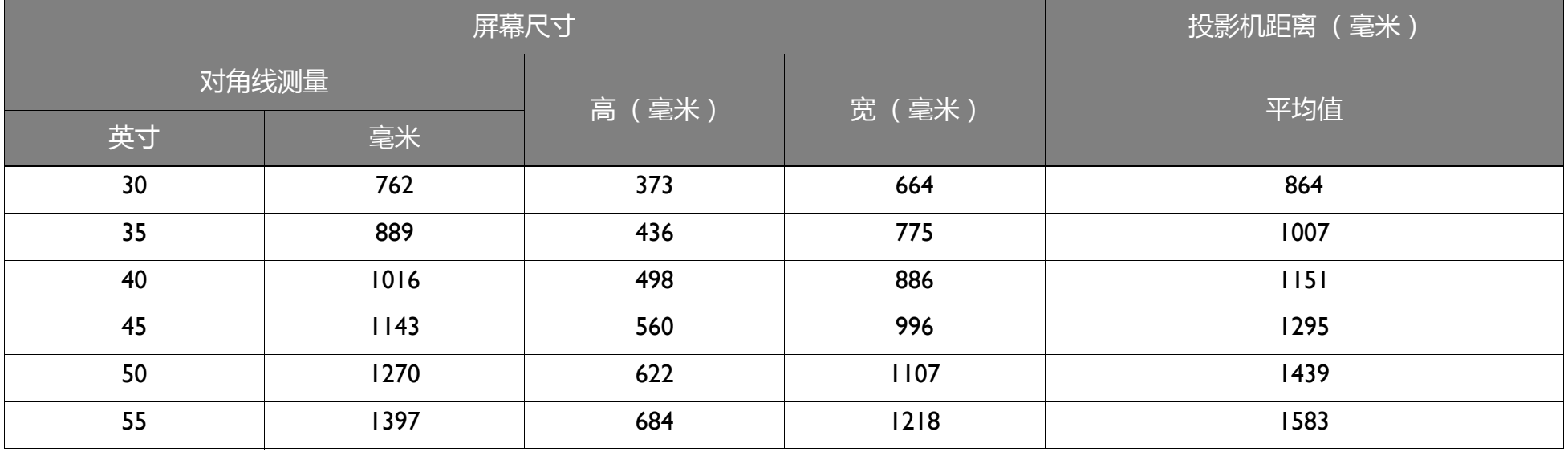

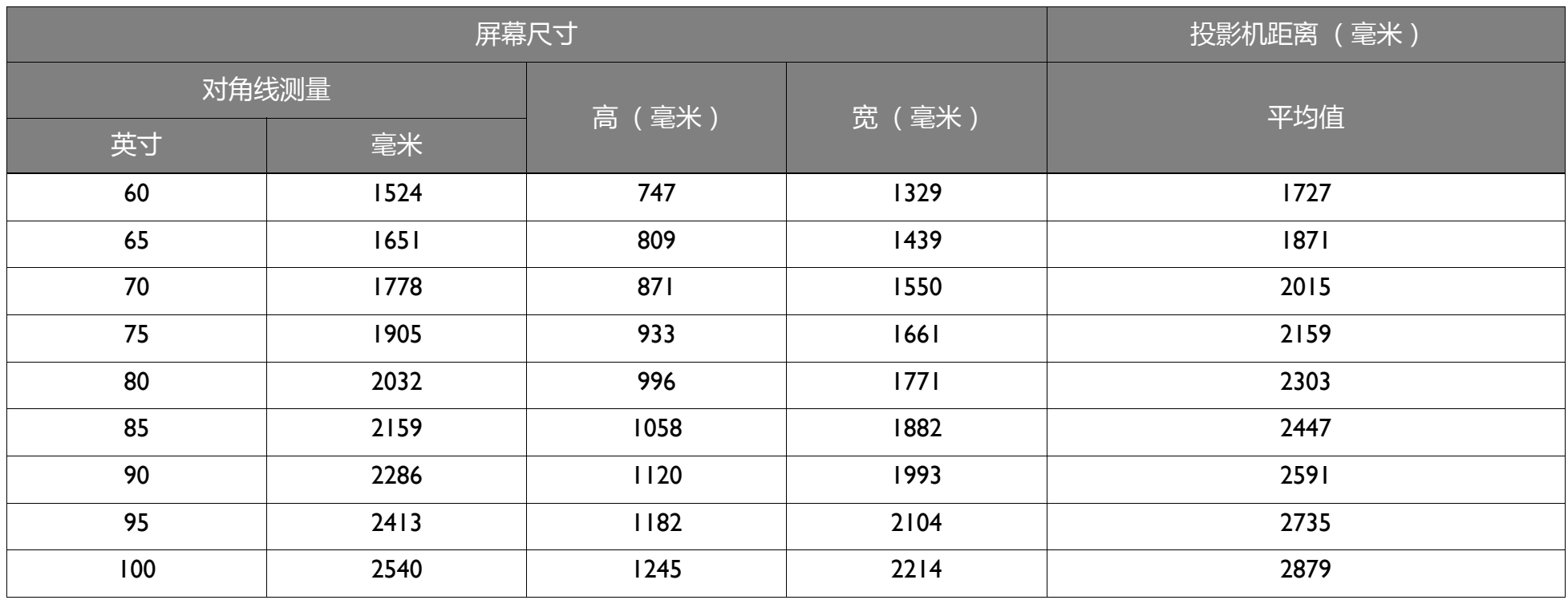

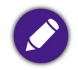

所有测试尺寸都是大约值,实际尺寸可能会有所不同。如果您要永久性安装投影机,我们建议您在安装之前使用投影机实地测试投影大小、距离和投影机的光 学性能。这会帮助您确定最适合您安装的确切安装位置。

# <span id="page-31-0"></span>在三角架上安装投影机 (另行购买)

使用三脚架台将投影机安装到三角架:

1. 安装三角架的快装板到投影机的三角架螺丝孔, 并拧紧该板的螺丝。

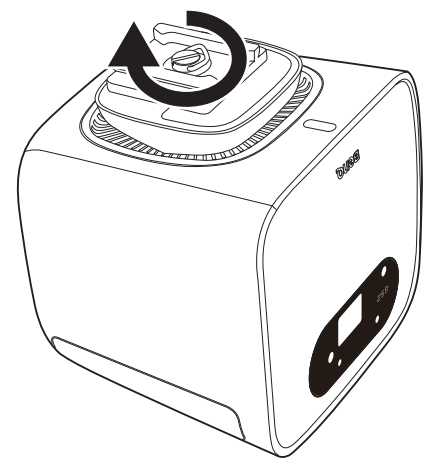

2. 将投影机安装到三角架。

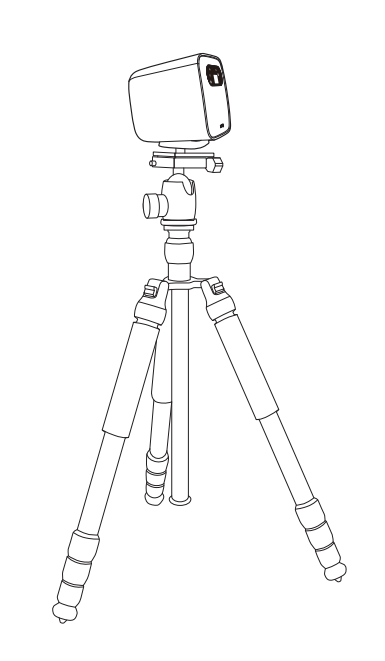

<span id="page-32-0"></span>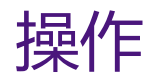

<span id="page-32-2"></span><span id="page-32-1"></span>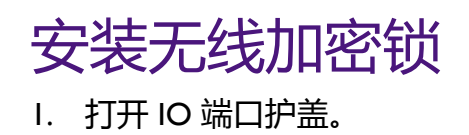

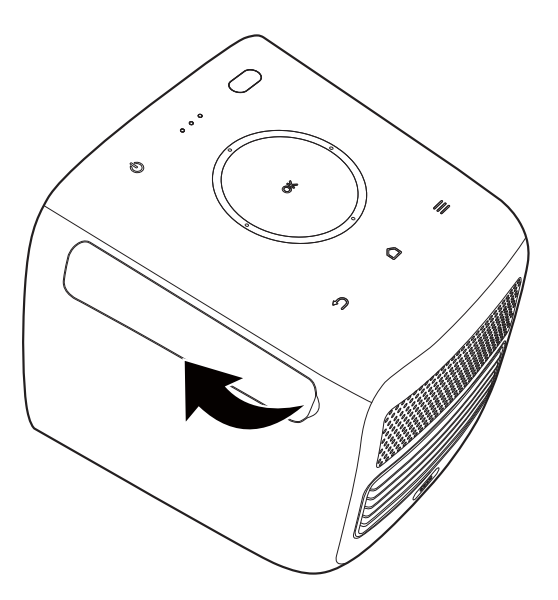

2. 将盖子从提供的无线加密锁 (WDR02U) 上卸下。

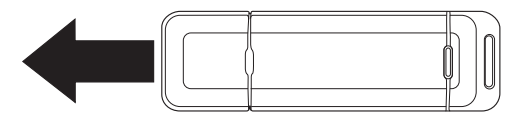

3. 调整加密锁的方向,使加密锁的 LED 面朝上,然后将其插入无线加密锁端口。

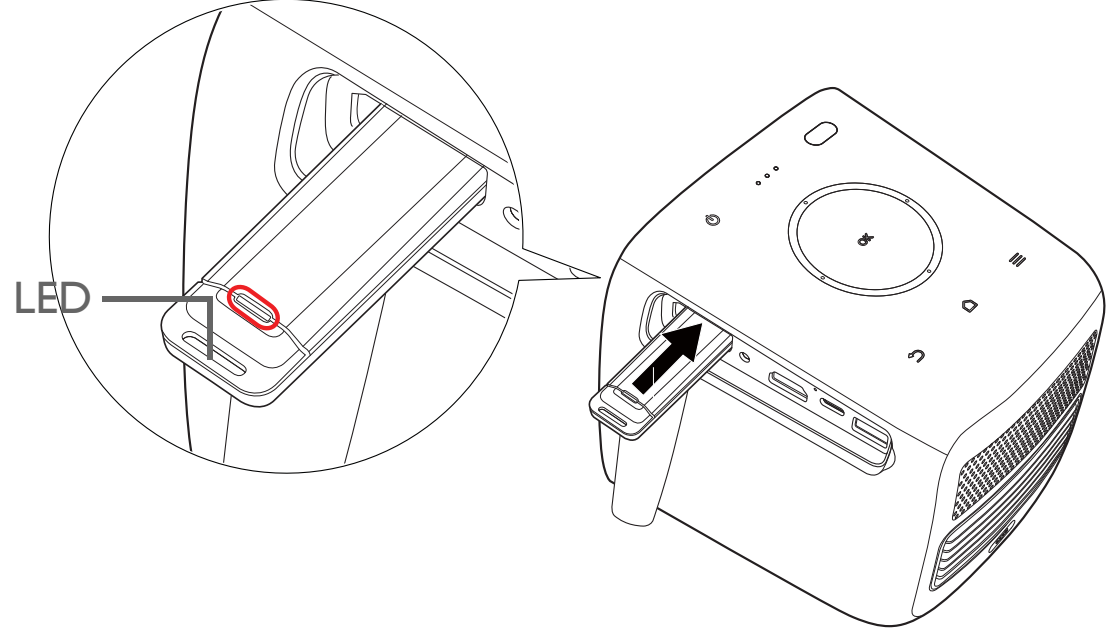

4. 重新安装 IO 端口护盖。

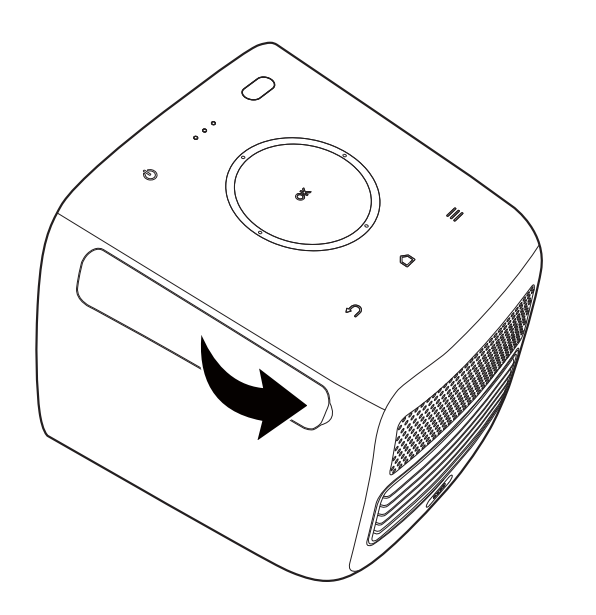

# <span id="page-34-0"></span>对电池进行充电

- 1. 将电源线连接到电源适配器。
- 2. 将适配器接口连接到投影机的电源适配器端口。
- 3. 通过将电源线连接到电源插座,对投影机电源进行充电。

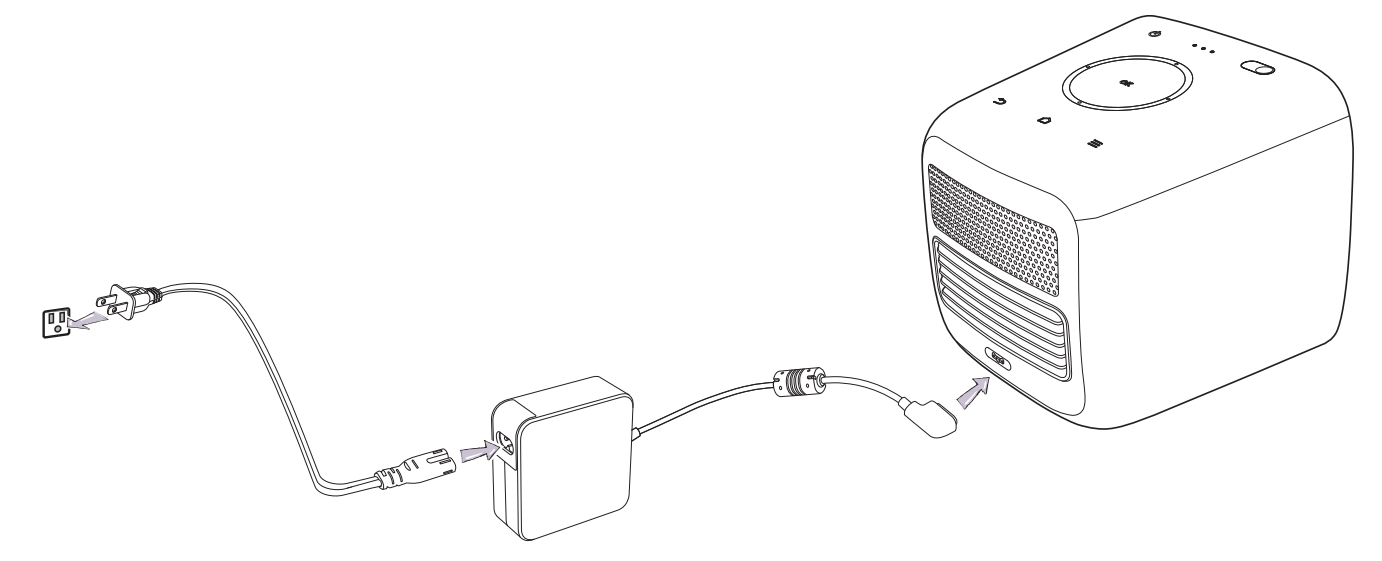

电源 LED [指示灯](#page-17-1)将根据其充电状态点亮,探照灯常亮绿灯时表明完全充满电 (请参见第 18 页的 "LED 指示灯 " 以获取更多有关 LED 行为 的信息)。

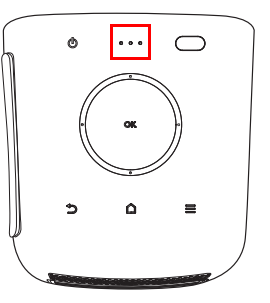

**保留至少 60% 的电池电量 (电池状态图标上至少 3 格)以确保 OTA 更新成功。**

# <span id="page-35-1"></span><span id="page-35-0"></span>启动投影机

- 1. 将提供的无线加密锁安装到投影机右侧的无线加密锁端口。详情请参见第 33 页的 "[安装无线加密锁](#page-32-1) "。
- 2. 对电池充电或对投影机供电,如第 35 页的 "[对电池进行充电](#page-34-0) "中所述。
- 3. 按住电源键 ① 3 秒钟。供电后投影机上的 LED 指示灯亮起并"慢速闪烁"绿色。然后,指示灯根据充电设置亮起 (请参见第 18 [页的](#page-17-1) "LED [指示灯](#page-17-1) ")。

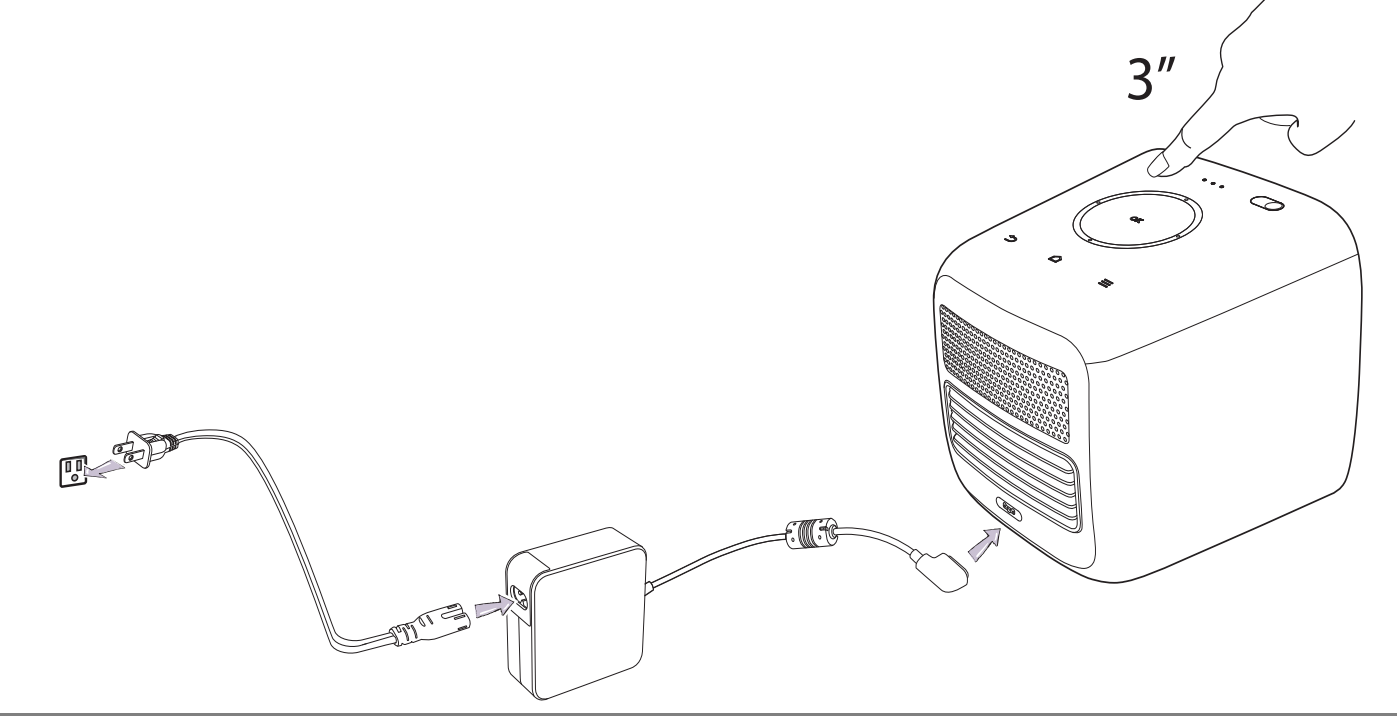

• 遥控器上的电源按钮无法为投影机开机。投影机仅在使用投影机顶部的电源键才能开机。 • 当直接对投影机供电时,请使用随设备提供的电源线以避免诸如电击和火灾等可能的危险。

当投影机开启时,按电源按钮可进入节能模式。
4. 将任何支持 HDMI 或 DisplayPort (1.1 或以上版本) 的视频设备或存储设备连接到投影机右侧的 USB-C™ 或 USB-A 端口。如果您要通 过无线连接投影视频,或者如果您要访问 **BenQ Launcher**,无需连接任何视频设备。

有关连接选项的详情,请参见第 51 [页的](#page-50-0) " 连接 "。

- 5. 投影机预热时风扇将启动,并显示启动图像。此过程可能需要数分钟。投影机预热时对其它命令不会作出响应。
- 6. 如果是首次开启投影机,将出现设置向导,引导您完成投影机设置。如果您已做过此操作,请略过此步骤。
	- 使用遥控器上的箭头键 (</>/>/▲/▼) 可在菜单项目中移动。
	- 使用 **OK** 确认所选的菜单项。
	- 使用**返回**可回到上一菜单。
	- 使用**菜单**可跳过菜单。

下面的设置向导屏幕截图仅供参考,可能与实际设计有所不同。

步骤 1:

选择**安装设置**。

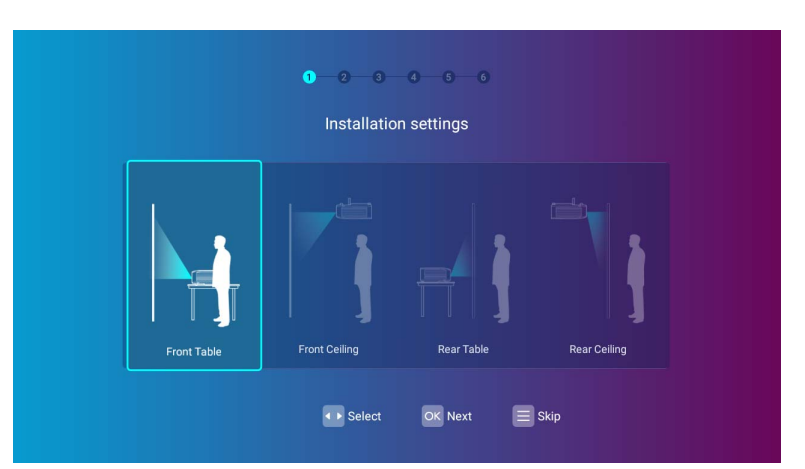

#### 步骤 2: 选择**语言设置**。

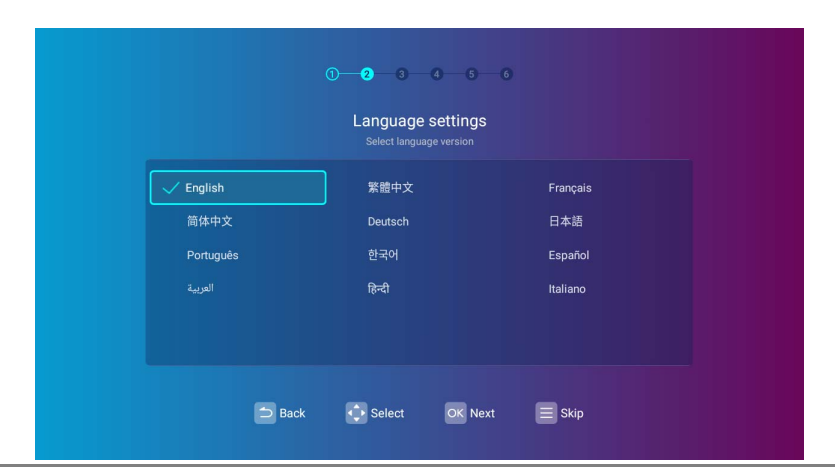

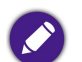

可用语言可能根据您所在地区供应的产品而有所不同,且可能在不事先通知的情况下更新。

#### 步骤 3:

调整**梯形失真调整**。

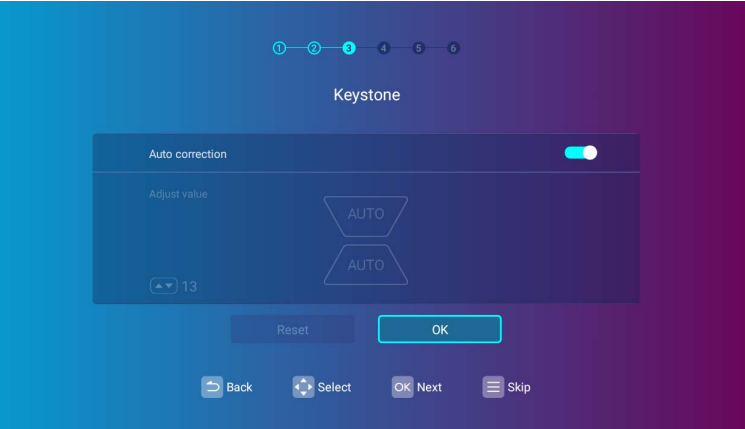

#### 步骤 4:

通过选择无线网络配置无线设置并输入密码。

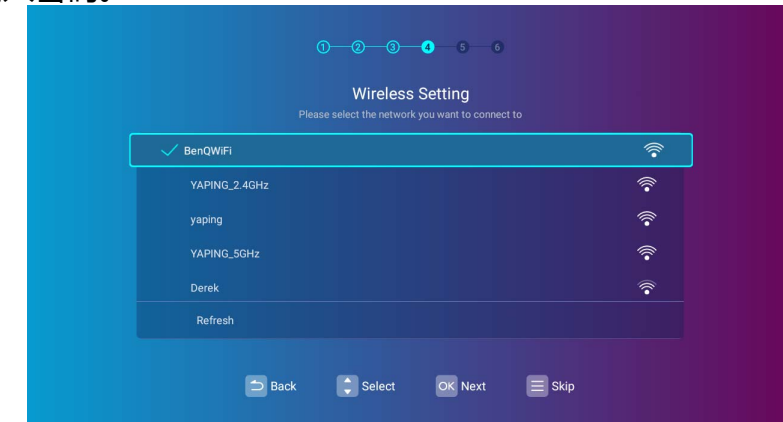

要连接到隐藏的无线网络,选择**添加新网络**并输入网络的 SSID、安全设置和密码。

#### 步骤 5:

请指定**时区设置**。

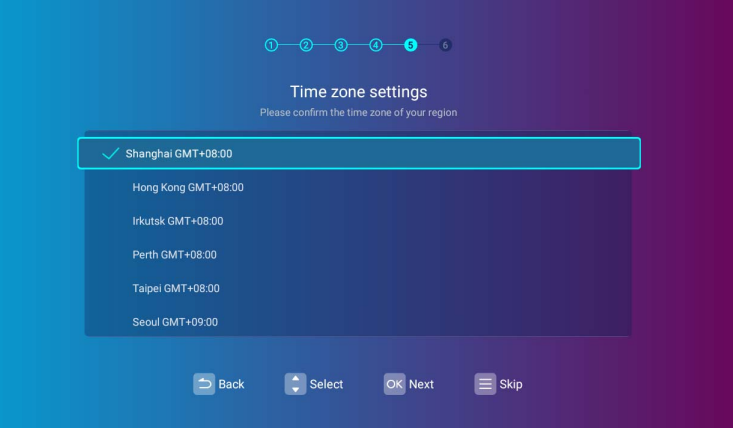

#### 步骤 6: 阅读**个人信息声明**并按**同意**。

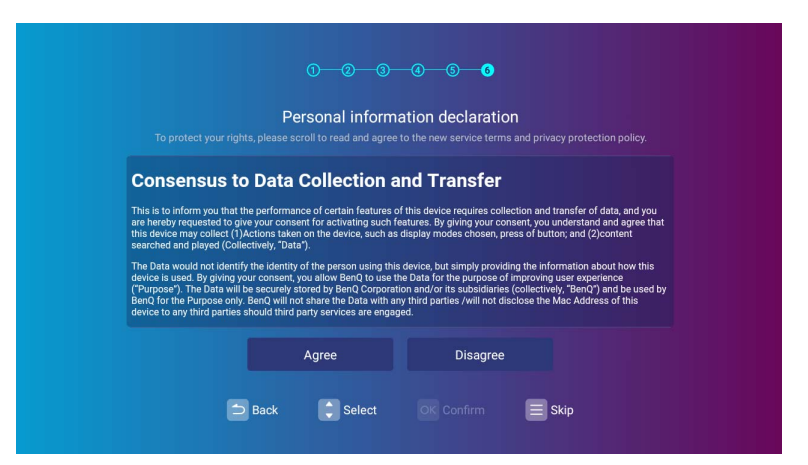

您已完成设置向导,现在可将设备连接到投影机以投影视频。请参见第 51 [页的](#page-50-0) "连接"以了解更多信息。

# 关闭投影机

1. ①按下遥控器电源键或机器上的 **①** 。投影机将弹出对话框, 选择进入节能模式或关机。 ②长按遥控器或机器上的电源键3秒,投影机将直接关机。

2. 电源 LED 指示灯关闭, 且如果适配器连接投影机, 指示灯将根据其充电状态再次亮起 (请参见第 18 页的 "LED 指示灯")。风扇可能 继续运行以冷却灯泡。

如果长时间不使用抖

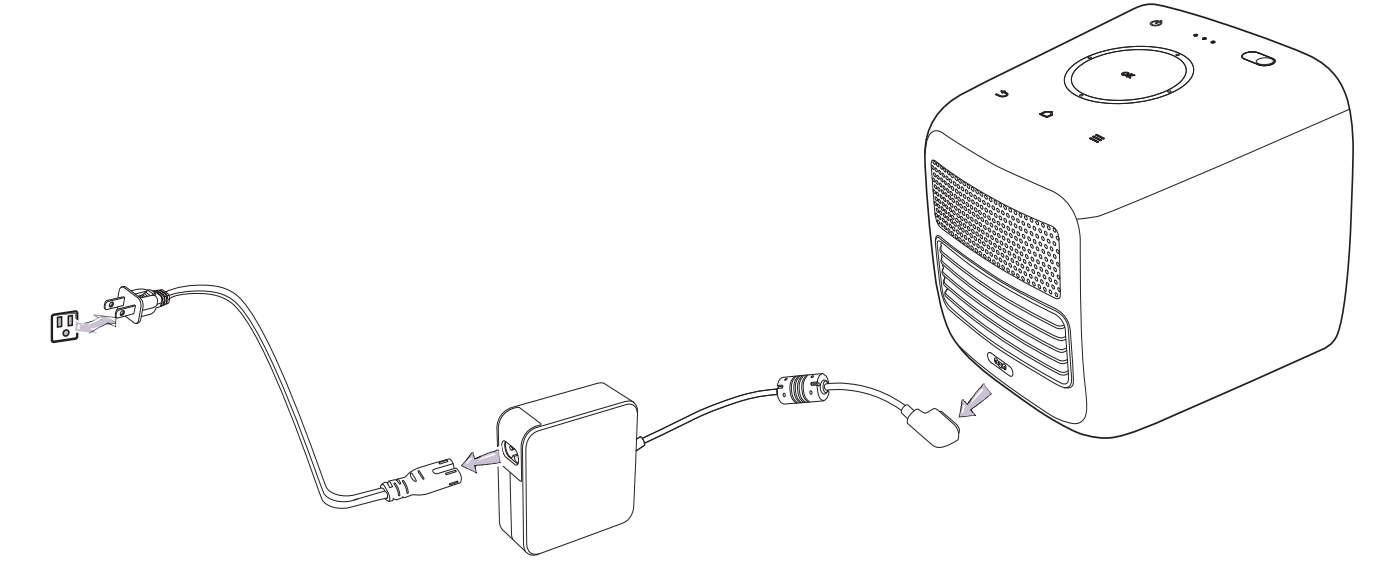

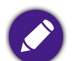

应避免关机后立即开启投影机,因为过热可导致灯泡寿命缩短。

## 调节投影图像 调节投影角度

本投影机配备了旋转头,该旋转头可更改图像调度和投影角度。 调整投影机角度:

• 向上或向下旋转头部装置直至图像定位到所需位置。

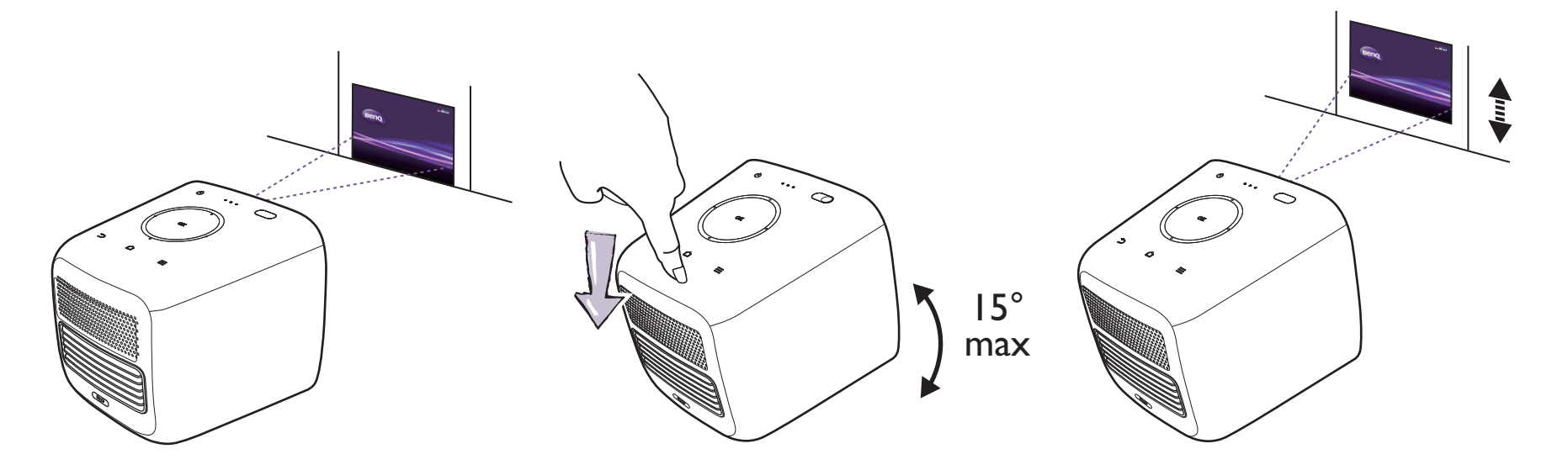

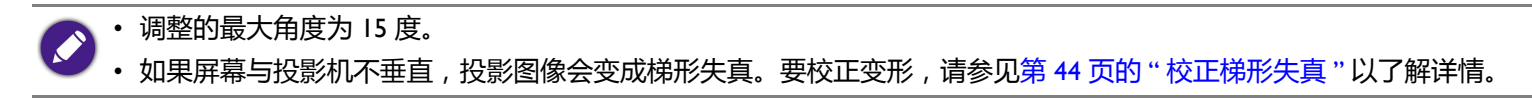

#### 微调图像清晰度

要提高图像的锐度,短按遥控器上的焦距键 3:

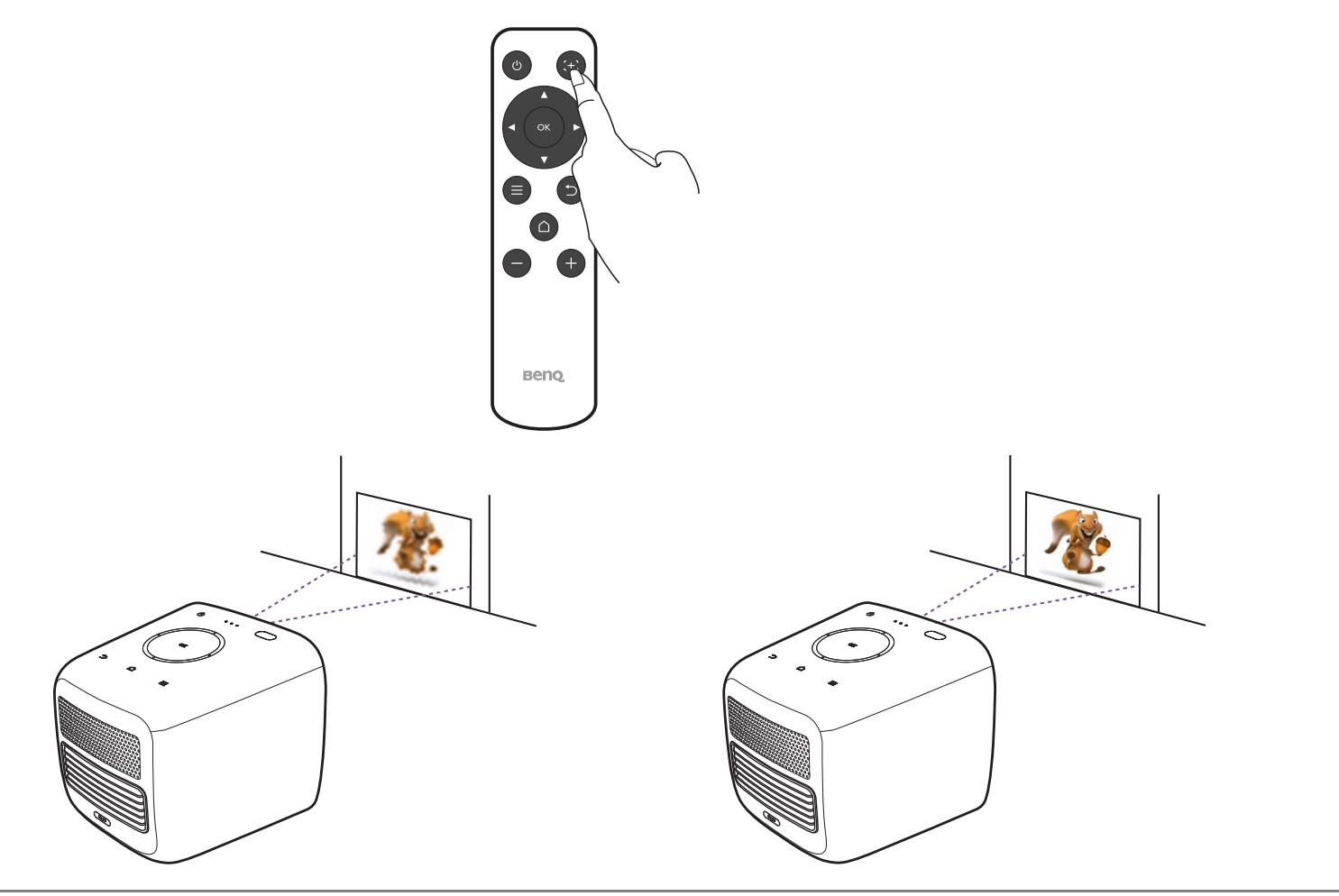

• 请勿在灯泡亮起时注视镜头。灯泡的强光可能会损坏您的眼睛。

• 您还可微调 **BenQ Launcher** 中的图像。请参见第 96 页的 " [自动对焦](#page-95-0) " 以了解更多信息。

### <span id="page-43-0"></span>校正梯形失真

梯形失真是指投影图像的顶部或底部明显偏宽的情况。如果投影机与屏幕之间不垂直,则会发生这种情况。

#### 要调整**梯形失真调整**:

- 1. 按遥控器上的向下箭头键 ▼ 三次可导航至设置菜单。
- 2. 选择**设置**并按 **OK**。
- 3. 选择**梯形失真调整**并按 **OK**。
- 4. 禁用**自动梯形失真调整**设置。
- 5. 选择**梯形失真校正调整**并按 **OK**。

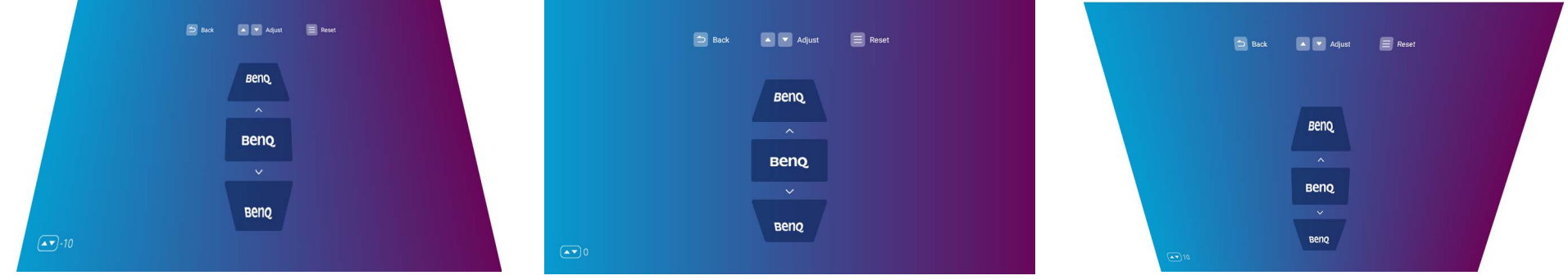

- 若要校正图像顶部的梯形失真,请使用遥控器上的 ▲。
- 若要校正图像底部的梯形失真,请使用遥控器上的 ▼。
- 若要回到默认梯形失真设置,按遥控器上的 =。

只有在安装菜单已禁用**自动[梯形失真调整](#page-96-0)**的情况下,您才能进行这些设置。详情请参见第 97 页的 " 梯形失真调整 "。

6. 完成调整梯形失直校正后,按 5 可保存更改并回到上一菜单,或按 6 可保存更改并直接回到主屏幕。

# **BenQ Launcher**

BenQ Launcher 是投影机的操作系统,可让您通过无线投影视频、播放媒体文件、串流应用程序以及调整投影机设置。

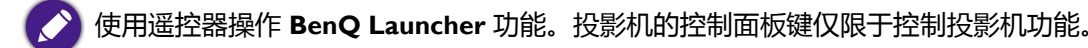

#### **BenQ Launcher** 主屏幕

当投影机未从连接的信号源投影图像时,将默认显示 BenQ Launcher。如果投影机从信号源投影,您可按遥控器上的 △ 回到 BenQ **Launcher** 模式。

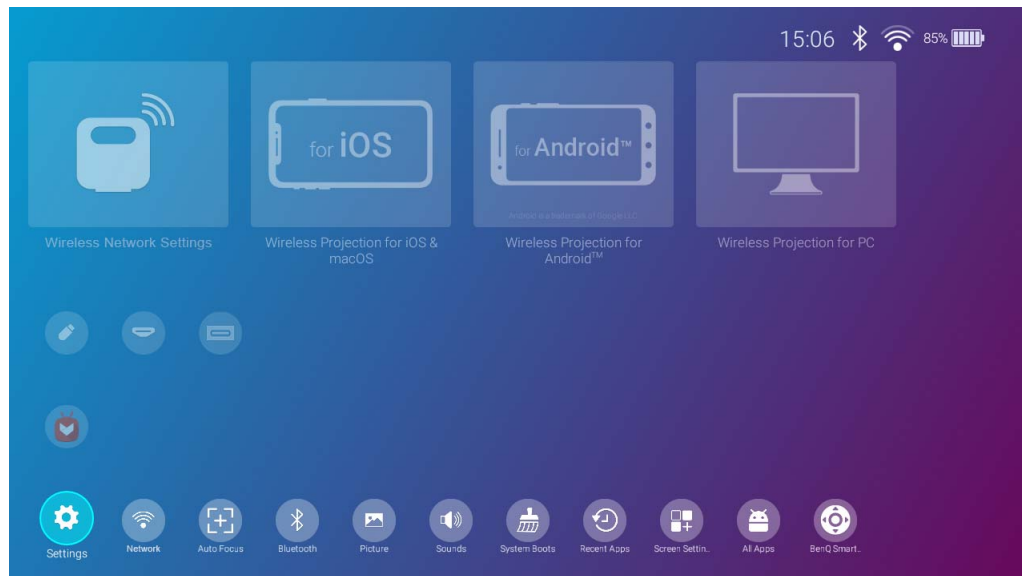

• 实际屏幕可能根据 BenQ Launcher 固件版本而有所不同。

• 保留至少 60% 的电池电量 (电池状态图标上至少 3 格)以确保 OTA 更新成功。

**BenQ Launcher** 主屏幕提供了五个主要区域:

- **• 状态栏图标** 显示时间、无线和电池状态的图标。
	- 您可从主屏幕隐藏电池状态图标。详情请参见第 [106](#page-105-0) 页的 " 电池 "。
- **无线投影按钮** 提供如何通过 iOS/Android 设备或笔记本电脑 /PC 无线投影的说明。
- **来源 菜单** 让您为投影选择连接到 HDMI、 USB-A 或 USB-C™ 端口的视频输入源。

仅带 DisplayPort ( I.I 或以上版本) 功能的视频设备或 USB-C™ 闪存盘可通过 USB-C™ 连接来投影。

- **应用程序快捷方式** 快速访问 **Aptoide** 应用程序市场和其它应用程序。 • **设置菜单** - 用于设置菜单的快捷方式,以调整无线、蓝牙和其它设置。
	- 按下遥控器上的向下按钮 可访问**设置**菜单。

#### 导航 **BenQ Launcher** 主屏幕

- 1. 从 BenQ Launcher 主屏幕,按遥控器上的 </>></>
A/V 选择所需的服务, 然后按 OK。
- 2. 按屏幕说明作进一步的操作。

### 使用信号源菜单

从 **BenQ Launcher** 主屏幕上按遥控器上的向下按钮 可访问**来源**菜单,显示输入信号源选项:**文件管理器**、 **HDMI** 和 **USB Type C**。 按 **OK** 可选择所需的输入信号源。请参见第 66 页的 " [有线连接](#page-65-0) " 以了解更多信息。

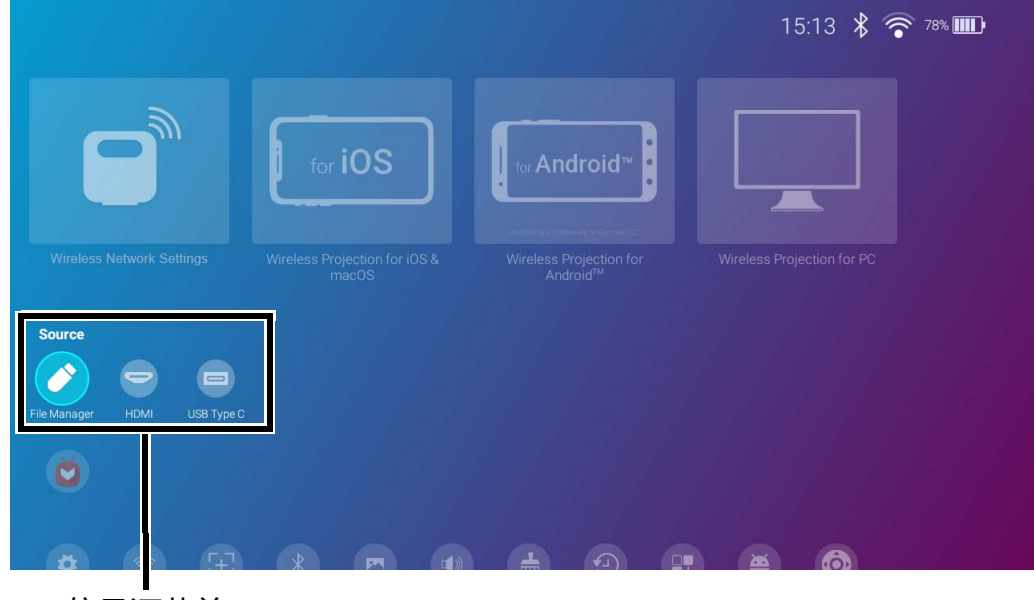

信号源菜单

## 使用应用程序快捷方式

按两下遥控器上的向下按钮 可从 **BenQ Launcher** 主屏幕页访问应用程序快捷方式区域,它显示了预安装的 **Aptoide** 应用程序市场,提 供串流应用程序以及其它已安装在投影机的应用程序。可能出现其它基于语言设置的默认应用程序。

此区域中最多可容纳十个快捷方式。要访问所有安装在投影机的应用程序, 请参见第 89 页的 "[全部应用程序](#page-88-0) "。有关如何重新排列快捷方 式,请参见第98页的"[屏幕设置](#page-97-0)"。

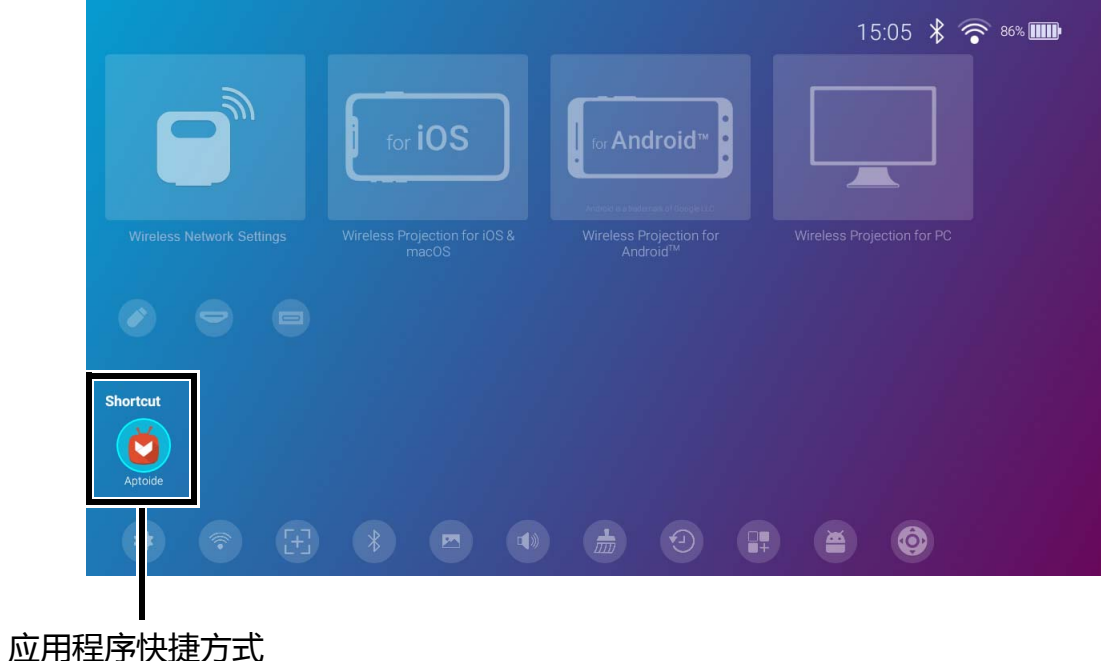

### 使用 **BenQ Launcher 设置**菜单

按三下遥控器上的向下按钮 ▼, 从 BenQ Launcher 主屏幕访问设置菜单区域, 该区域提供了投影机完整设置菜单的按钮以及设置菜单中 各子菜单的快捷按钮。

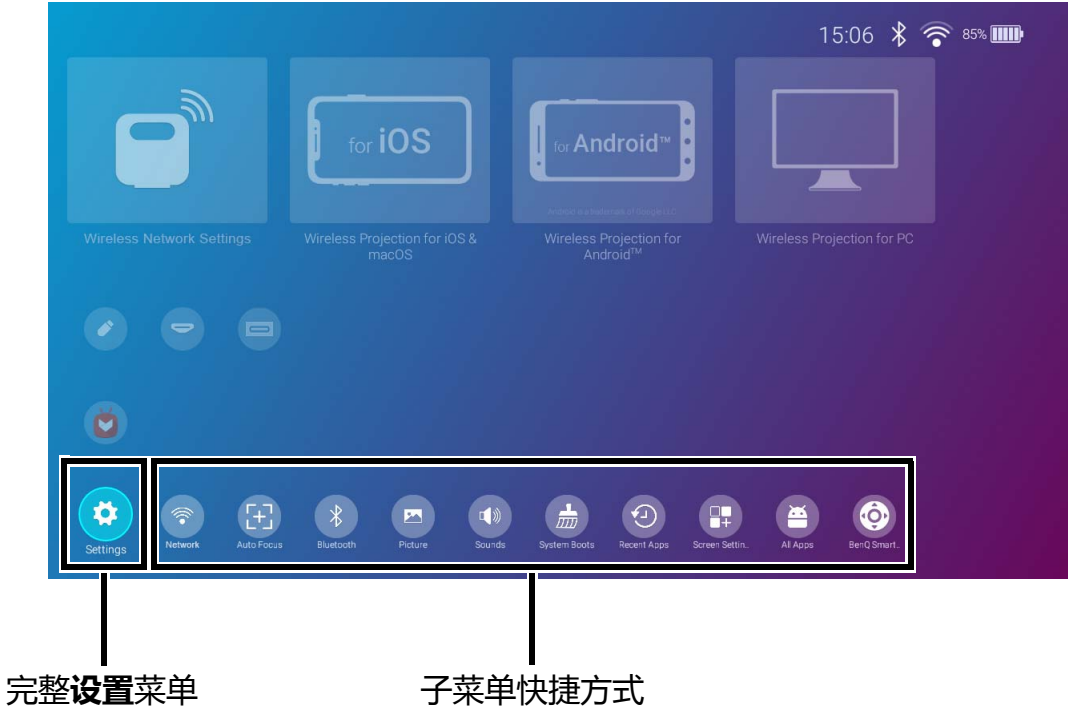

实际屏幕可能根据 BenQ Launcher 固件版本而有所不同。

要了解更多有关设置菜单的信息,请参见第 83 页的 " [关于设置菜单](#page-82-0) "。

### 输入文字

**BenQ Launcher** 中的各种菜单可能需要您输入文字。在文字字段中输入文字:

- 1. 选择您要输入文字的文字字段。
- 2. 按遥控器上的 **OK**,屏幕上将出现全字母数字键盘。
- 3. 按遥控器上的 </> </>
<>
I 可导航键盘, 按 OK 可选择您要输入到文字字段的字母 / 按键 / 符号。
- 4. 随时按 ⇒ 可退出键盘。

实际键盘类型可能根据您的语言首选项设置而有所不同。请参见第 [101](#page-100-0) 页的 " 键盘 " 以了解更多信息。

<span id="page-50-0"></span>连接

您可用之前的方式将设备连接到投影机以投影视频内容。

#### **无线连接**

- 智能手机、平板电脑、笔记本电脑 /PC **有线连接 (HDMI 端口)**
- A/V 设备。
- 智能手机、平板电脑、笔记本电脑 /PC

**有线连接 (USB-A 端口)**

• USB-A 闪存盘

**有线连接 (USB-C™ 端口)**

- USB-C™ 闪存盘
- 智能手机、平板电脑、笔记本电脑 /PC

• 通过 USB-C™ 端口连接的设备需要 USB-C™ 线且必须支持 DisplayPort (1.1 或以上版本) 功能以投影机视频。

|<br>|• 当投影机以电池电源 (未连接到电源)运行时,它不会充电或为任何连接到 USB-C™ 端口的设备供电。仅当投影机连接到电源时,它才能充电或对连接到 USB-C™ 端口的设备供电。

此外,您还可将投影机连接到蓝牙扬声器 / 耳机, 以通过扬声器 / 耳机播送音频, 或通过蓝牙将移动设备连接到投影机, 以通过投影机的扬 声器播送音频。

连接信号源至投影机之前, 请确认:

- 打开 IO 护盖。
- 为无线连接安装提供的加密锁 (WDR02U)。
- 将投影机置于您要连接的无线 AP 范围内。
- 为每个信号来源使用正确的信号线缆。
- 确保线缆牢固插入。

#### 无线连接:

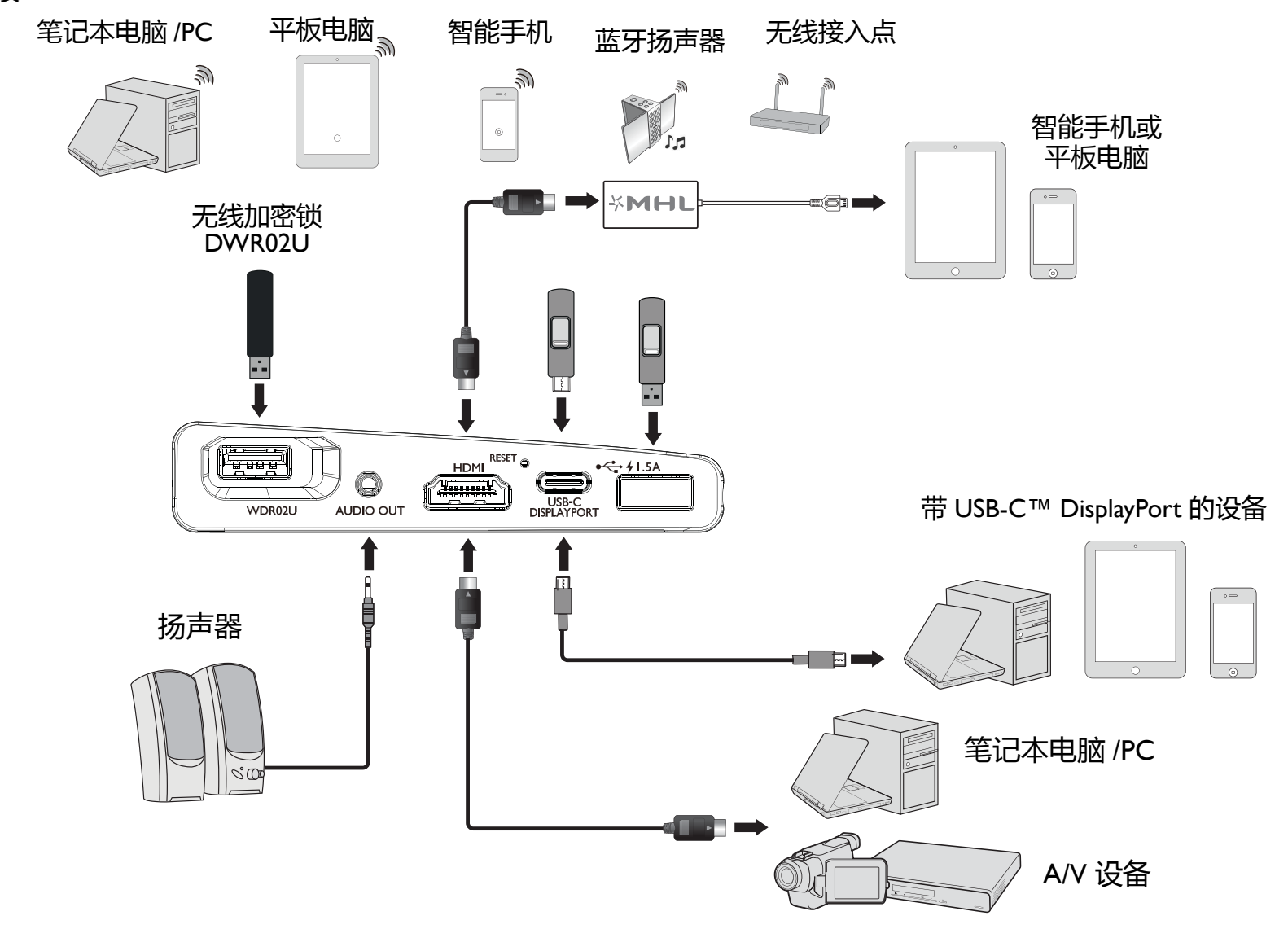

上图仅供参考。

# 无线连接 将投影机连接到无线网络

您可通过投影机进行无线投影之前,必须先将投影机连接到无线网络。要将投影机连接到无线网络,或切换无线网络:

如果您已在设备向导中将投影机连接到无线网络,可跳过本章节的步骤。

- 1. 将提供的无线加密锁安装到无线加密锁端口 (请参见第 33 页的 "[安装无线加密锁](#page-32-0) ")。
- 2. 将该投影机开机(请参见第 36 页的 " [启动投影机](#page-35-0) " )。
- 3. 在 **BenQ Launcher** 界面的主屏幕中,选择**无线网络设置**并按 **OK** 可访问无线设置。

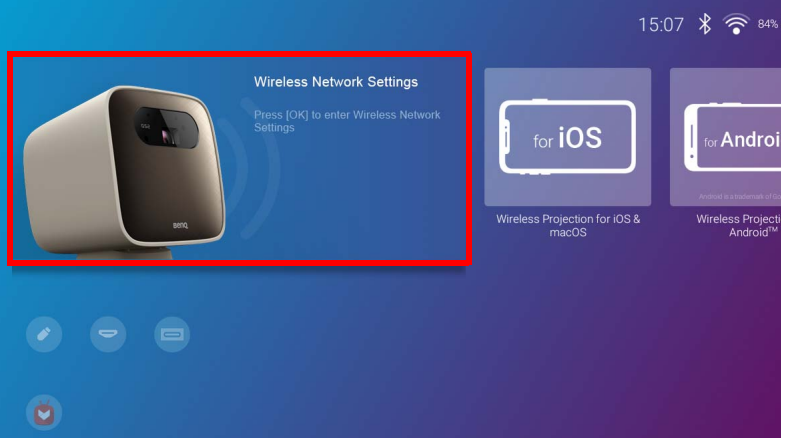

4. 选择**无线网络**并按 **OK** 可启用无线连接。

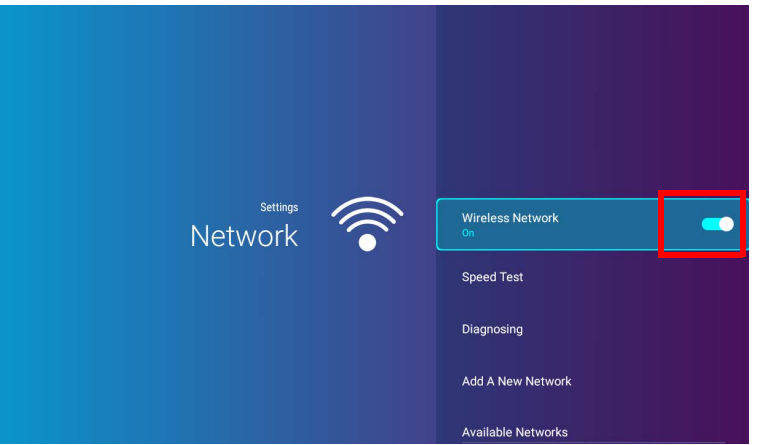

5. 选择您要为无线 AP 连接的 SSID 并按 **OK**。

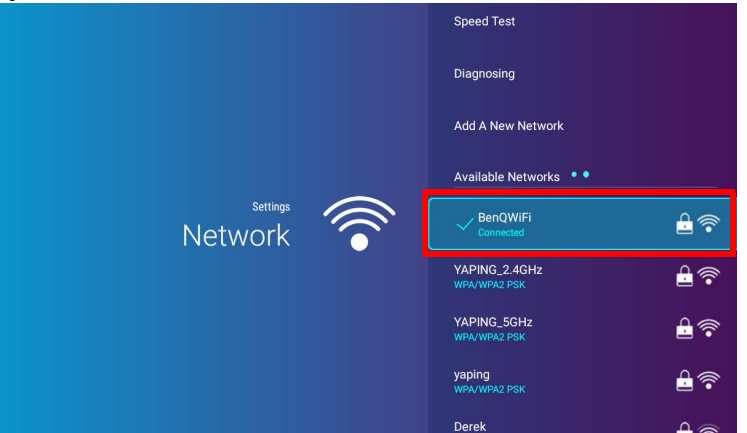

• 要连接到隐藏的无线网络,选择**添加新网络**并输入网络的 SSID、安全设置和密码。

• 可用无线网络的列表将每 10 秒钟刷新。如果未列示所需的 SSID, 请等待刷新以完成。

6. 如果您首次选择安全 SSID,将出现一个窗口,提示您输入相应的密码。使用虚拟键输入密码。输入密码后,选择**下一步**,投影机将自 动连接。

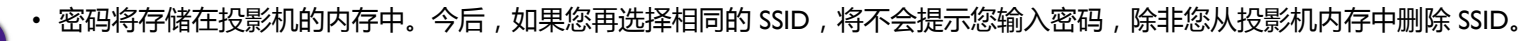

• 如果密码输入错误,可选择 ⇒以返回虚拟键盘,或选择**可用网络**以返回 SSID 列表。

7. 成功连接到无线 AP 后, **BenQ Launcher** 界面的右上角将出现无线连接图标。您现在可将设备无线连接到投影机以投影视频。

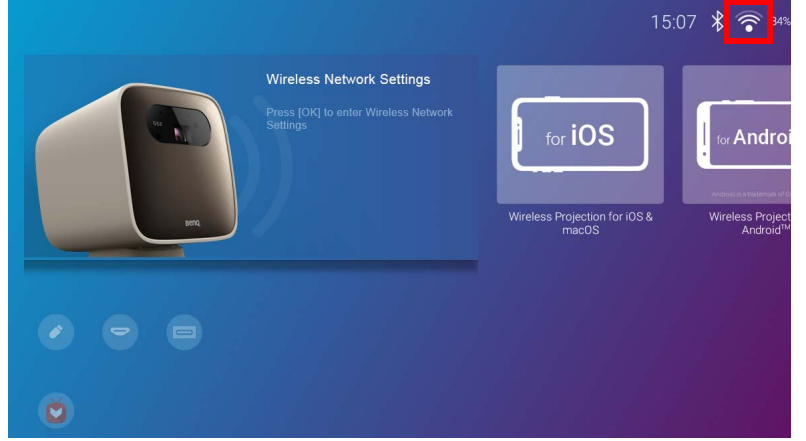

## 适用于 iOS 和 macOS® 的无线投影

将 iOS 设备连接到投影机并通过 AirPlay 投影视频:

1. 在 **BenQ Launcher** 界面的主屏幕中,选择**适用于 iOS 和 macOS 的无线投影**并按 **OK**。

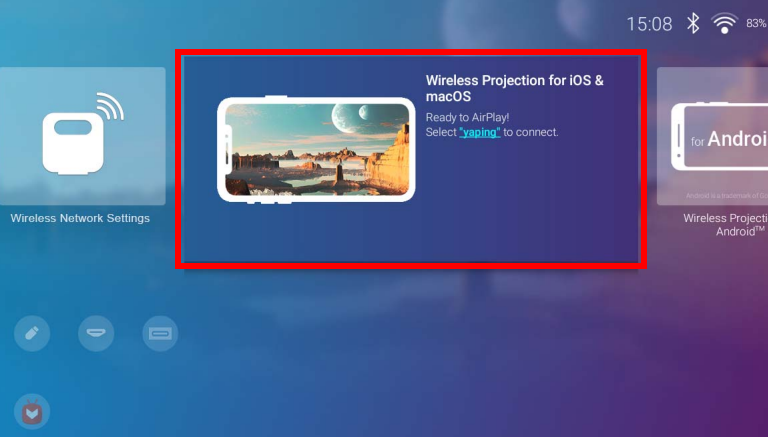

2. 在 iOS 移动设备的网络菜单中,连接到**适用于 iOS 和 macOS 的无线投影**屏幕显示的无线网络,然后选择**下一步**。

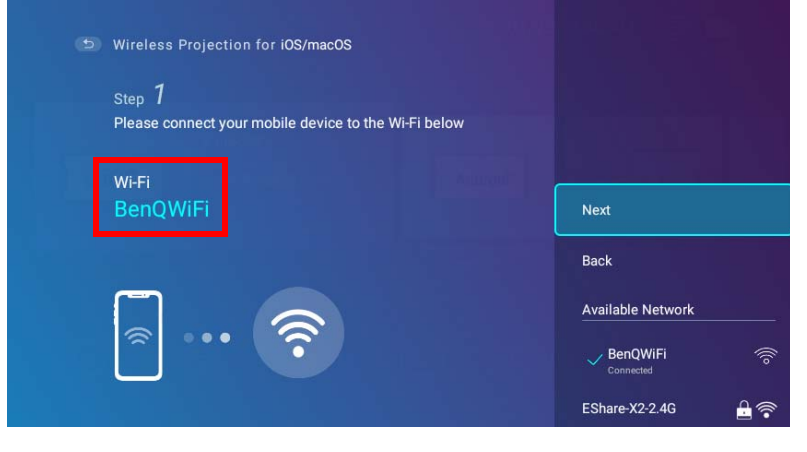

3. 按**适用于 iOS 和 macOS 的无线投影**屏幕中显示的说明,通过 AirPlay 投影 iOS 设备的屏幕。

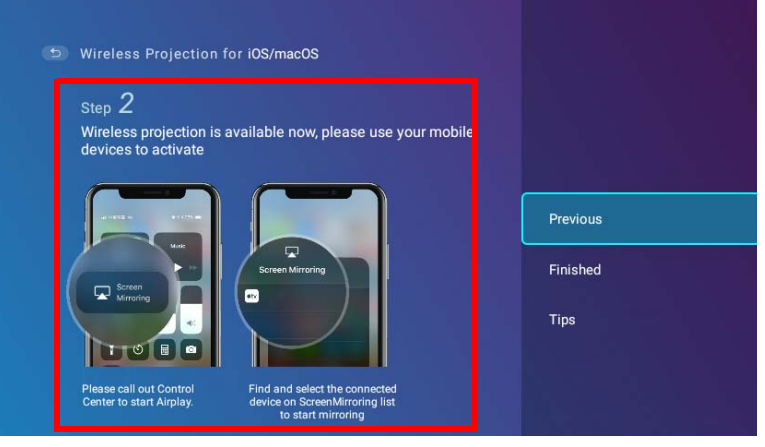

4. 选择**适用于 iOS 和 macOS 的无线投影**菜单中的**已完成**以完成教程并返回主屏幕。

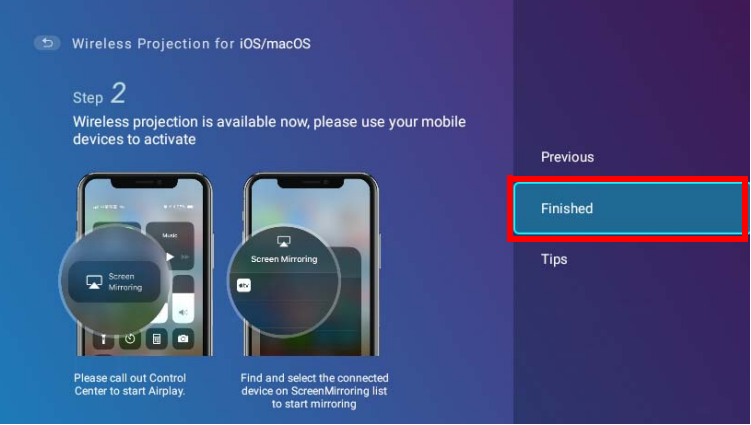

完成投影后,禁用 iOS 设备中的 AirPlay 以结束连接。

### 适用于 Android™ 的无线投影

将 Android™ 设备连接到投影机并投影视频:

1. 在 **BenQ Launcher** 界面的主屏幕中,选择**适用于 Android™ 的无线投影**并按 **OK**。

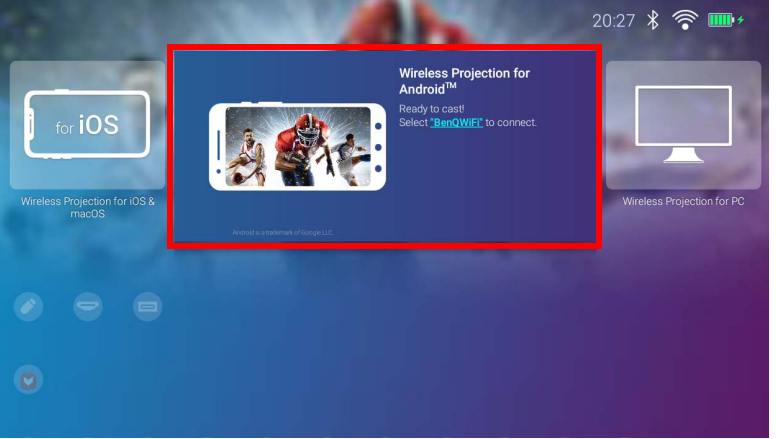

2. 在 Android 移动设备的网络菜单中,连接到**适用于 Android™ 的无线投影**屏幕显示的无线网络,然后选择**下一步**。

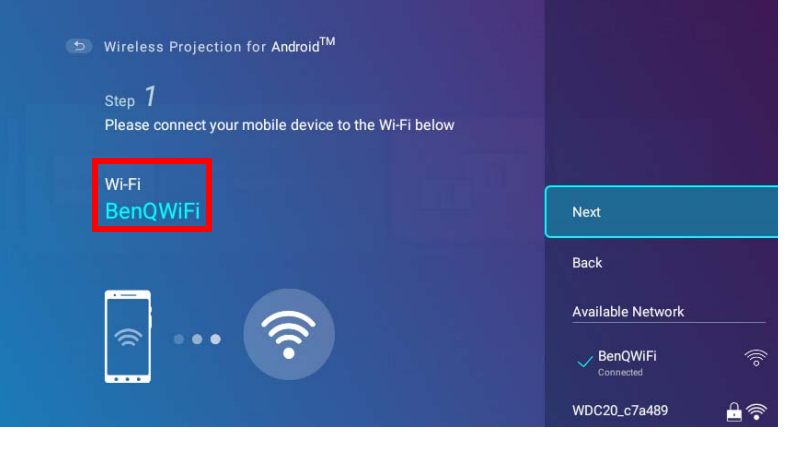

3. 按**适用于 Android™ 的无线投影**屏幕中显示的说明,以 投影 Android 设备的屏幕。

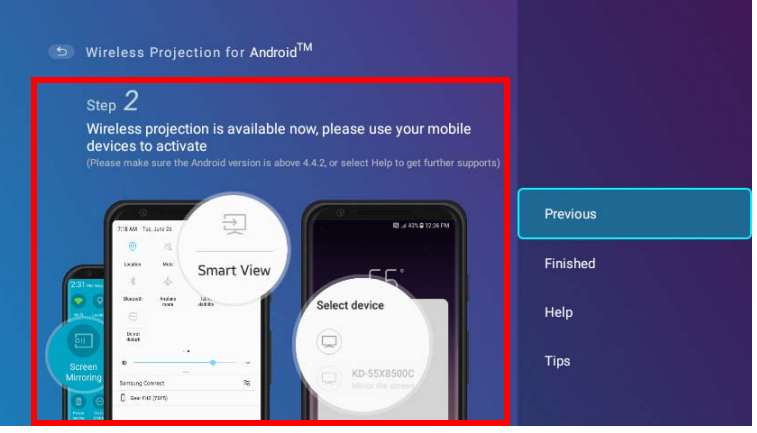

4. 选择**适用于 Android™ 的无线投影**屏幕中的**已完成**以完成教程并返回主屏幕。

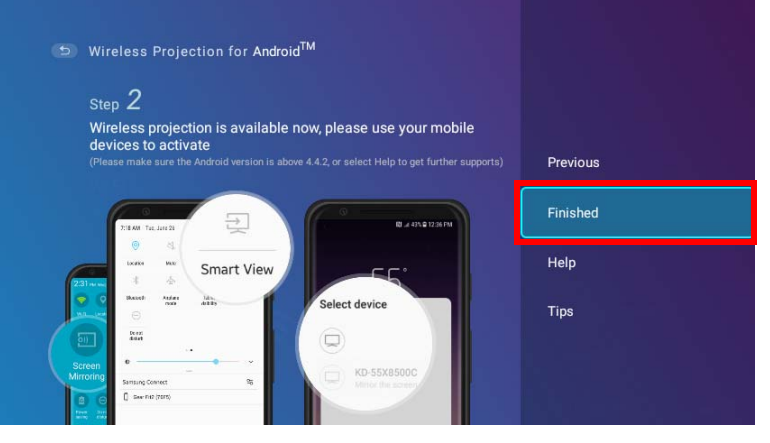

完成投影后,禁用 Android 设备中的屏幕投射以结束连接。

## 适用于 PC 的无线投影

将 PC 连接到投影机并投影视频:

1. 在 **BenQ Launcher** 界面的主屏幕中,选择**适用于 PC 的无线投影**并按 **OK**。

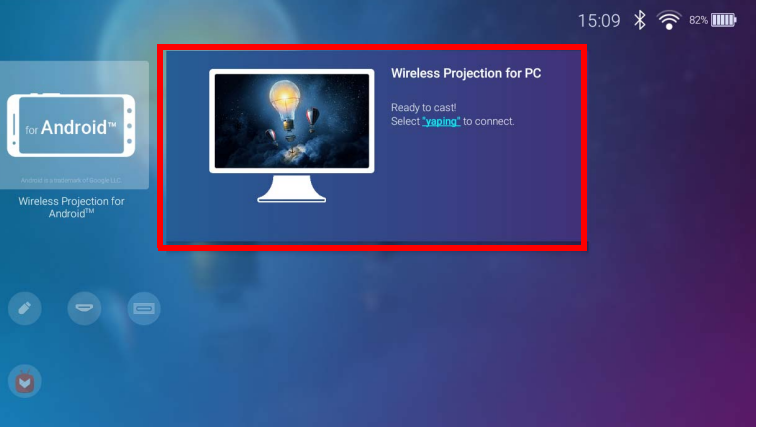

2. 在 PC 的网络菜单中,连接到**适用于 PC 的无线投影**屏幕显示的无线网络,然后选择**下一步**。

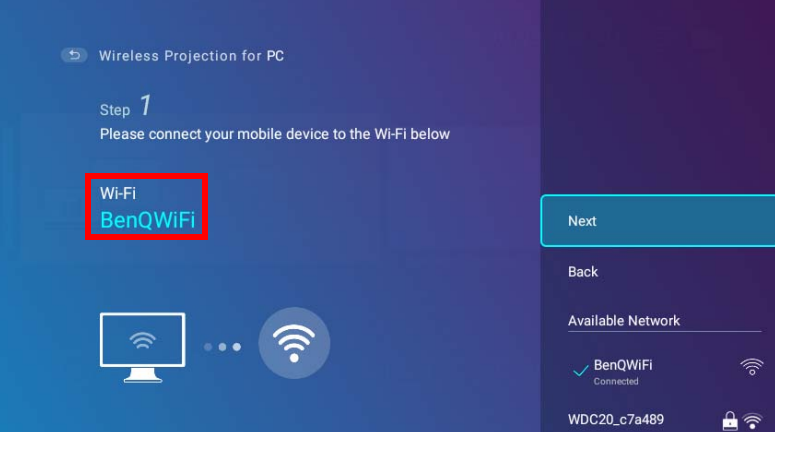

3. 按**适用于 PC 的无线投影**屏幕中显示的说明,投影 PC 的屏幕。

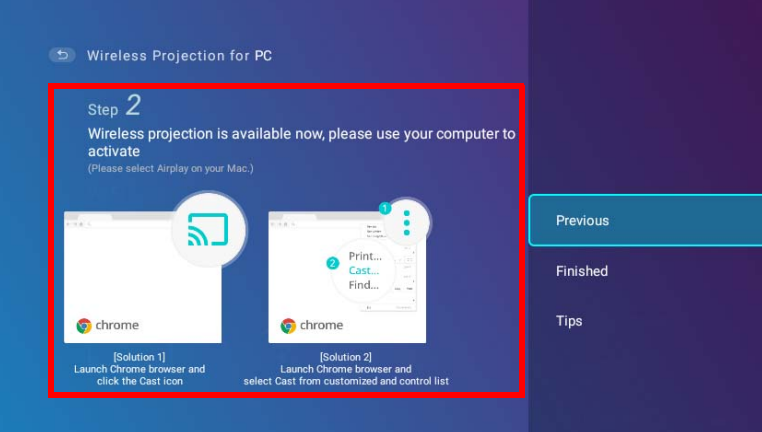

4. 选择**适用于 PC 的无线投影**屏幕中的**已完成**以完成教程并返回主屏幕。

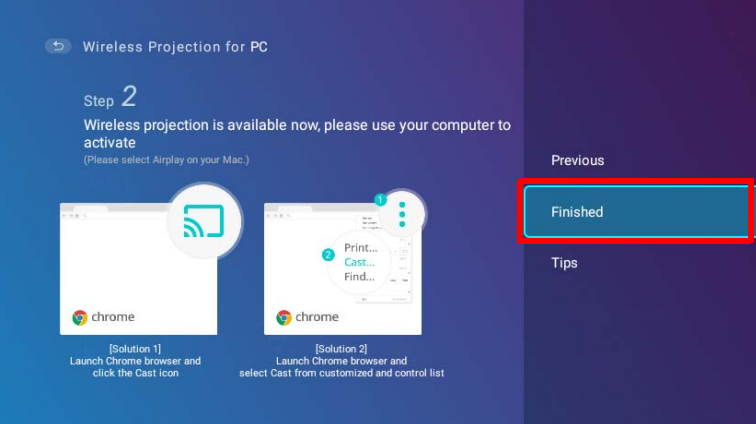

完成投影后,禁用 PC 中的屏幕投射可结束连接。

## 无线热点

在投影机超出无线网络的情况下 (如在露营时),您可将投影机配置为无线热点以创建一个封闭的网络,让设备通过无线连接直接连接到 投影机,并投影本地存储器上的文件。

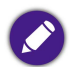

投影机在无线热点模式下将没有 Internet 的访问权限。

创建无线热点:

- 1. 将提供的无线加密锁安装到无线加密锁端口 (请参见第 33 页的 " [安装无线加密锁](#page-32-0) " )。
- 2. 将该投影机开机 (请参见第 36 页的 " [启动投影机](#page-35-0) " )。
- 3. 在 BenQ Launcher 界面的主屏幕中, 按下遥控器上的向下箭头键 ▼ 可导航到设置菜单。
- 4. 选择**设置**并按 **OK**。

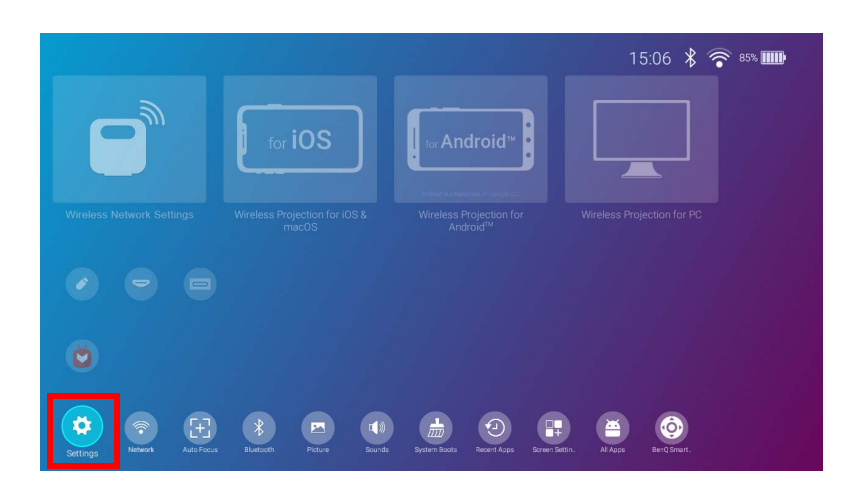

5. 选择**热点**并按 **OK**。

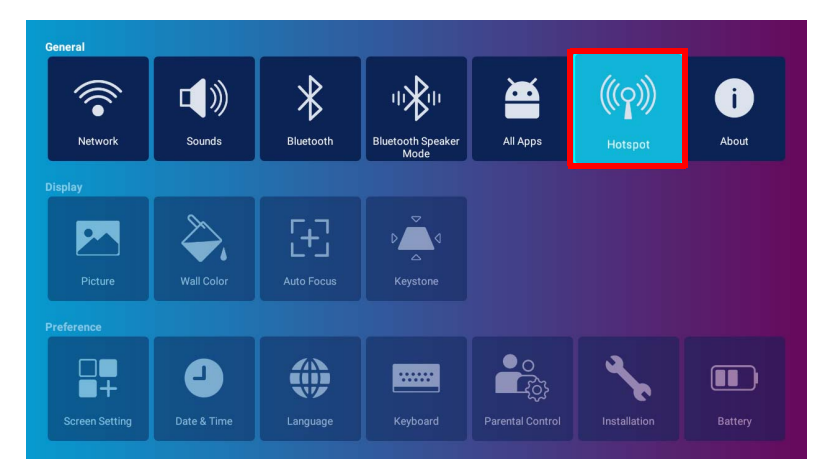

6. (可选)选择**热点密码**并按 **OK** 可更改无线热点的密码。

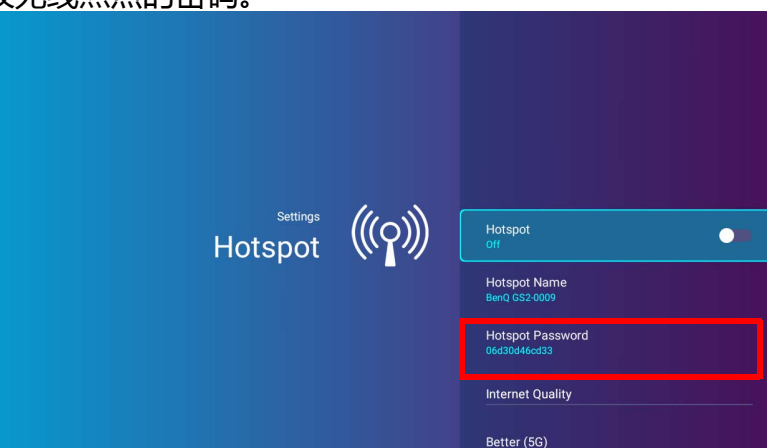

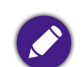

**热点名称**和**热点密码**只能在**热点**被禁用时更改。

7. 选择**热点**并按 **OK** 可启用无线热点。

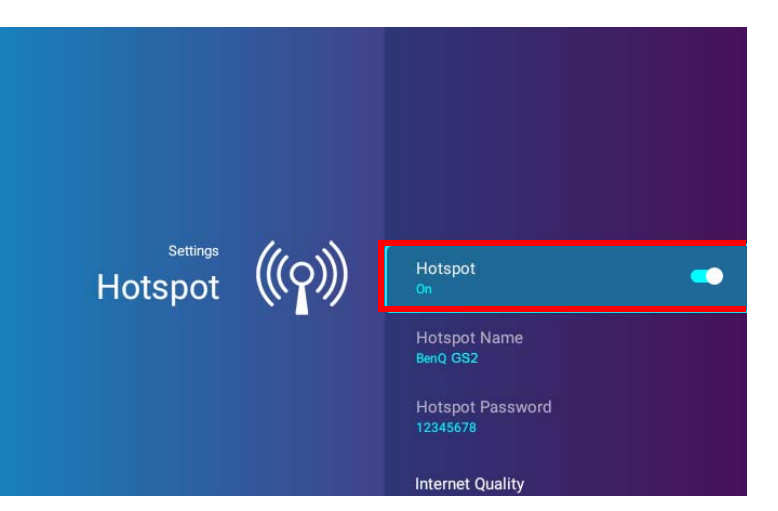

8. 无线热点启用后,将**热点名称**字段中显示的名称用作从移动设备的网络菜单连接的 SSID,并将**热点密码**字段中显示的密码用作连接 密码。

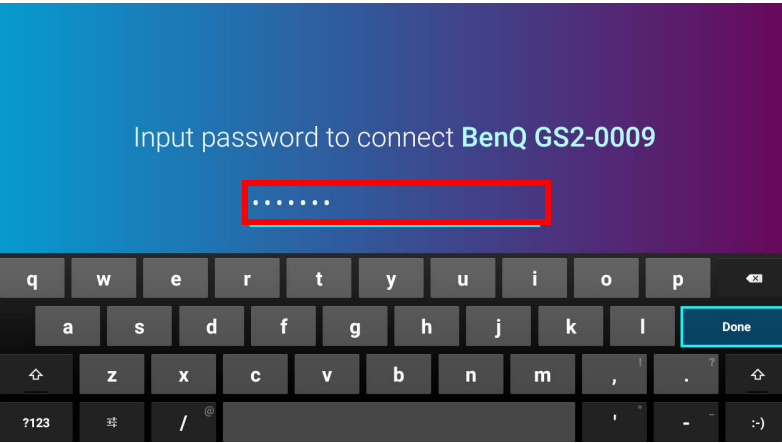

9. 如果您的设备未找到无线热点,请在**互联网质量**标题下选择**正常 (2.4G)**。

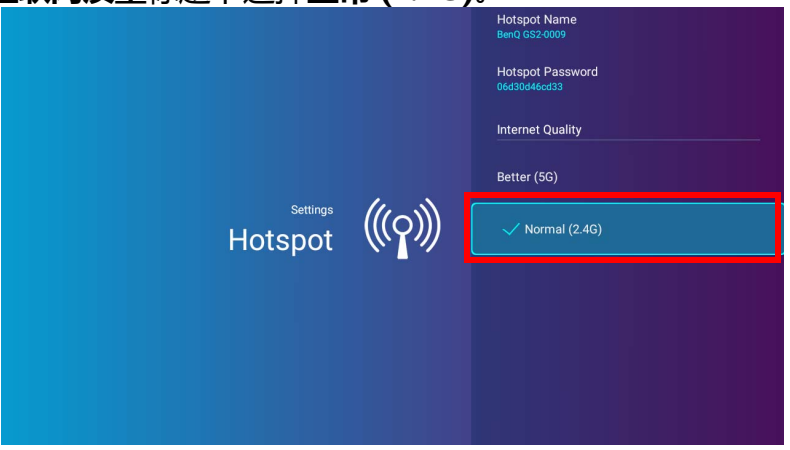

无线热点设置后,按之前章节描述的相应连接说明,直接连接到投影机并投影视频。

# <span id="page-65-0"></span>有线连接

## 通过 DisplayPort 连接带 HDMI 或 USB-C™ 的设备

您可使用 HDMI 或 USB-C™ Gen3.I 线连接配备 HDMI 或 DisplayPort 功能的设备, 以播送投影机上的视频和图像。

并非所有带 USB-C™ 线的设备都有 DisplayPort 功能。检查设备的文档以了解详情。

通过 DisplayPort 连接带 HDMI 或 USB-C™ 的设备:

- 1. 将设备连接到投影机右侧的 HDMI 或 USB-C™ 端口。
- 2. 将出现弹出通知,表示设备已连接到投影机。选择 **OK** 可连接到设备。

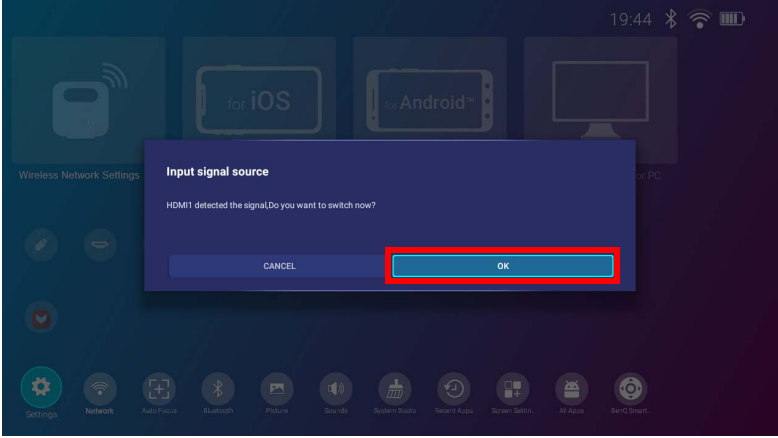

3. 投影机将尝试连接到设备的信号。

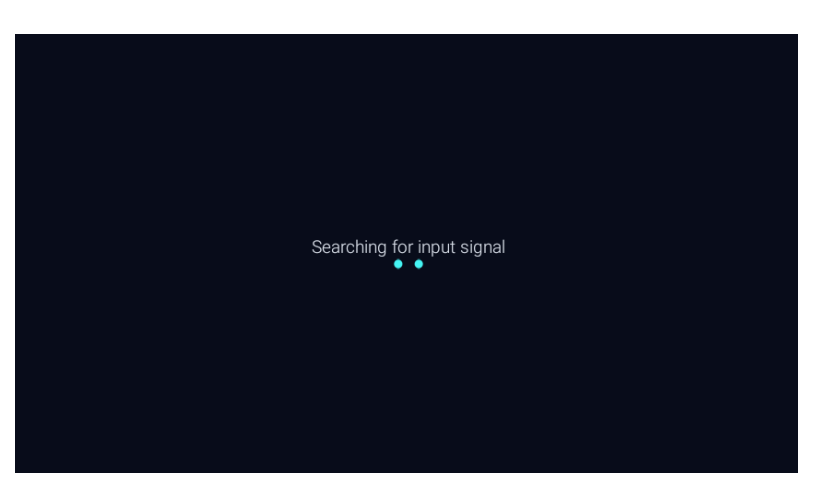

4. 检测到来自设备的信号后,来自设备的视频将自动以全屏模式显示。

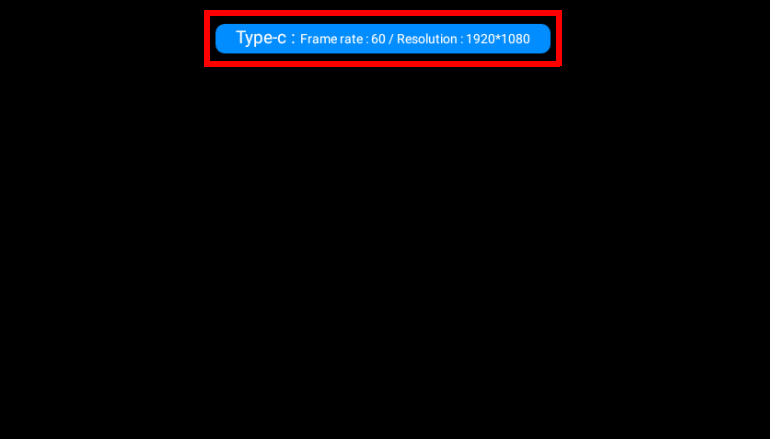

5. 如果未检测到信号或信号中断,将出现一则信息。

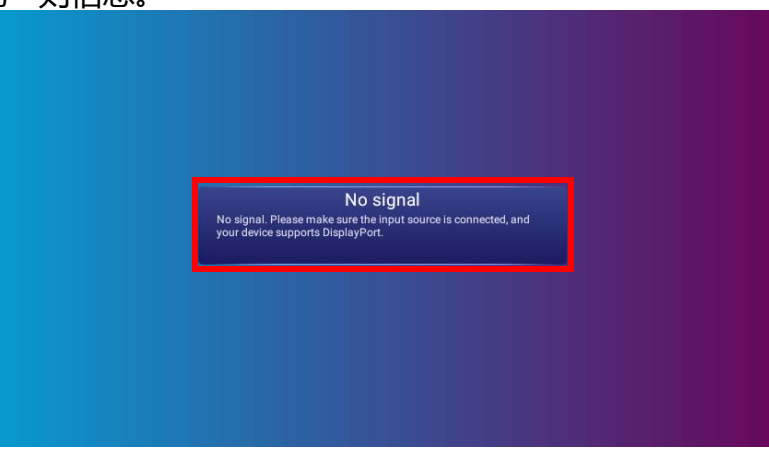

- 6. 按 ⇒ 可停止播送并返回上一个显示的菜单, 或按 △ 可退出并直接回到 BenQ Launcher 主屏幕。
- 7. 如果设备保持连接且您希望再次显示其信号,请导航到 **BenQ Launcher** 主屏幕上的**输入信号源**按并按 **OK**。选择设备并按 **OK**。
	- 部分电脑提供 HDMI 端口, 这些端口并不传输音频, 在此情况下, 必须用单独的音频线连接到投影机。
	- 如果要将 USB-C™ 设备用作存储设备以查看视频、图像和音频, 请参见第 70 页的 " [媒体播放器](#page-69-0) "。
	- 许多笔记本电脑在连接到投影机时并未打开其外接视频端口。通常,组合键如 **Fn** + **F3** 或 CRT/LCD 键可打开 / 关闭外接显示器。在笔记本电脑上找到标示 CRT/LCD 的功能键或带显示器符号的功能键。然后同时按下 **Fn** 和标示的功能键。有关笔记本电脑的组合键信息,请参见笔记本电脑的说明文件。

### <span id="page-68-0"></span>连接闪存盘

将 USB-A 或 USB-C™ 闪存盘连接到投影机右侧的 USB 2.0 或 USB-C™ 端口, 以查看存储在闪存盘中的媒体文件。 连接闪存盘:

- 1. 将闪存盘连接到投影机右侧的 USB 2.0 或 USB-C™ 端口。
- 2. 将出现弹出通知,表示存储设备已连接到投影机。选择**打开**可打开设备。

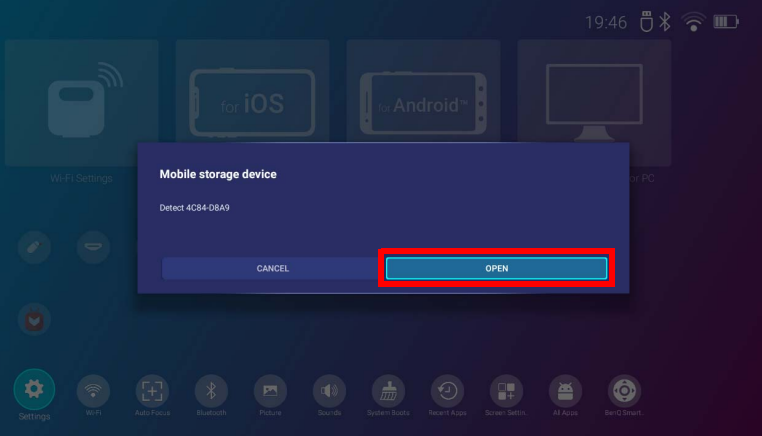

3. **媒体播放器**将自动启动。要获取更多有关查看**媒体播放器**上文件的信息,请参见第 70 页的 " [媒体播放器](#page-69-0) "。

## <span id="page-69-0"></span>媒体播放器

连接 USB-C™ 或 USB-A 闪存盘或不带 DisplayPort 功能的移动设备后, **BenQ Launcher** 界面上的**来源**菜单可让您访问要进行投影的图像、 视频和音频文件。请参见第 69 页的 " [连接闪存盘](#page-68-0) " 以获取更多有关将此类设备连接到投影机的信息。

• 存储设备连接到投影机后,将显示一则通知,询问您是否打开设备。选择**打开**可自动引导至**媒体播放器**或选择**取消**可保持当前屏幕。

• 参见第 125 页的 " [支持的文件格式](#page-124-0) " 以获取可在投影机上播放的文件格式列表。

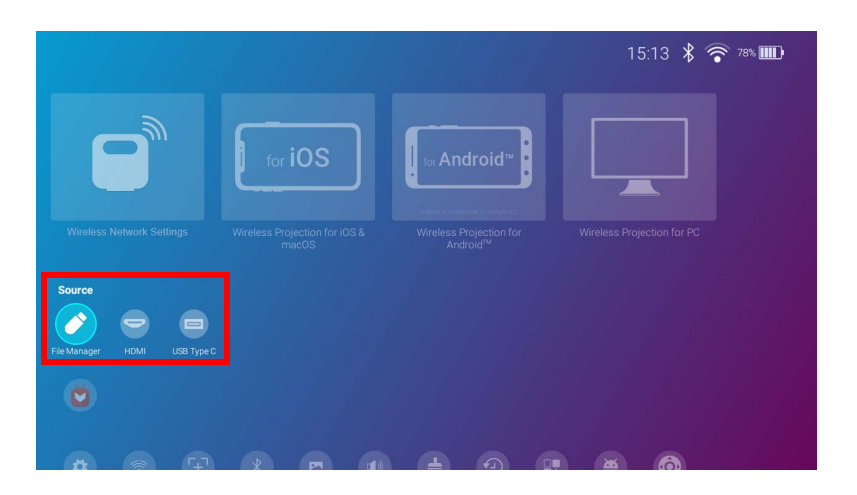

#### 导航

- 使用遥控器上的箭头键 (▲/▼/◀/▶) 以导航至要选择的文件或图标。
- 按 **OK** 可选择菜单或文件。
- 按 っ 可返回上一个显示的菜单或退出播放媒体文件。

**媒体播放器**将显示所连接设备的的选择。

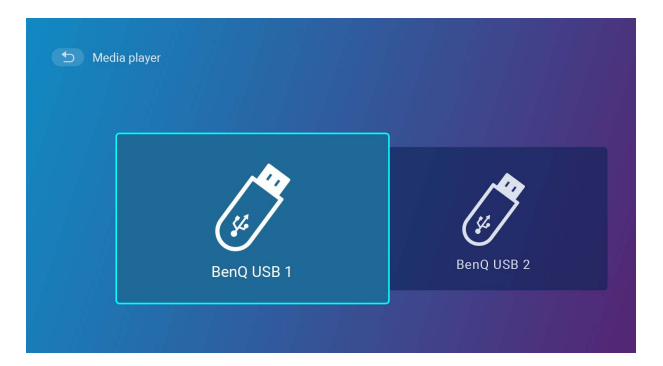

每个选择都有子目录,列示了所有以下类别的文件:**全部**、**视频**、**图像**和**音频**。

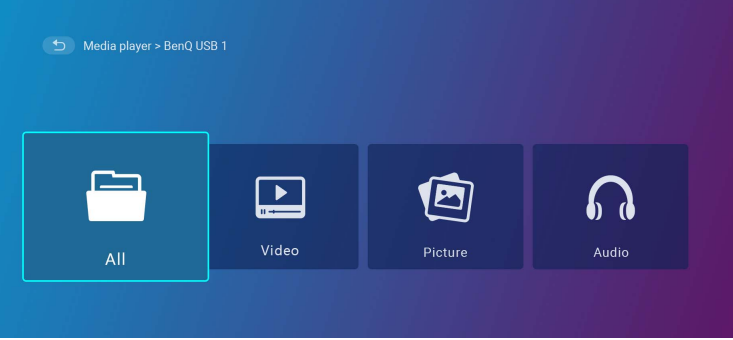

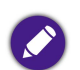

如果所连接设备上没有支持的媒体文件,将显示 " **无法使用** " 信息。

#### 使用**媒体播放器**可播放视频文件:

1. 为所连接设备选择了子目录列表中的**视频**,然后按 **OK**。

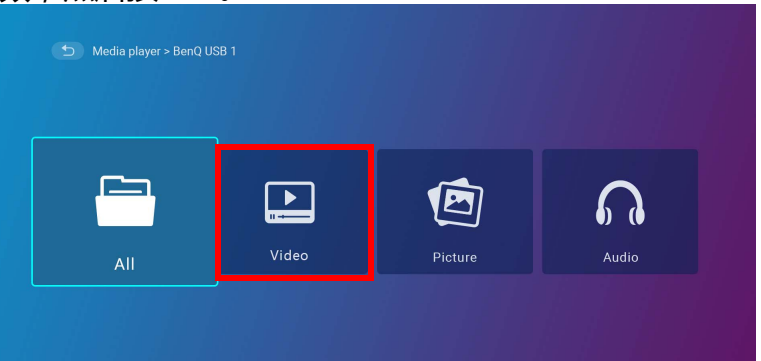

2. 使用上、下箭头键 (▲/▼) 可选择要显示的视频文件并按 OK。

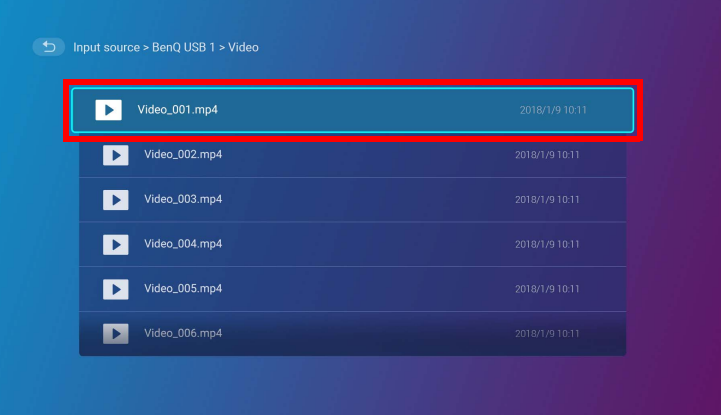

3. 视频文件将开始播放。
- 4. 在查看窗口中,您可以选择以下选项之一:
	- 按 按钮中的 **OK** 键可暂停视频。再次按该键可恢复播放。
	- 按 按钮中的 **OK** 键可快退视频。
	- 按 按钮中的 **OK** 键可快进视频。

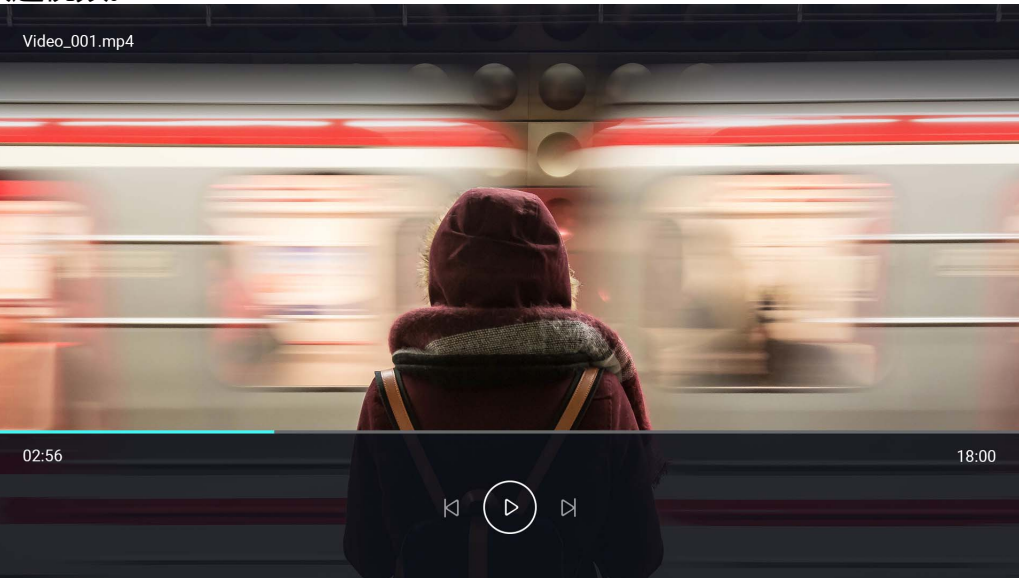

5. 如果视频文件之前已播放过,将出现弹出通知,询问您恢复播放还是从头开始。

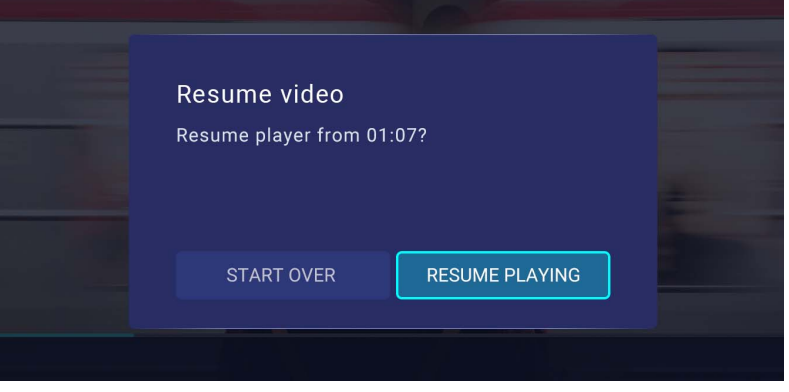

## 使用**媒体播放器**可播放图像文件:

1. 为所连接设备选择了子目录列表中的**图像**,然后按 **OK**。

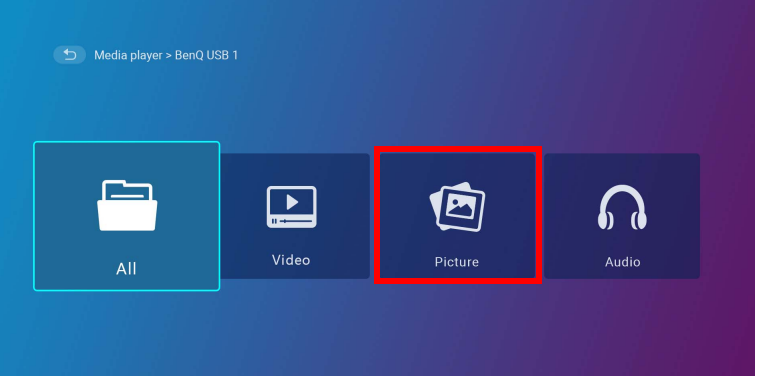

2. 使用上、下箭头键 (▲/▼) 可选择要显示<mark>的图像文件并按 OK。</mark>

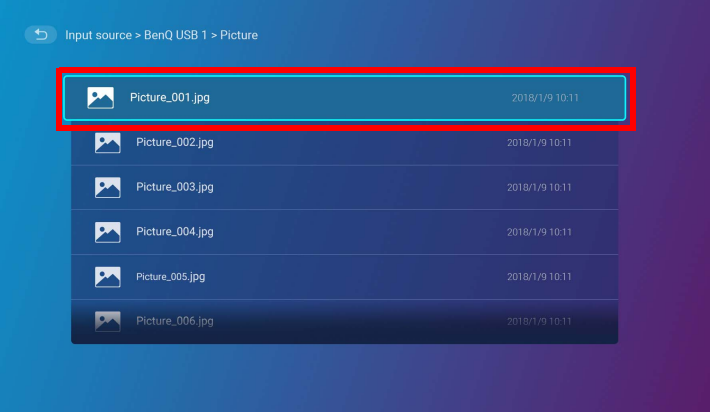

3. 将显示图像文件。

- 4. 在查看窗口中,您可以选择以下选项之一:
	- 按 按钮中的 **OK** 键可停止播放该播放列表。
	- 按 按钮中的 **OK** 键可播放该播放列表中的上一个图像。
	- 按 按钮中的 **OK** 键可播放该播放列表中的下一个图像。

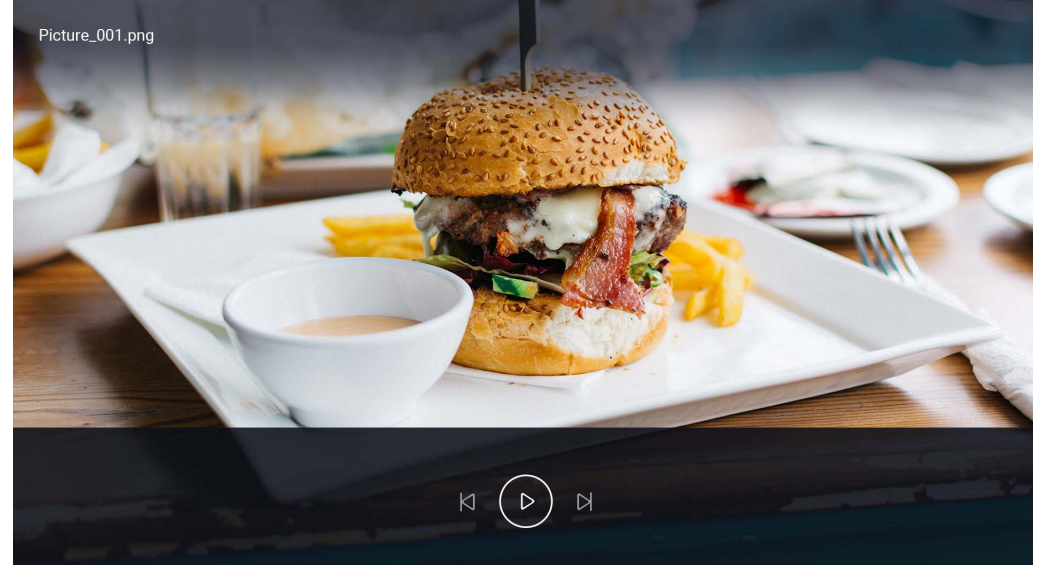

## 使用**媒体播放器**可播放音频文件:

1. 为所连接设备选择了子目录列表中的**音频**,然后按 **OK**。

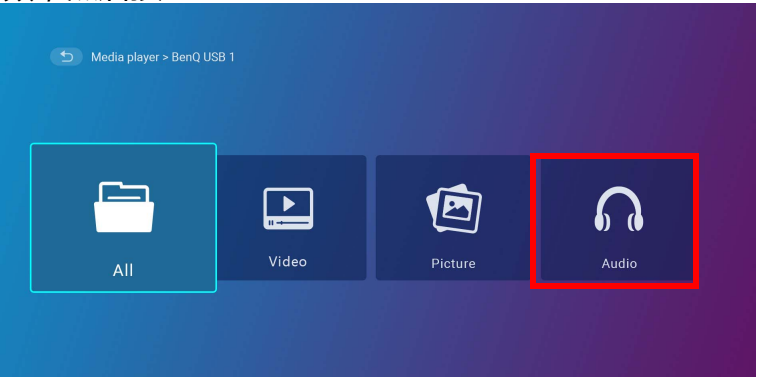

2. 使用上、下箭头键 (▲/▼) 可选择要播放的音频文件并按 OK。

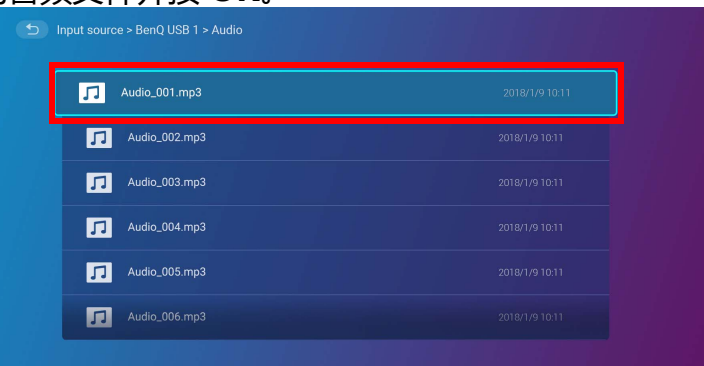

3. 音频文件将开始播放。

- 4. 在查看窗口中,您可以选择以下选项之一:
	- 按 按钮中的 **OK** 键可开始或停止播放该音频文件。
	- 按 按钮中的 **OK** 键可播放该播放列表中的上一个音频文件。
	- 按 按钮中的 **OK** 键可播放该播放列表中的下一个音频文件。
	- 按住 按钮上的左箭头键 (<) 可后退音轨。
	- 按住 ⊠按钮上的右箭头键 (▶) 可快进音轨。
	- 按 按钮中的 **OK** 键可随机播放该播放列表中的所有音频文件。再次 **OK** 可关闭随机模式。
	- 按 2 按钮中的 OK 键可循环重复播放列表。再次按 OK 键可重复播放当前音频文件 2. 再次 OK 可关闭重复模式。
	- 按 Fog 按钮上的 OK 键可回到该歌曲所列示的专辑。

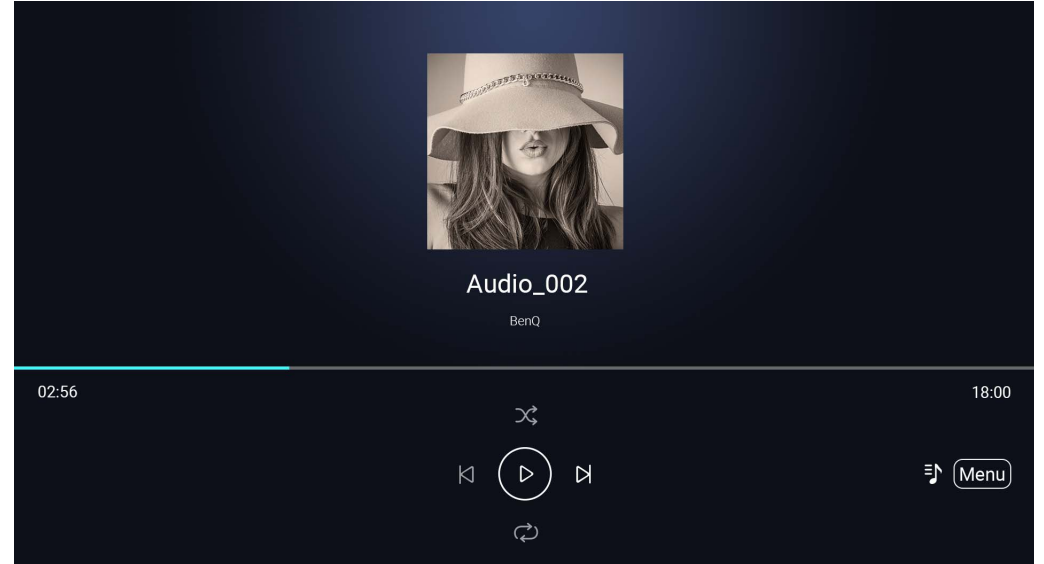

• 您可在播放图像幻灯片时,在后台播放音频文件。在音频播放器中播放音频文件时,选择 可回到**媒体播放器**主菜单,以选择要播放的图像文件。

• • • お我知将仅对专辑中组织的歌曲有效。如果所有的歌曲在一个目录中, 则该功能无效。

# 蓝牙连接

投影机可让以下类型的蓝牙连接:

- 连接到启用蓝牙的扬声器或耳机可直接输出音频,以获得更大的声音,尤其在室外设置中。
- <span id="page-77-0"></span>• 将移动设备连接到投影机, 以通过投影机的扬声器播送音频。

配对 / 连接到蓝牙扬声器或耳机

配对是一个过程,通过该过程,投影机将首次建立与蓝牙扬声器或耳机的连接。两个设备成功配对后,每个设备都将把相应设备的配对信 息存储在内部,两个设备在相互约 8 米的范围内且投影机上的蓝牙已启用的情况下,能够自动连接。

将投影机配对到蓝牙扬声器或耳机:

- 1. 将提供的无线加密锁安装到无线加密锁端口 (请参见第 33 页的 "[安装无线加密锁](#page-32-0)")。
- 2. 将该投影机开机 (请参见第 36 页的 " [启动投影机](#page-35-0) ")。
- 3. 按下遥控器上的向下箭头键 ▼ 和向右箭头键 ▶ 以导航至设置子菜单快捷方式。
- 4. 选择**蓝牙**并按 **OK**。

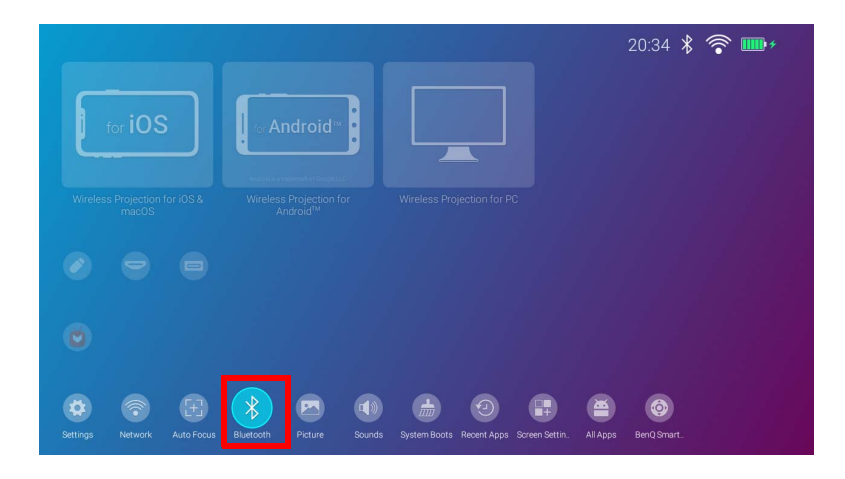

5. 选择**蓝牙**并按 **OK** 可启用蓝牙。

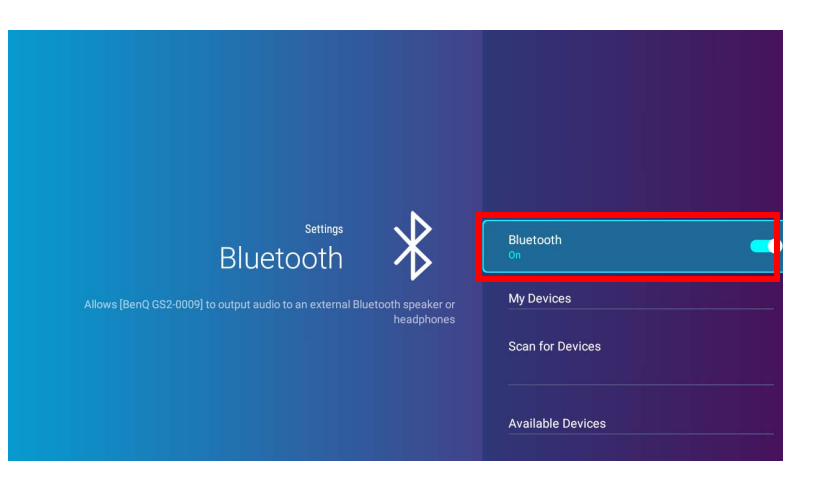

- 6. 在扬声器或耳机上激活蓝牙配对模式。
- 7. 从**蓝牙**设置菜单的**可用设备**中选择扬声器或耳机,并按 **OK**。

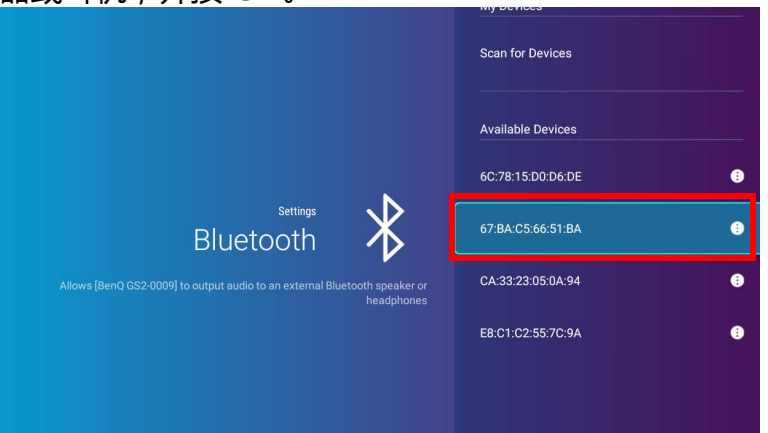

8. 当投影机与扬声器或耳机成功连接后, "蓝牙"设置菜单中列示的设备将被标记为**已连接**, 您现在可将来自投影机的音频输出到扬声器 或耳机。

投影机与蓝牙扬声器成功配对后,配对信息将存储在两个设备中。当两个设备上启用蓝牙且两个设备相互在范围内时,将自动建立连接。

### 启用蓝牙连接

如果您要断开投影机与扬声器或耳机的连接并连接到另一个扬声器或耳机,,请按以下步骤操作:

- 1. 按下遥控器上的向下箭头键 ▼ 和向右箭头键 ▶ 以导航至设置子菜单快捷方式。
- 2. 选择**蓝牙**并按 **OK**。
- 3. 从**蓝牙**设置菜单的**可用设备**列表中选择已连接的扬声器或耳机,并按 **OK**。
- 4. 确认您要断开扬声器或耳机与投影机的连接。
- 5. 在新扬声器或耳机上激活蓝牙配对模式。
- 6. 从**蓝牙**设置菜单的**可用设备**列表中选择新扬声器或耳机,并按 **OK**。

取消激活蓝牙扬声器或耳机

要取消激活投影机上的蓝牙,这样它就不会再将音频输出到独立的扬声器或耳机:

- 1. 按下遥控器上的向下箭头键 ▼ 和向右箭头键 ▶ 以导航至设置子菜单快捷方式。
- 2. 选择**蓝牙**并按 **OK**。选择**蓝牙**并按 **OK** 可禁用蓝牙。

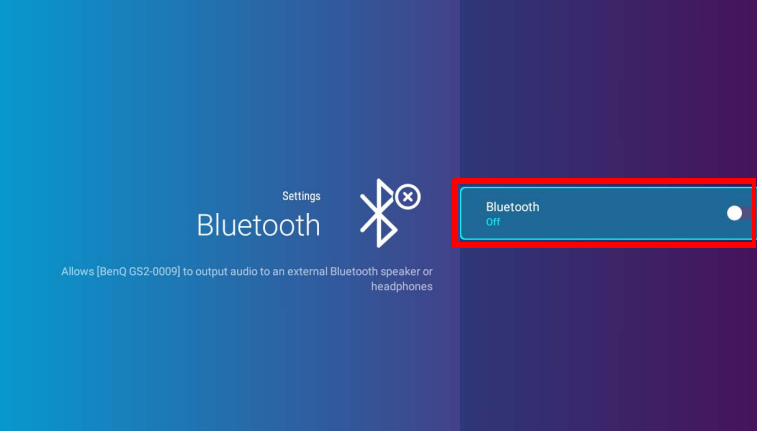

## <span id="page-80-0"></span>将投影机用作蓝牙扬声器

- 1. 将提供的无线加密锁安装到无线加密锁端口 (请参见第 33 页的 "[安装无线加密锁](#page-32-0)")。
- 2. 在外接设备上激活蓝牙配对模式。
- 3. 将该投影机开机 (请参见第 36 页的 "[启动投影机](#page-35-0) ")。
- 4. 按下遥控器上的箭头键 ▼ 以导航至设置菜单。
- 5. 选择**设置**并按 **OK**。
- 6. 选择**蓝牙扬声器模式**并按 **OK**。

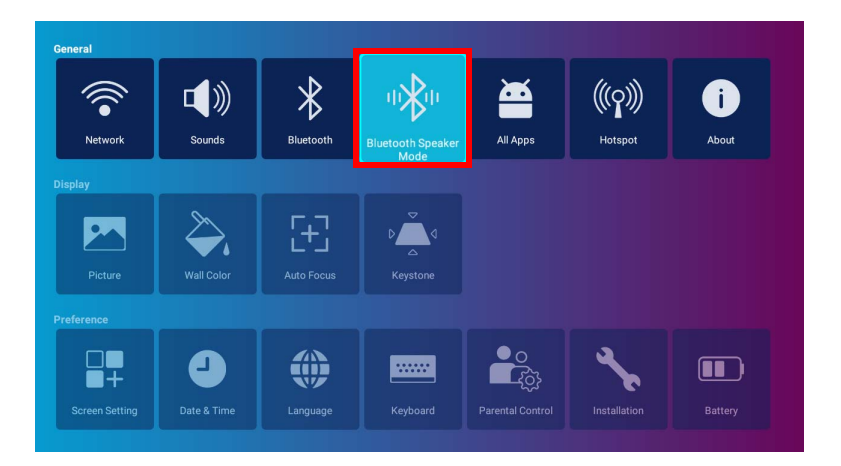

7. 选择 **OK** 可更改至扬声器模式。

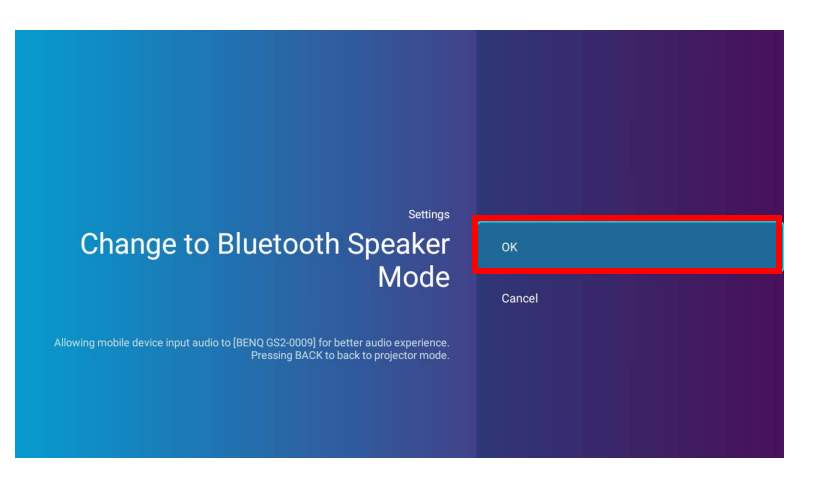

8. 选择 **OK** 以确认设置。

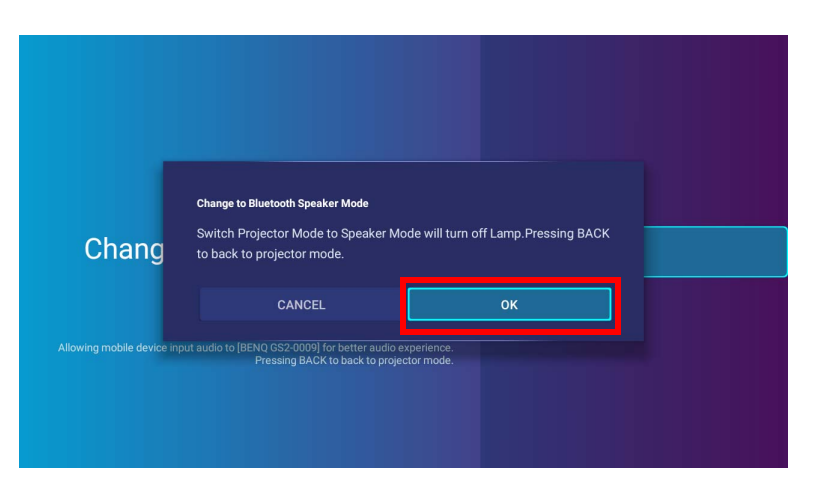

移动设备与投影机成功配对后,配对信息将存储在两个设备中。当两个设备上启用蓝牙且两个设备相互在范围内时,将自动建立连接。 启用蓝牙连接

如果您要断开移动设备与投影机断开连接:

- 断开与移动设备的蓝牙菜单中投影机的连接。
- 按遥控器上的返回键 ⇒ 可将投影机回到投影机模式。

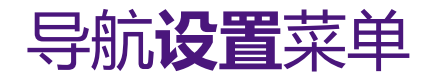

# 关于**设置**菜单

要让您进行有关投影机、其无线连接和拍电影图像的各种调整或设置, **BenQ Launcher** 提供了**设置**菜单。在**设置**菜单下是之前设置的 菜单。

若要访问设置菜单,在 BenQ Launcher 主屏幕中按遥控器上的向下箭头 ▼, 然后选择设置。

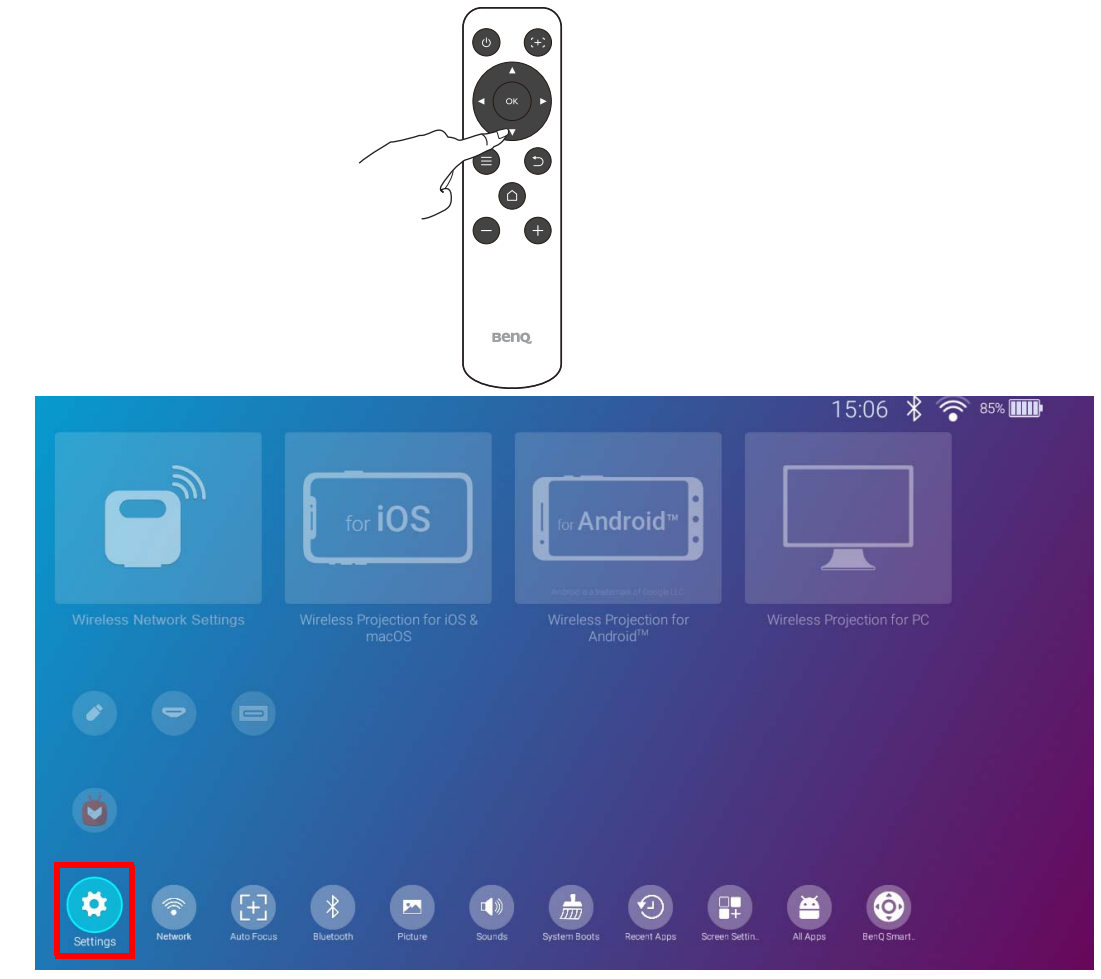

#### 在设置菜单下有三个子类:**显示**、**常规**和**首选项**。

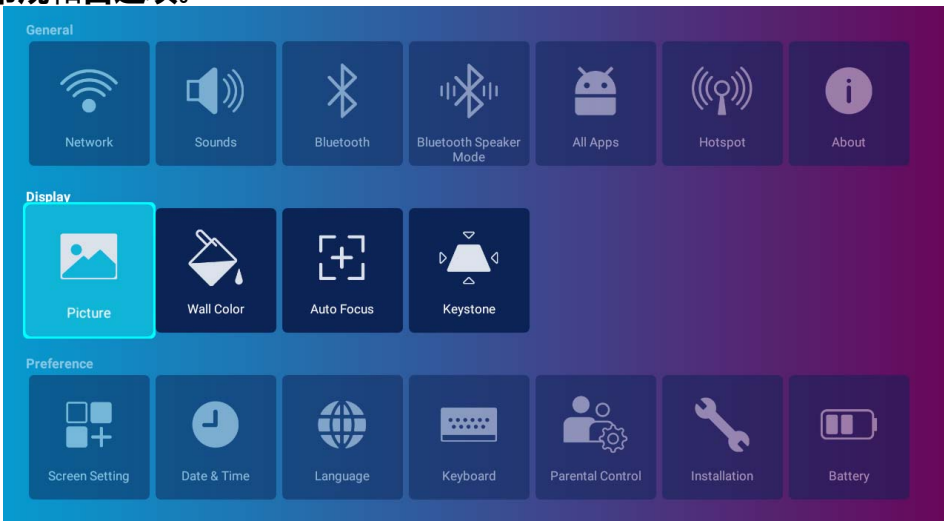

## 使用**设置**菜单

访问各种设置菜单:

- 可使用左和右箭头键 (◀/▶) 在主设置菜单中移动。
- 使用 **OK** 可选择所需的菜单。

当配置菜单的中的项目时:

- 使用上和下箭头键 (▲/▼) 可移动到您要配置的项目。
- 可使用左和右箭头键 (◀/▶) 在可用选项中切换。
- 使用 **OK** 可启用 / 禁用选项或选择子菜单选项。
- 使用返回按钮 5 可回到主设置菜单。
- 使用主画面按钮 可回到 **BenQ Launcher** 主屏幕。

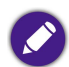

如果投影机的固件并非为最新版本,则**关于**图标上会出现一个红点。在此情况下,用户可进入关于**关于**,然后选择**系统更新** > **更新**以开始固件更新。如果投影 机更新为最新版本的固件,红点则会消失。请参见第 110 页的 "[系统更新](#page-109-0) " 以了解更多信息。

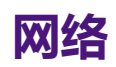

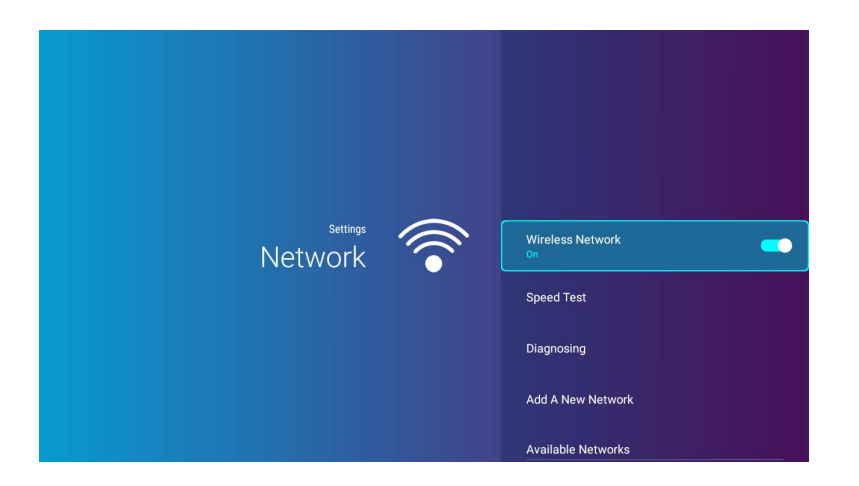

下表描述了**网络**菜单中的可用项目:

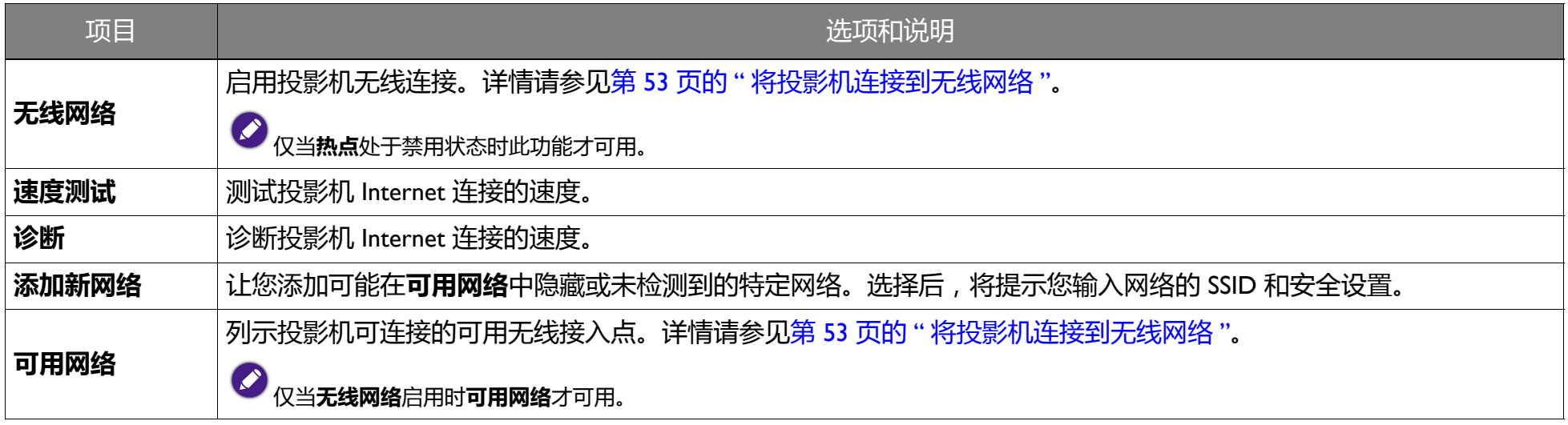

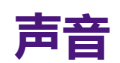

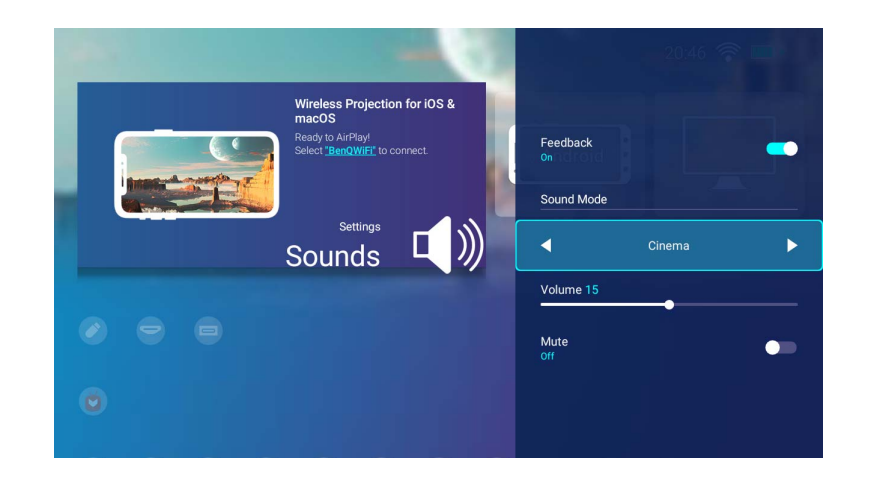

下表描述了**声音**菜单中的可用项目:

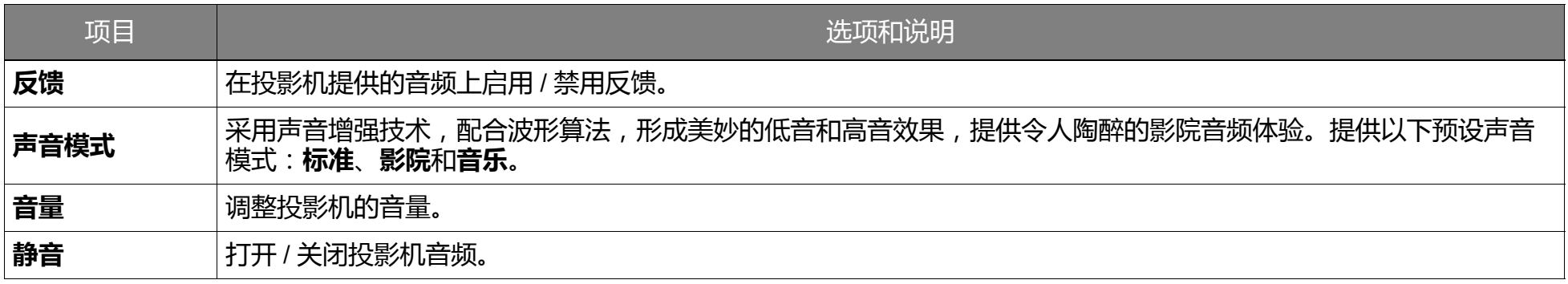

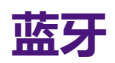

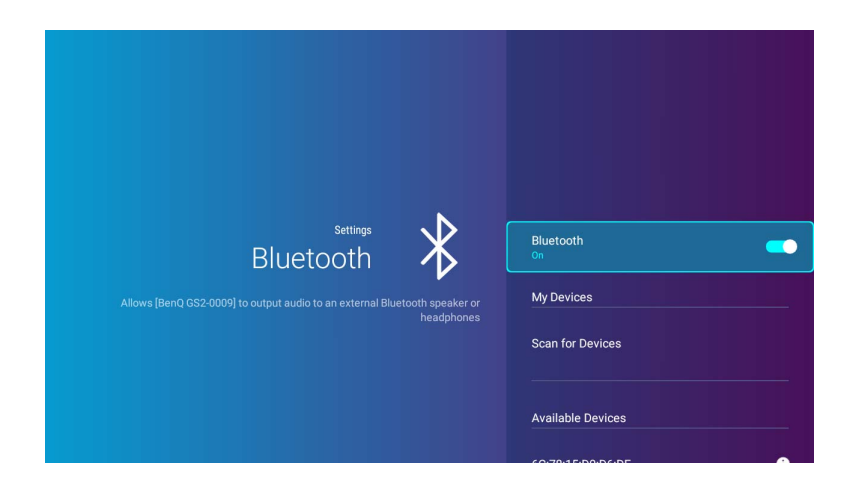

下表描述了**蓝牙**菜单中的可用项目:

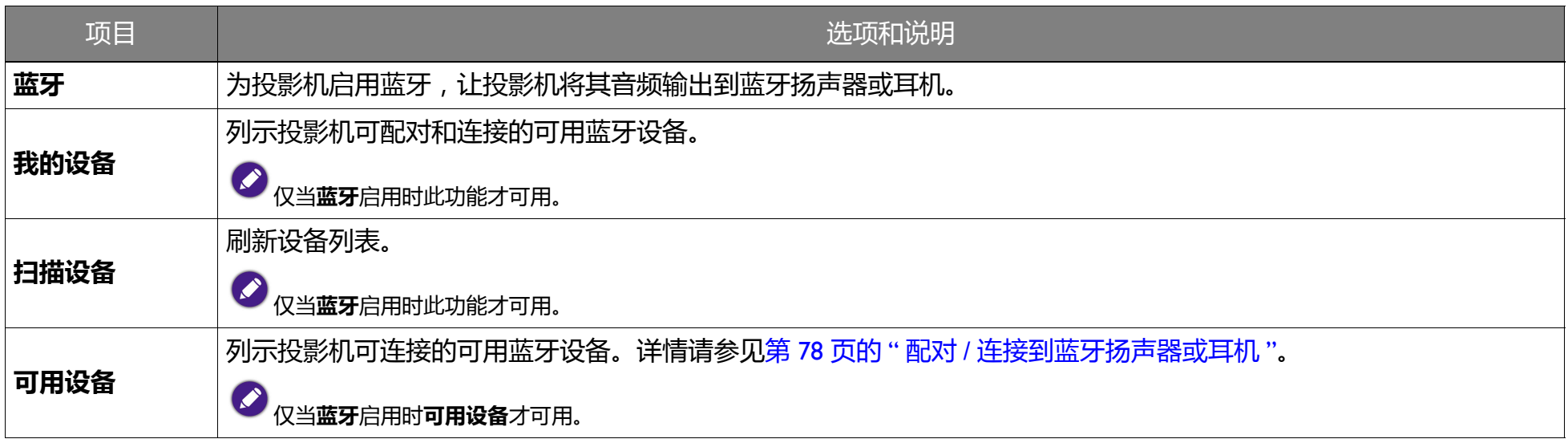

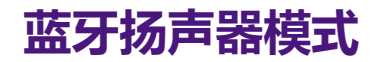

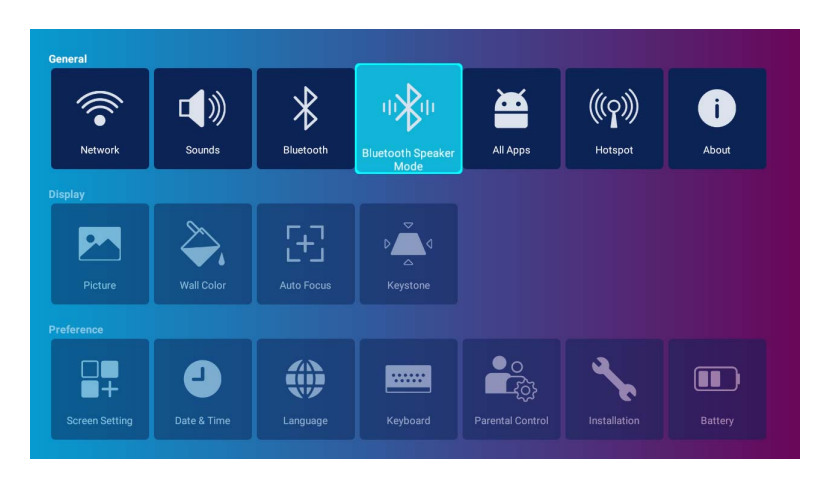

选择 **OK** 可启用蓝牙扬声器模式。详情请参见第 81 页的 " [将投影机用作蓝牙扬声器](#page-80-0) "。

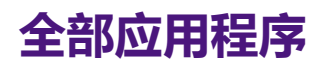

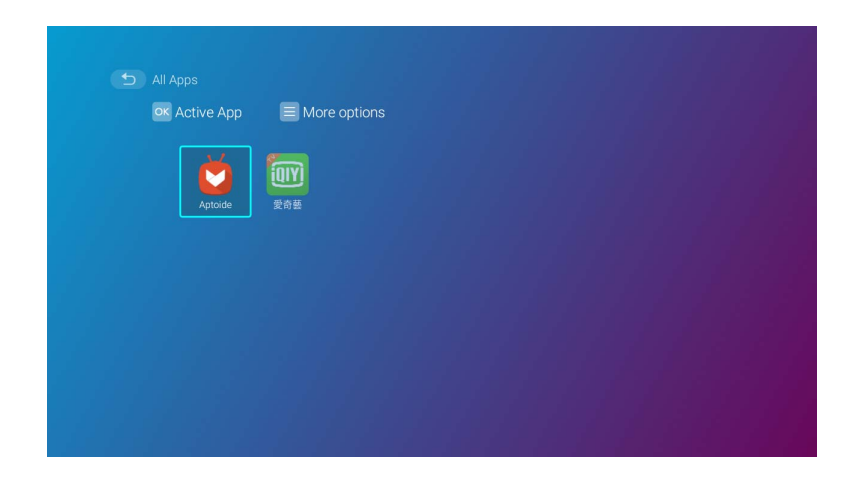

选择**全部应用程序**菜单可访问投影机上已安装的所有应用程序。

- 选择应用程序并按遥控器上的 **OK** 可启动应用程序。
- 选择应用程序并按遥控器上的 (=) 可卸载应用程序。

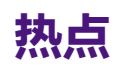

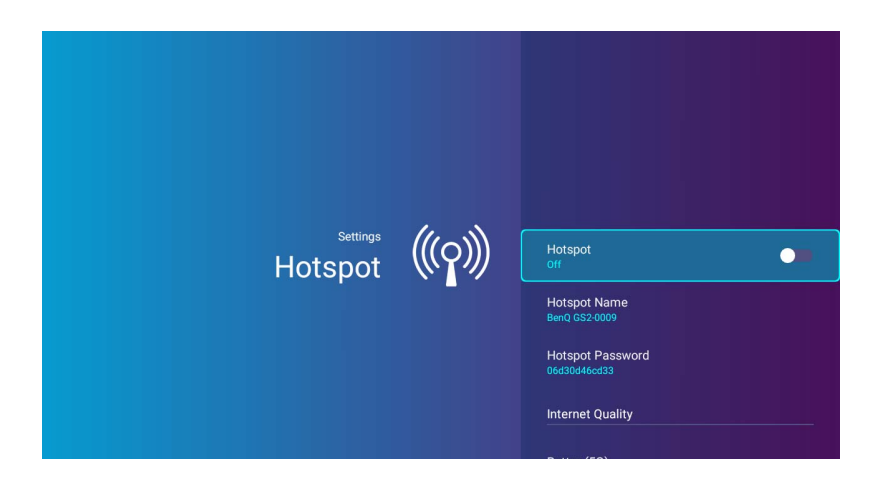

下表描述了**热点**菜单中的可用项目:

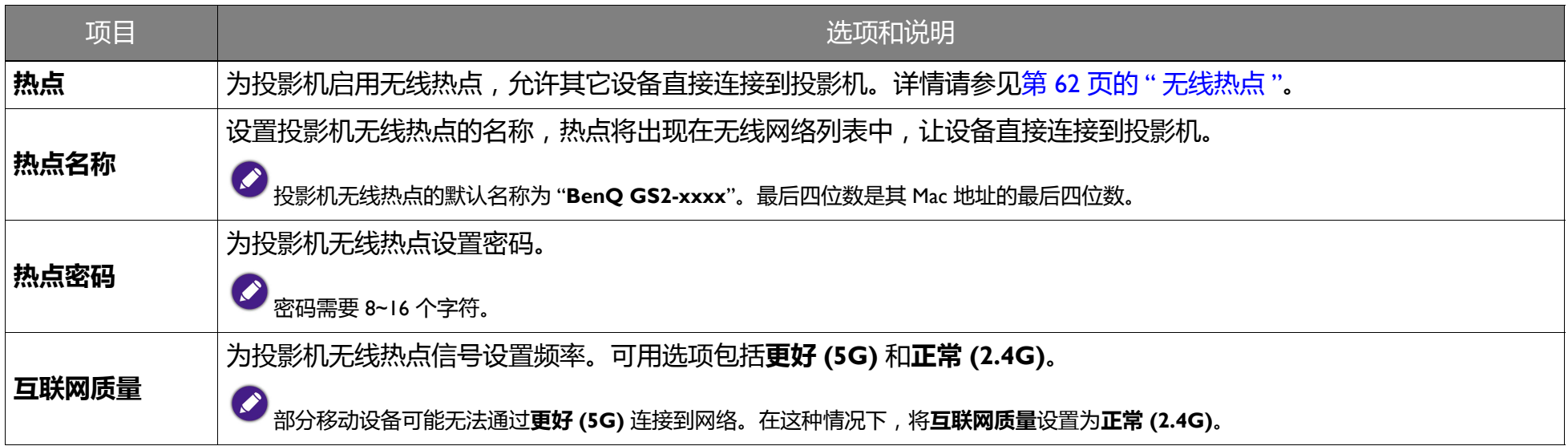

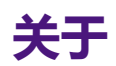

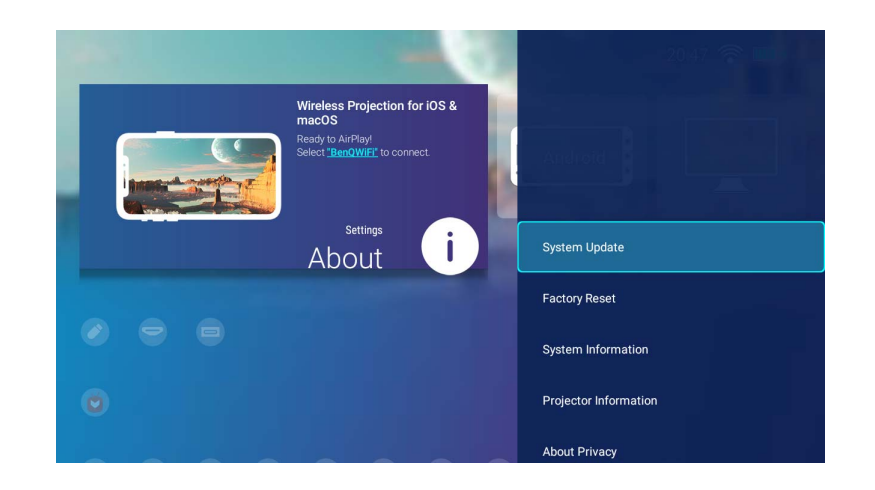

下表描述了**关于**菜单中的可用项目:

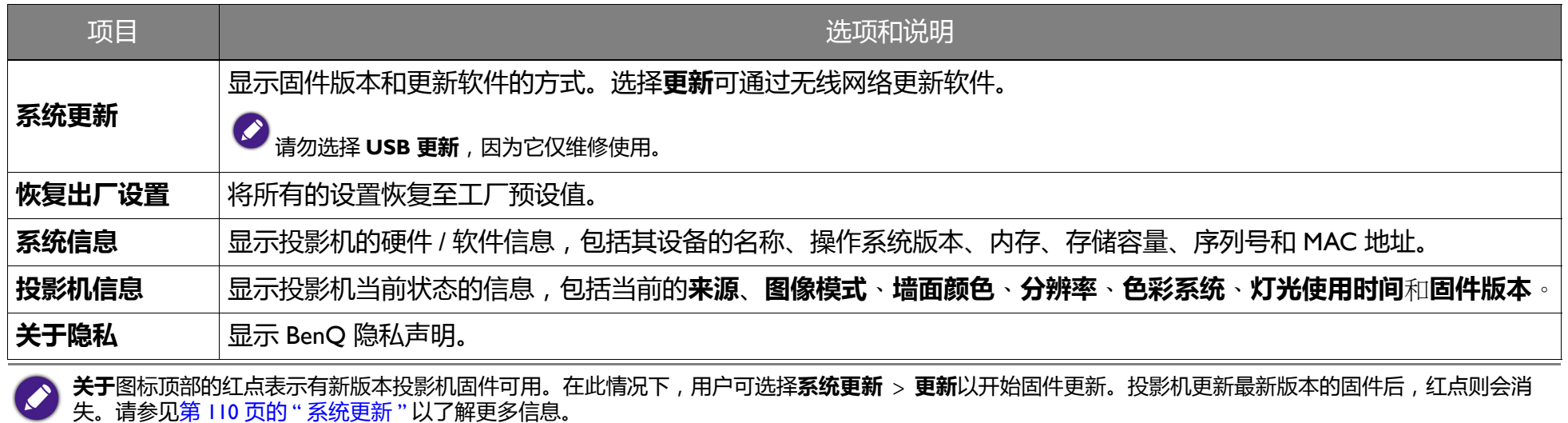

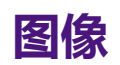

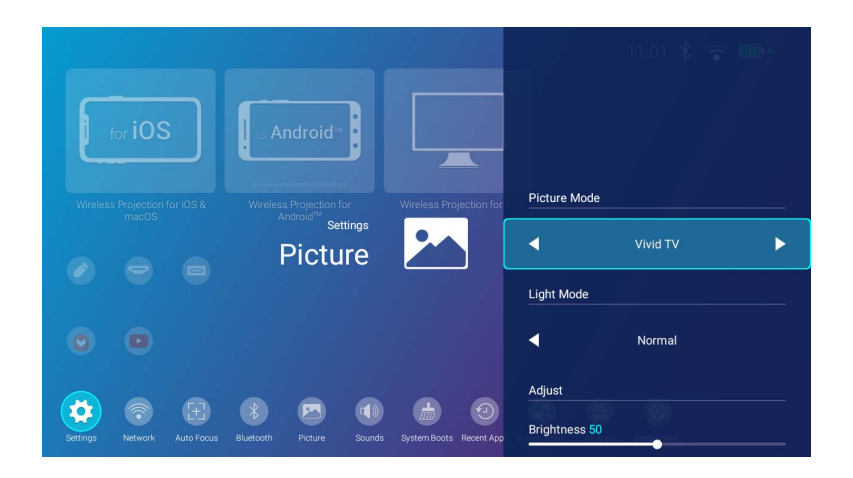

下表描述了**图像**菜单中的可用项目:

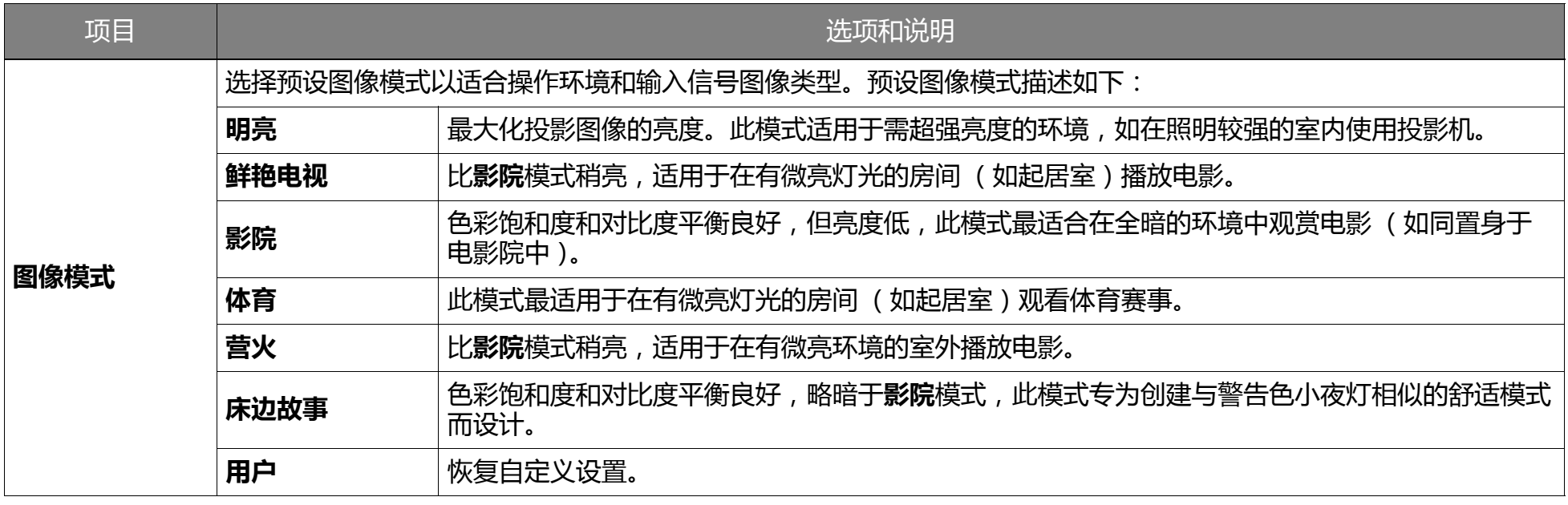

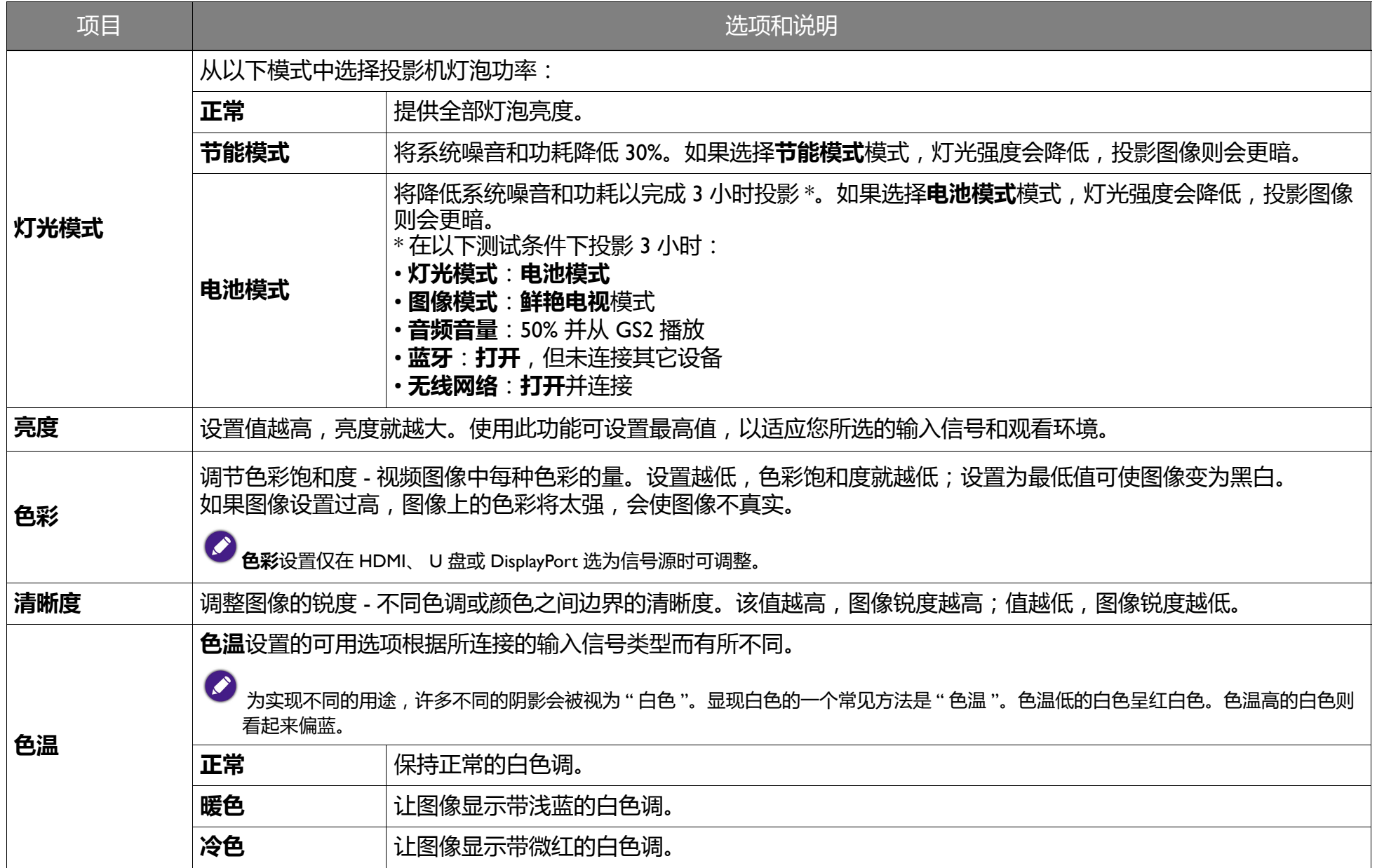

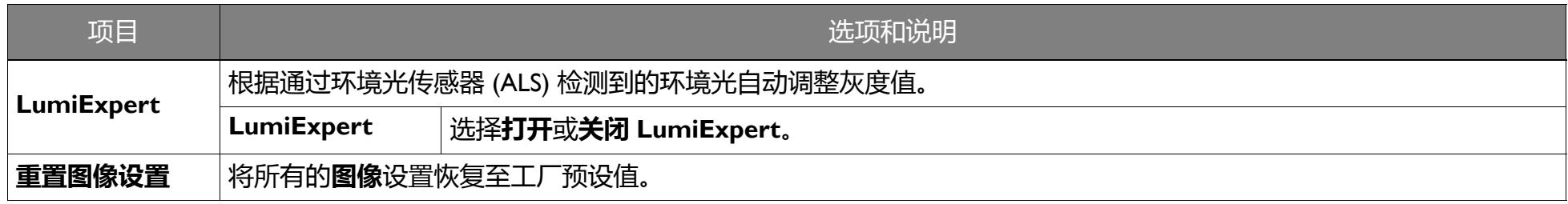

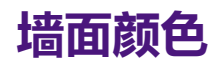

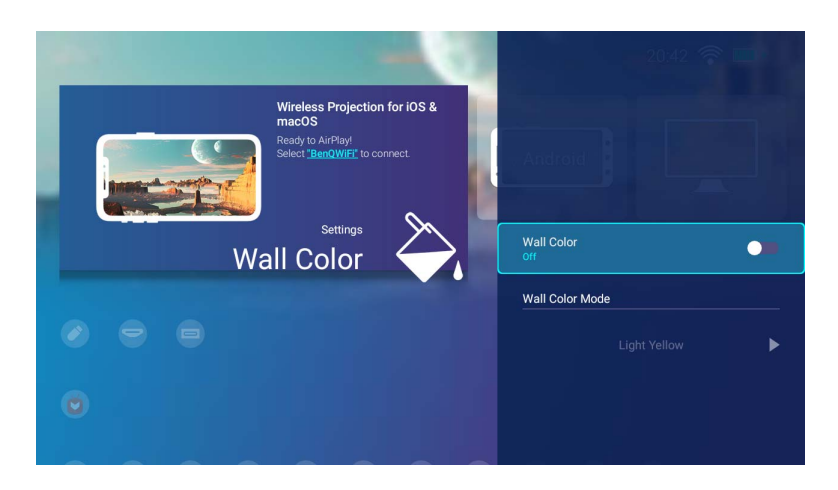

下表描述了**墙面颜色**菜单中的可用项目:

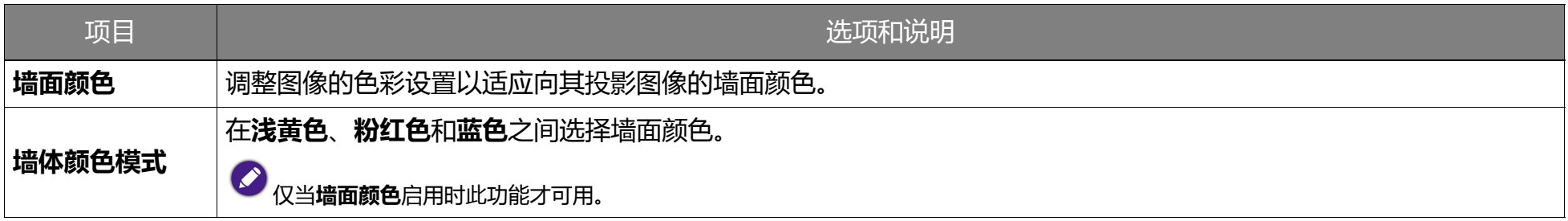

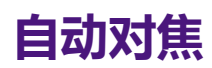

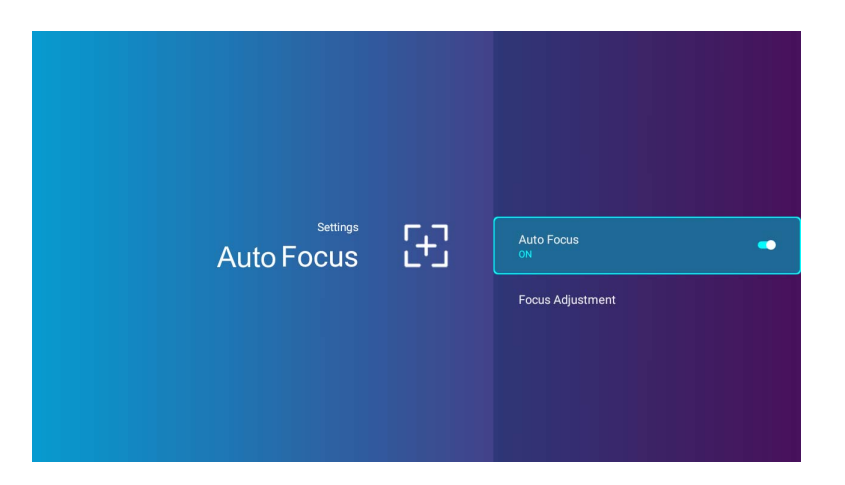

下表描述了**自动对焦**菜单中的可用项目:

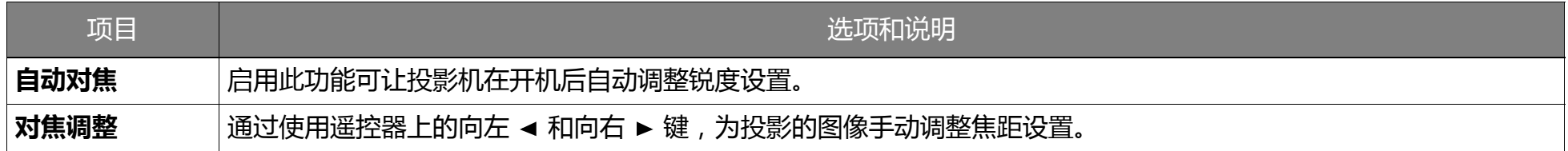

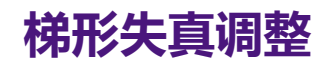

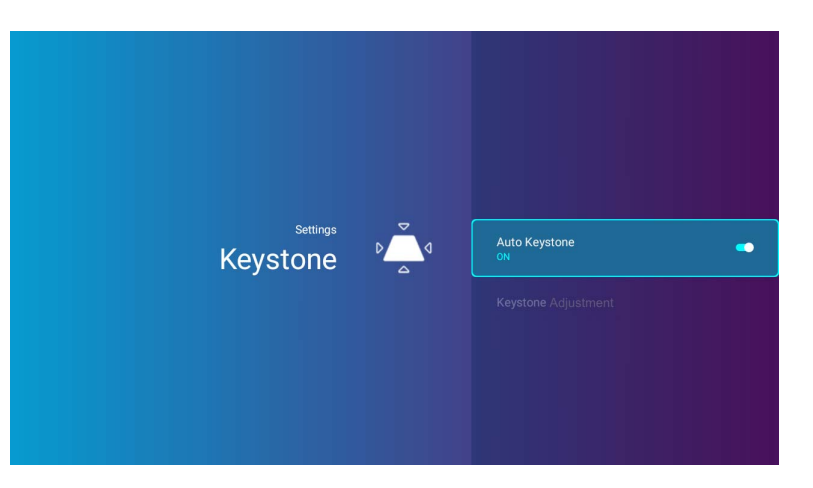

下表描述了**梯形失真调整**菜单中的可用项目:

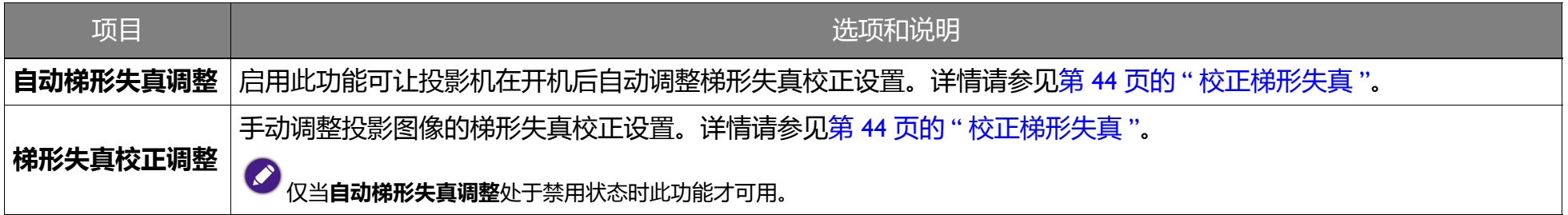

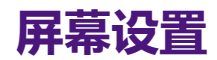

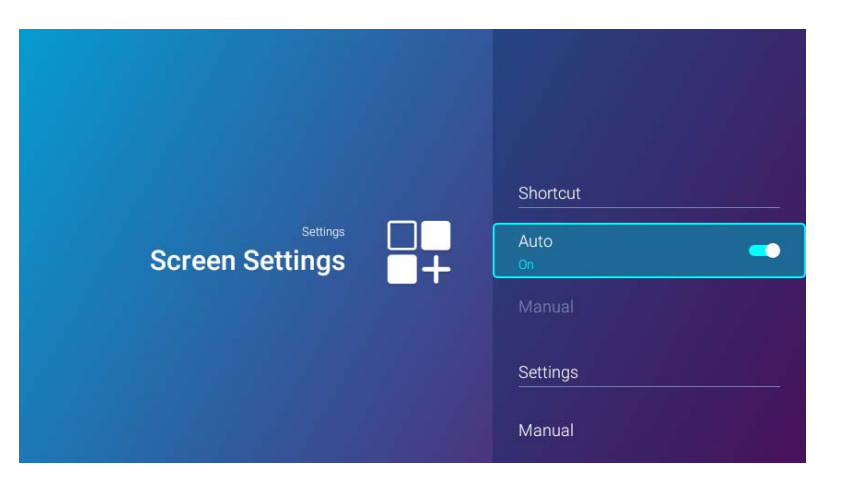

下表描述了**屏幕设置**菜单中的可用项目:

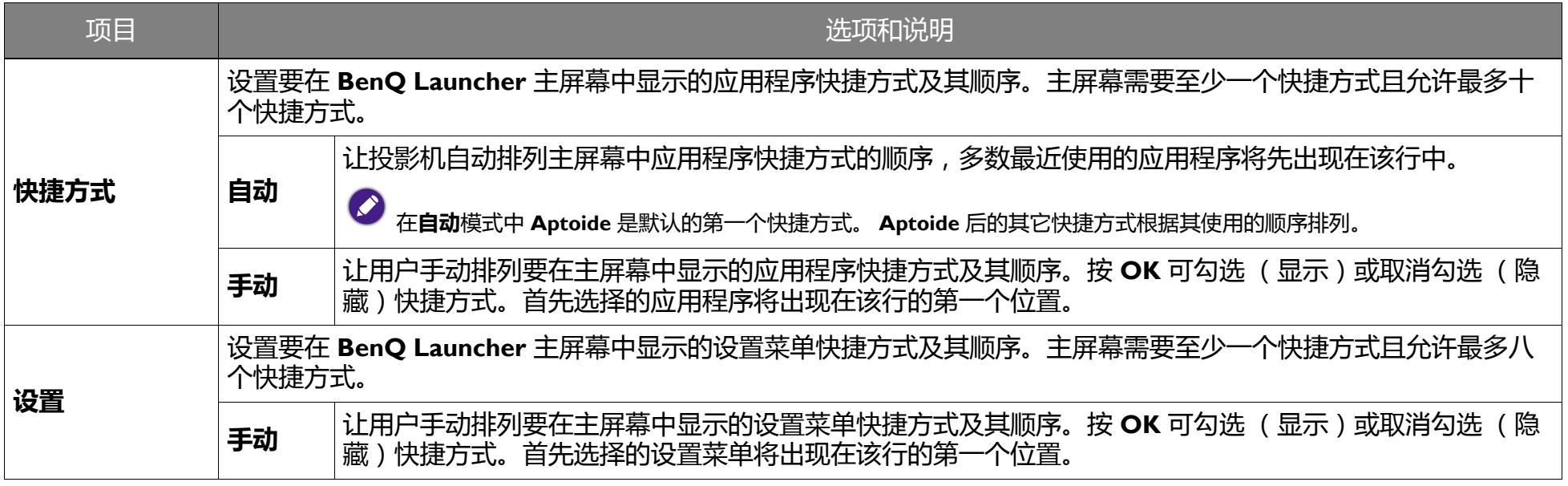

## **日期和时间**

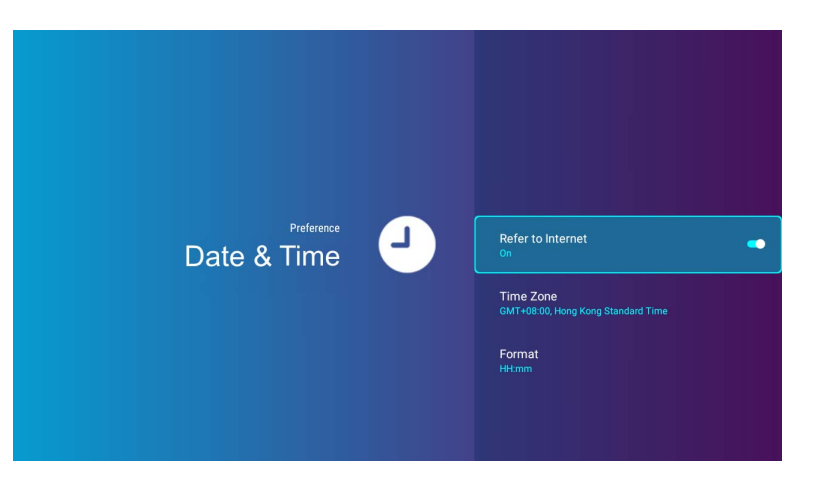

下表描述了**日期和时间**菜单中的可用项目:

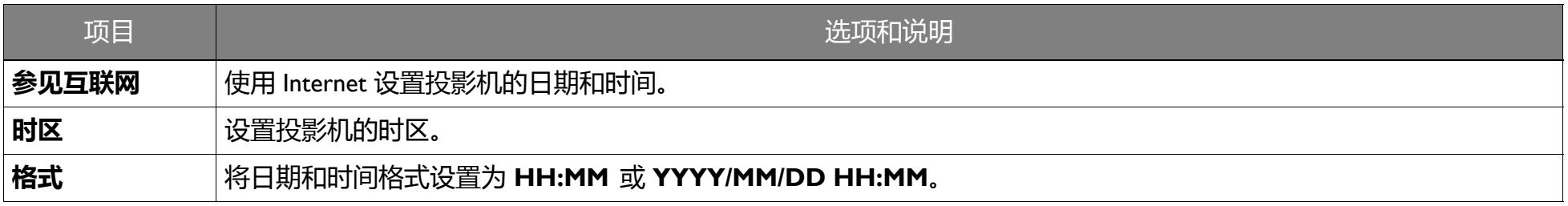

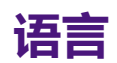

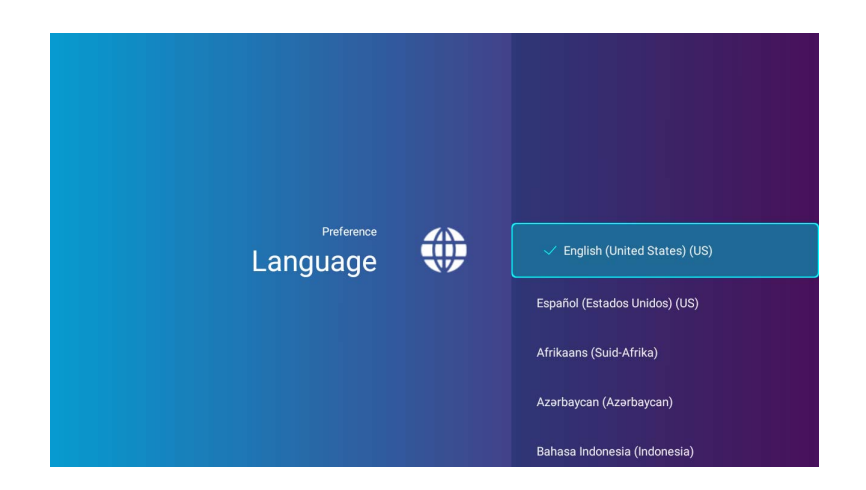

### 为 **BenQ Launcher** 设置语言。

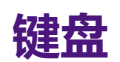

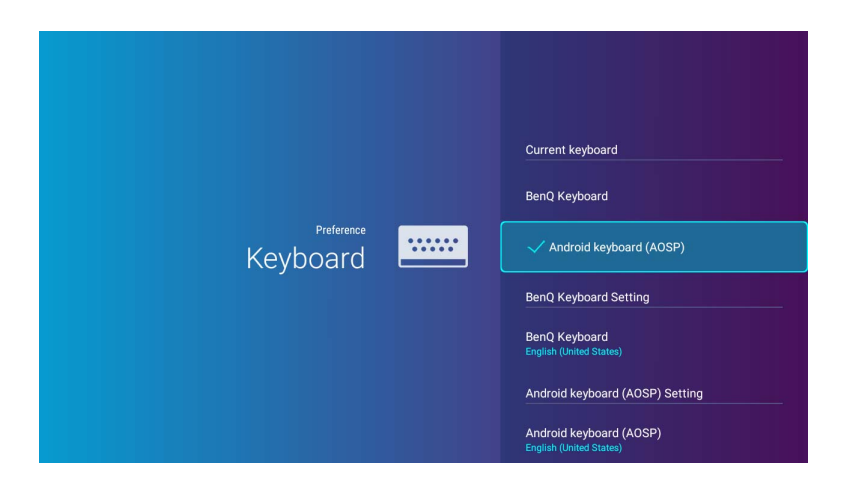

下表描述了**键盘**菜单中的可用项目:

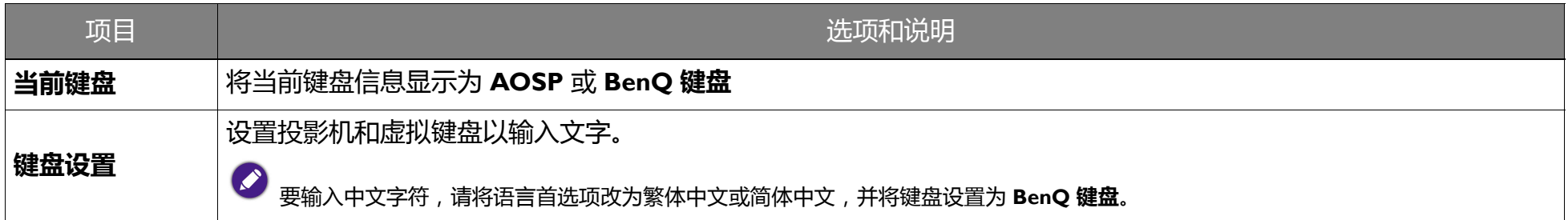

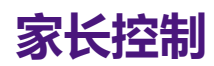

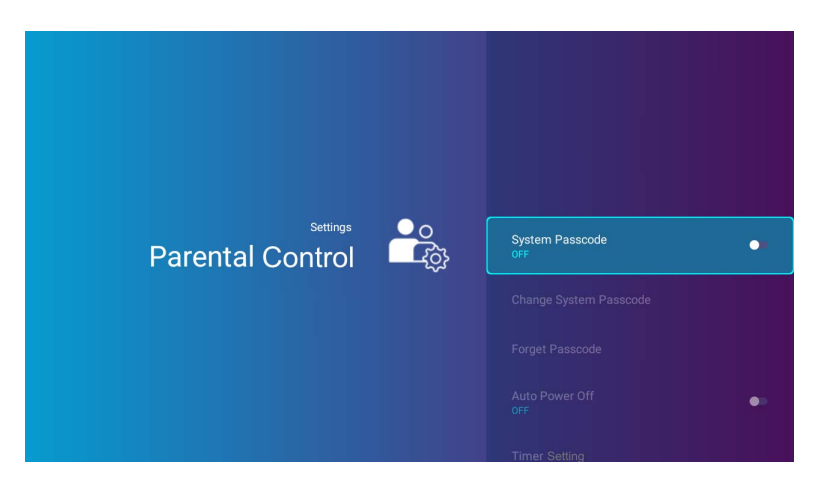

下表描述了**家长控制**菜单中的可用项目:

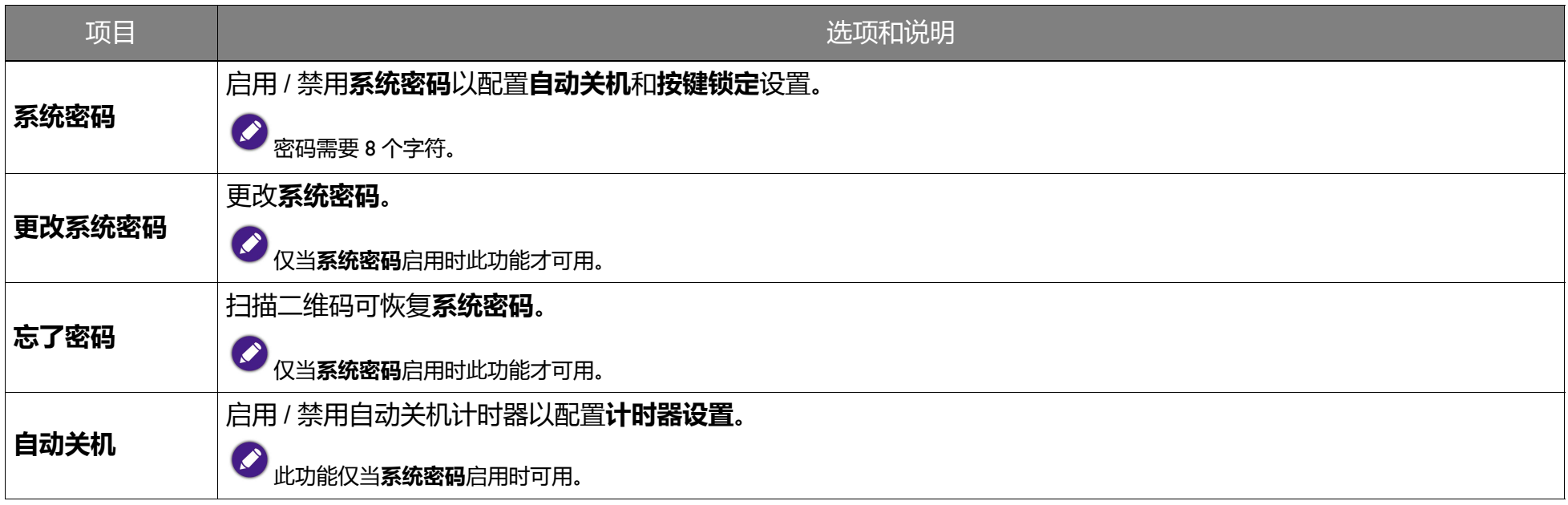

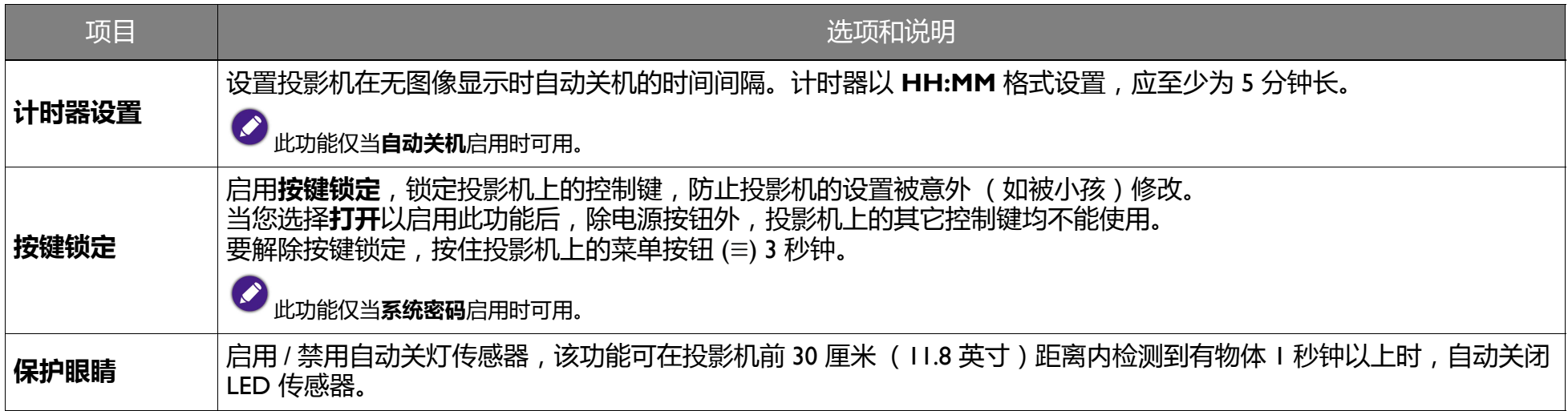

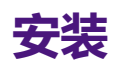

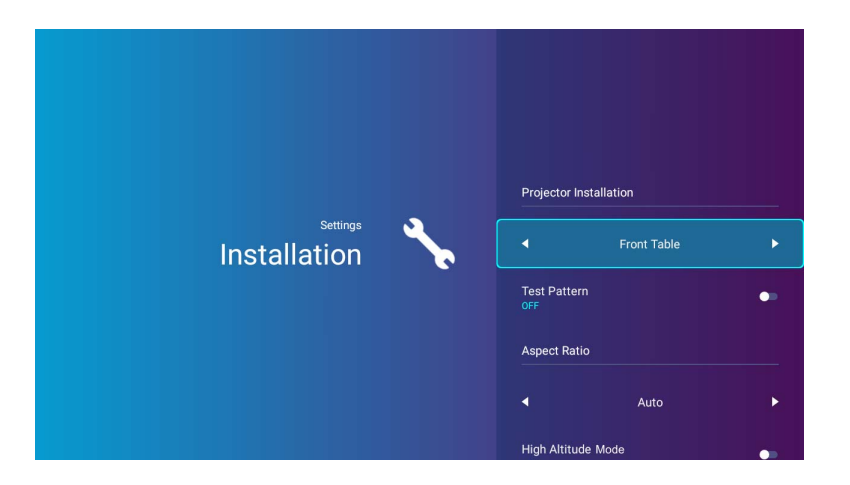

下表描述了**安装**菜单中的可用项目:

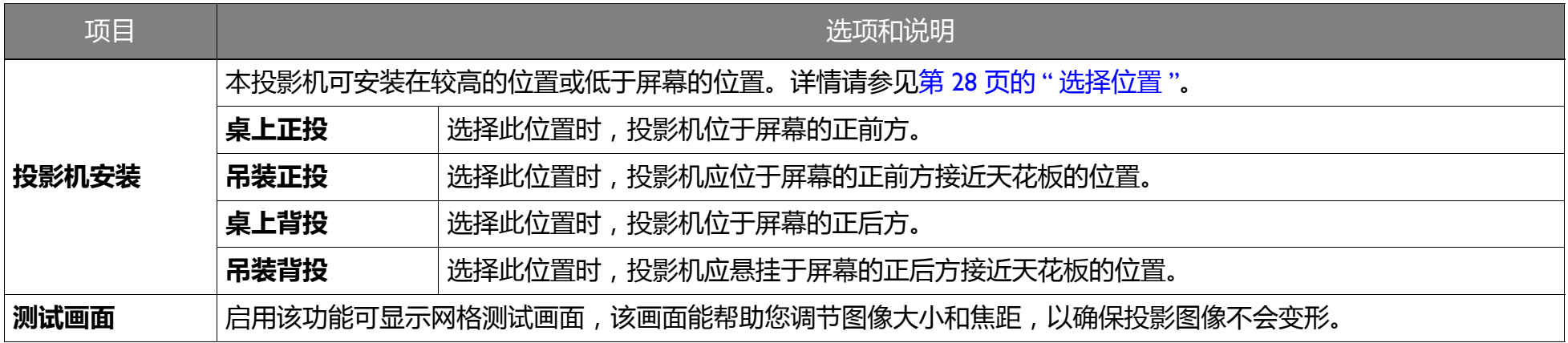

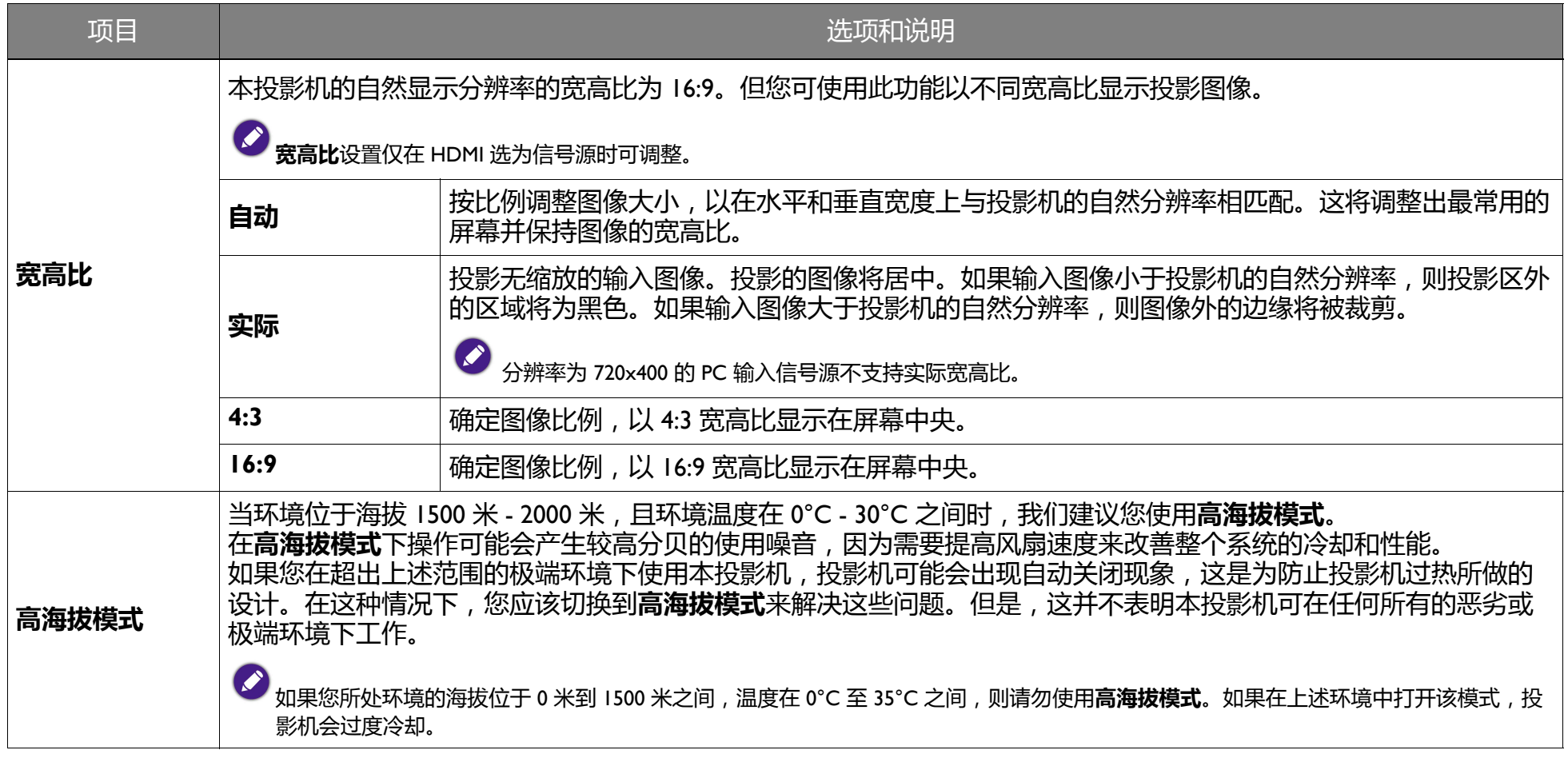

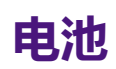

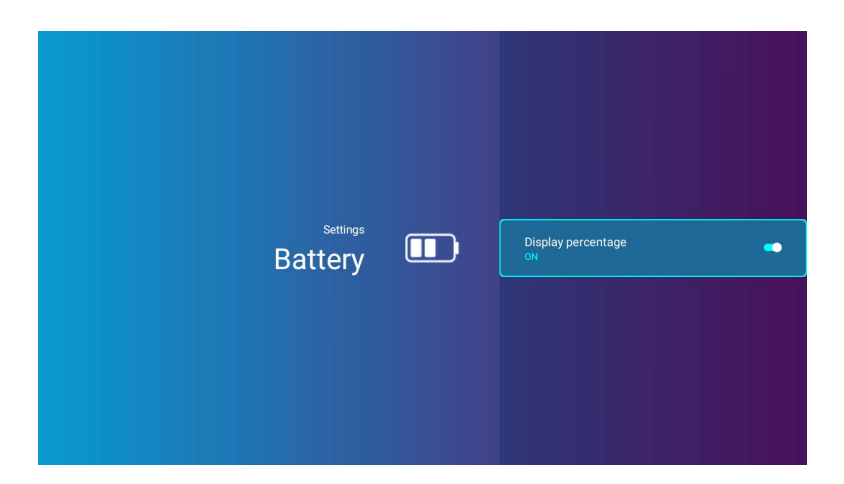

### 显示或隐藏 **BenQ Launcher** 主屏幕上的电池充电图标。

不同的**图像模式**和**灯光模式**设置将更改电池耗电速度。

# 其它设置菜单

在首页的设置菜单中有其它设置菜单可用。

**系统启动**

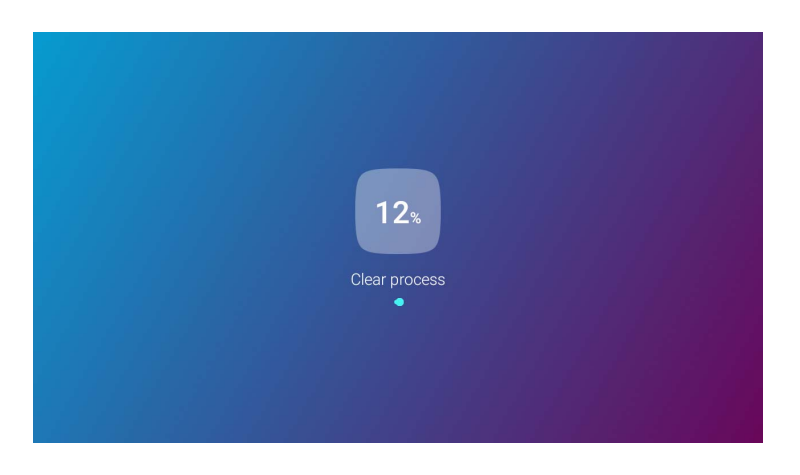

清除不需要文件的内存并启用可用的 RAM。

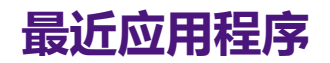

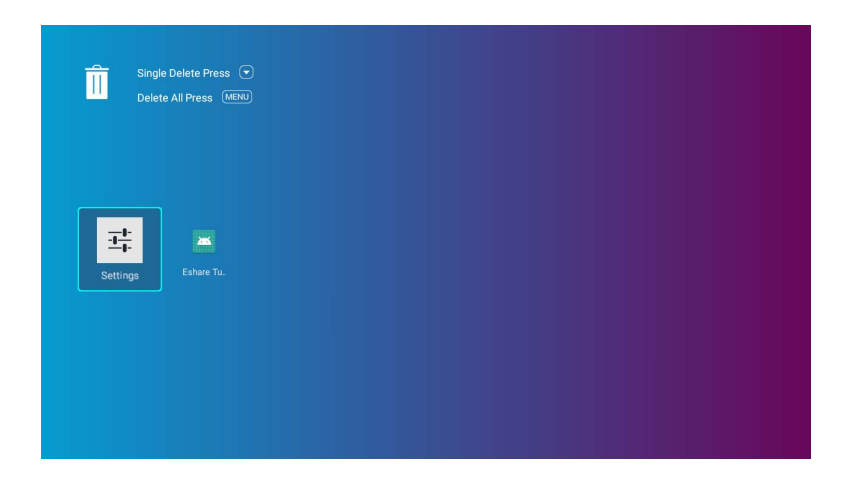

选择**最近应用程序**菜单可访问最近使用的应用程序列表。

- 选择任何图标并按遥控器上的向下按钮 (▼), 可从目前已用应用程序列表中删除该图标。
- 选择任何图标并按遥控器上的菜单按钮 (=), 可从目前已用应用程序列表中清除所有图标。
#### **BenQ Smart Control**

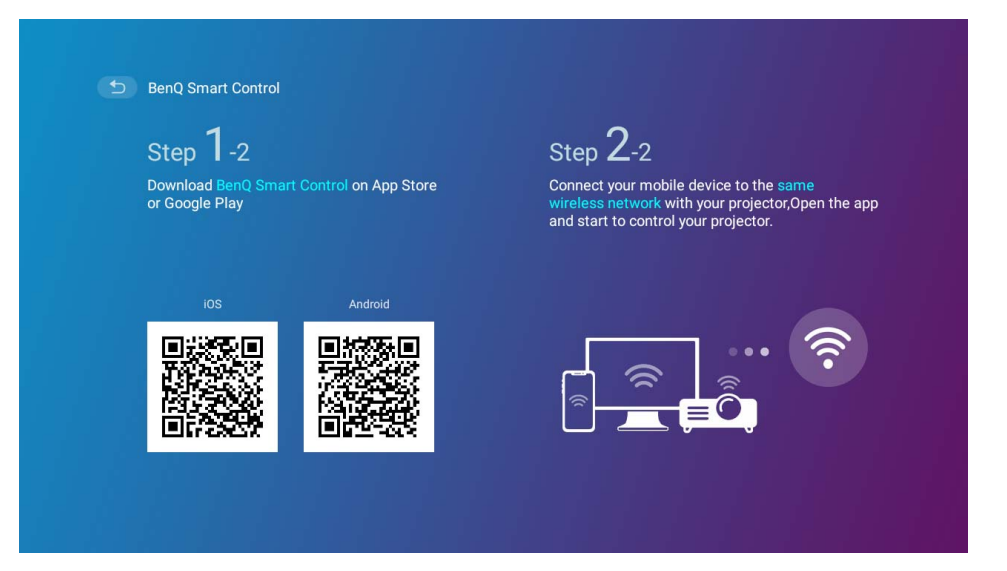

显示用于下载 **BenQ Smart Control** 应用程序的二维码,让您可用智能手机远程控制投影机。请参见第 24 页的 ["BenQ Smart Control](#page-23-0)( 遥 [控器应用程序\)](#page-23-0) " 以了解更多信息。

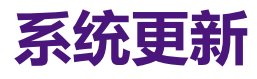

建议用户定期更投影机的最新固件版本以优化用户体验。投影机使用 Over-the-Air (OTA) 更新可无线安装更新文件。

如果在 BenO OTA 服务器上有新版本可用,则当投影机连接到无线网络后将弹出一则信息。请参考以下步骤开始更新固件:

1. 选择**下载**可下载更新文件。

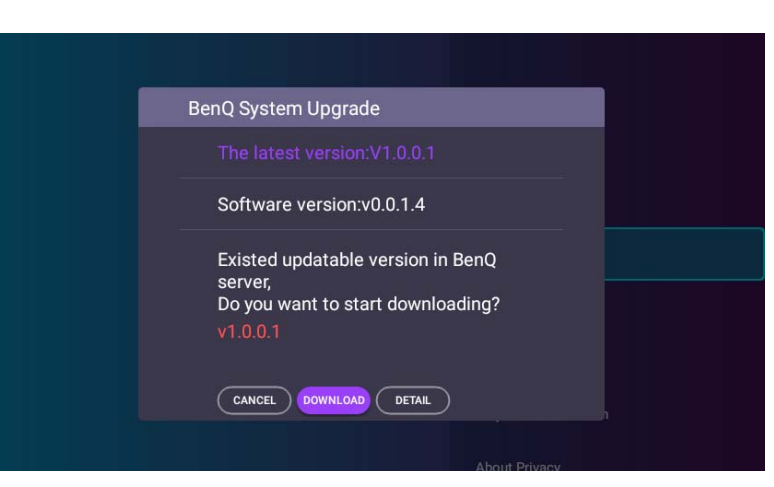

2. 下载完成后,投影机将自动重启。在投影机完成更新以及屏幕上重新出现 **BenQ Launcher** 之前,请勿关闭或拔出投影机电源线插头。

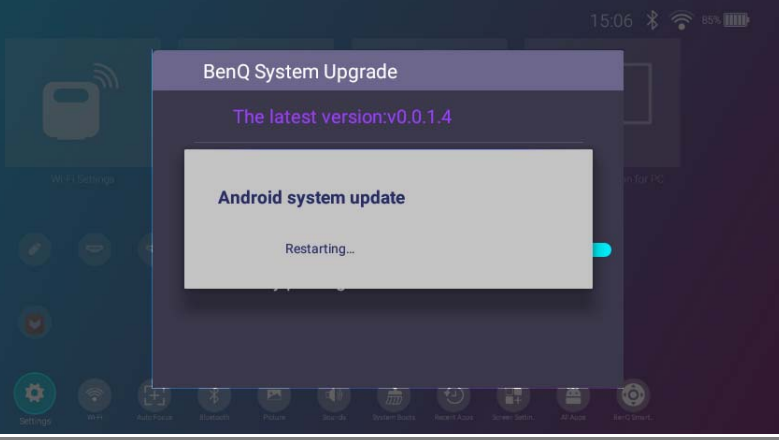

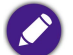

保留至少 60% 的电池电量 (电池状态图标上至少 3 格)以确保 OTA 更新成功。

如果系统升级信息出现时您选择**取消**,则在**设置** > **关于**菜单的右上角将出现一个红点,提醒您在 BenQ OTA 服务器上有更新版本的固件可 用。用户可使用**设置** > **关于**菜单中的**系统更新** > **更新**功能以随时升级系统。

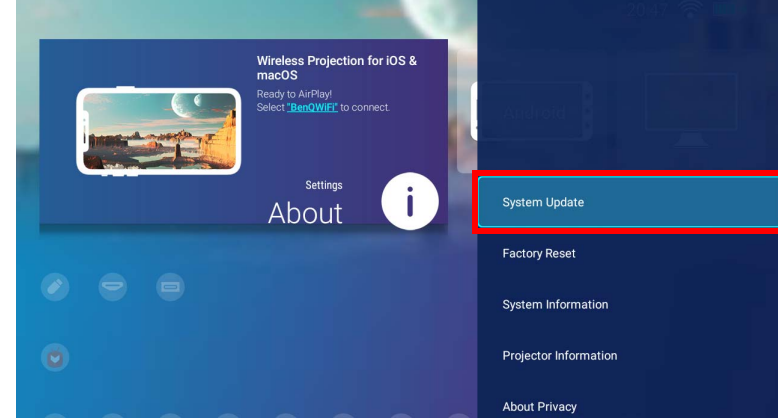

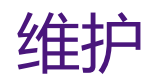

# 维护投影机

投影机只需少量维护。您需要做的定期保养就是保持镜头清洁。

请勿拆卸投影机的任何零件。如果投影机未按预期的方式运行,请联络您的经销商或当地的客服中心。

## 清洁镜头

镜头表面有污点或灰尘时应清洁镜头。

清洁投影机的任何部分之前,请使用正确的关机程序[关闭投影机](#page-40-0) (请参见第 41 页的 "关闭投影机 "),拔出电源线并让其完全冷却。

- 使用压缩空气罐来清除灰尘。
- 如果有灰尘或污点,用拭镜纸或湿软布沾些清洁剂轻轻擦拭镜头表面。
- 请勿使用任何类型的磨砂百洁布、碱性 / 酸性清洁剂、去污粉或挥发性溶剂,例如酒精、苯、稀释剂或杀虫剂。使用这类物质或长时间 接触橡胶或乙烯物质会对投影机表面和箱体材料造成损坏。

# 投影机存放

贮藏投影机较长时间:

- 确保存储区域的温度和湿度在适合投影机的建议范围内。请参见规格或咨询经销商有关范围的内容。
- 收回调节支脚。
- 取出遥控器中的电池。
- 使用投影机原有的包装或同等材料包装投影机。

请勿用手指触摸镜头或用磨砂物质擦拭镜头。甚至纸巾都可能会损坏镜头涂层。您只能使用适合的相机镜头刷、布和清洁剂。请勿在投影机电源仍然开启,或 使用后仍然很烫的情况下清洁镜头。

## 运输投影机

建议您使用投影机的原包装或同等材料装运投影机。

## 延长 LED 使用寿命

投影 LED 是一个 200AL LED 灯泡, 它提供了比传统灯泡更长的光源寿命, 但它仍是一个可消耗品。要延长灯泡的使用寿命, 您可在设置菜 单中更改下列设置。

要访问设置菜单,请参见第 84 页的 " [使用设置菜单](#page-83-0) " 以了解详情。

#### 设置 LED 模式

将投影机的**灯光模式**设置到**节能**可延长灯光使用寿命 .

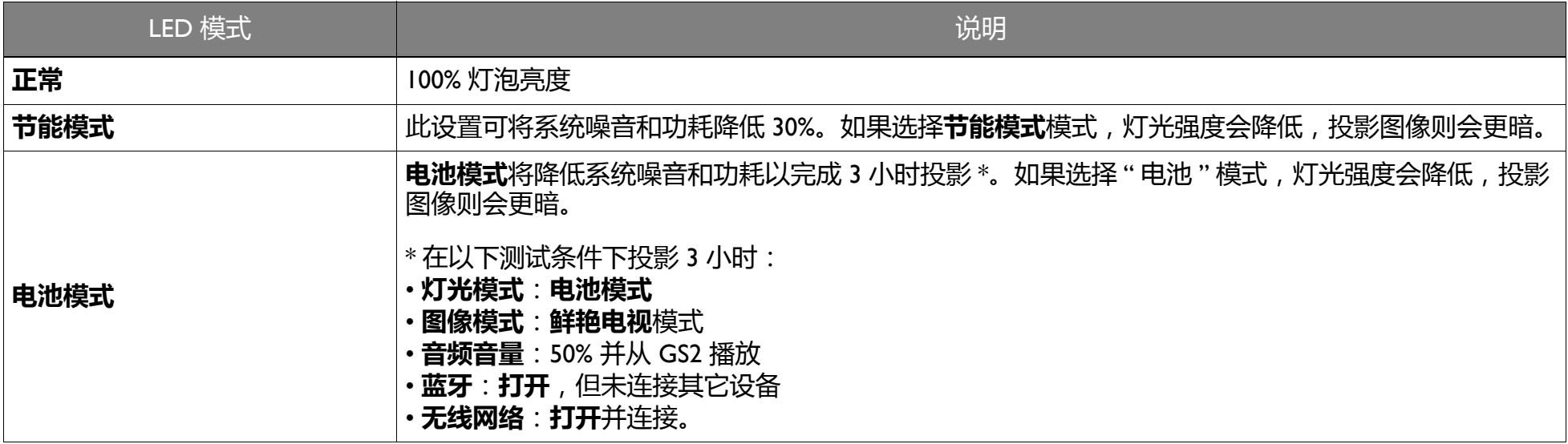

1. 选择**设置** > **图像** > **图像模式** > **灯光模式**。

2. 按 ( ◀ / ▶) 可移动到所需模式。

3. 完成后,按 保存更改并退出。

#### 设置自动关机

此功能让投影机在设定时间后没有检测到任何操作时自动关机。

- 1. 选择**设置** > **家长控制** > **自动关机**并按 **OK**。
- 2. 按 (▲/▼) 可选择时间段。
- 3. 完成后,按 ⇒ 保存更改并退出。

# 故障排除

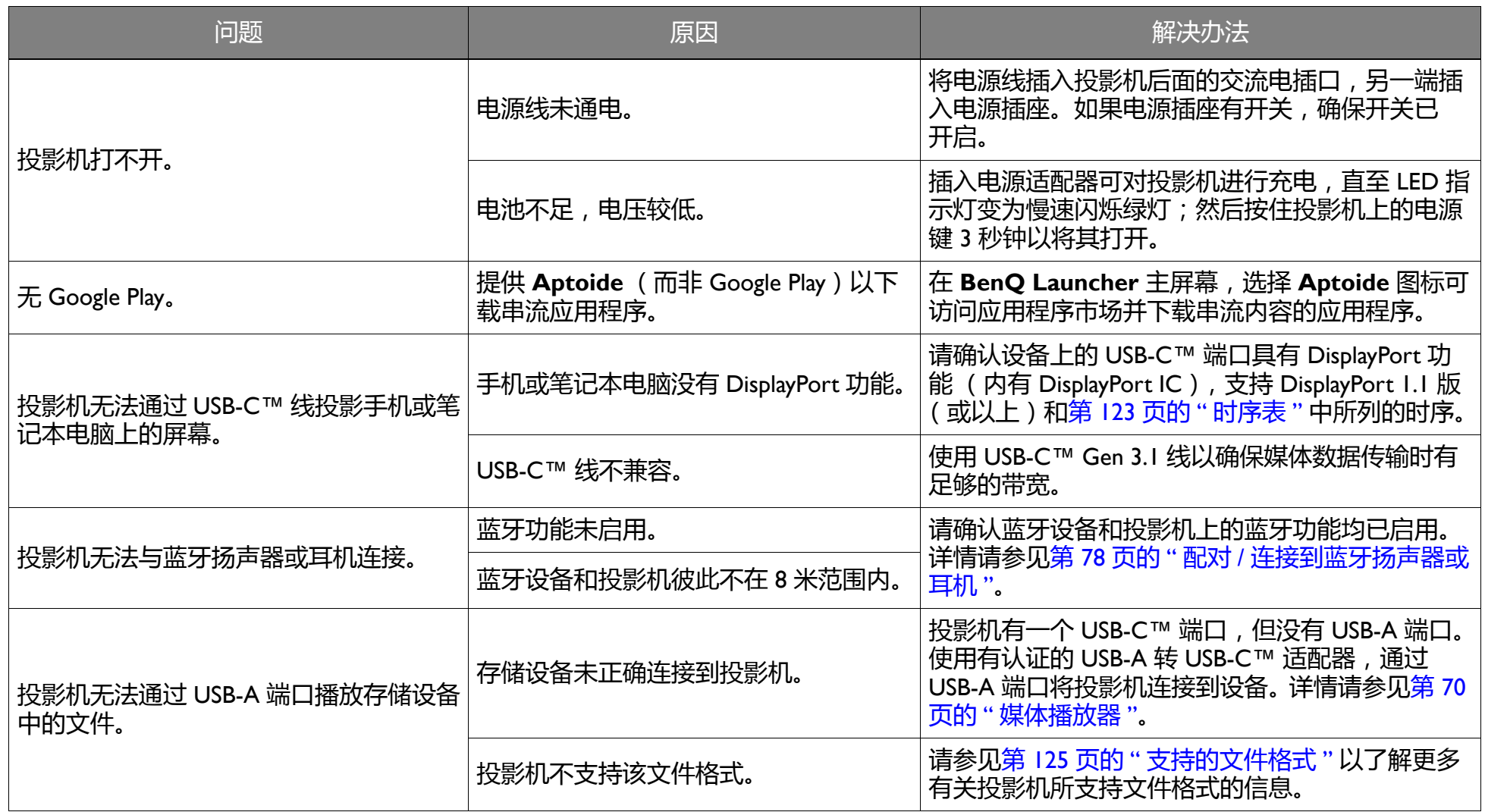

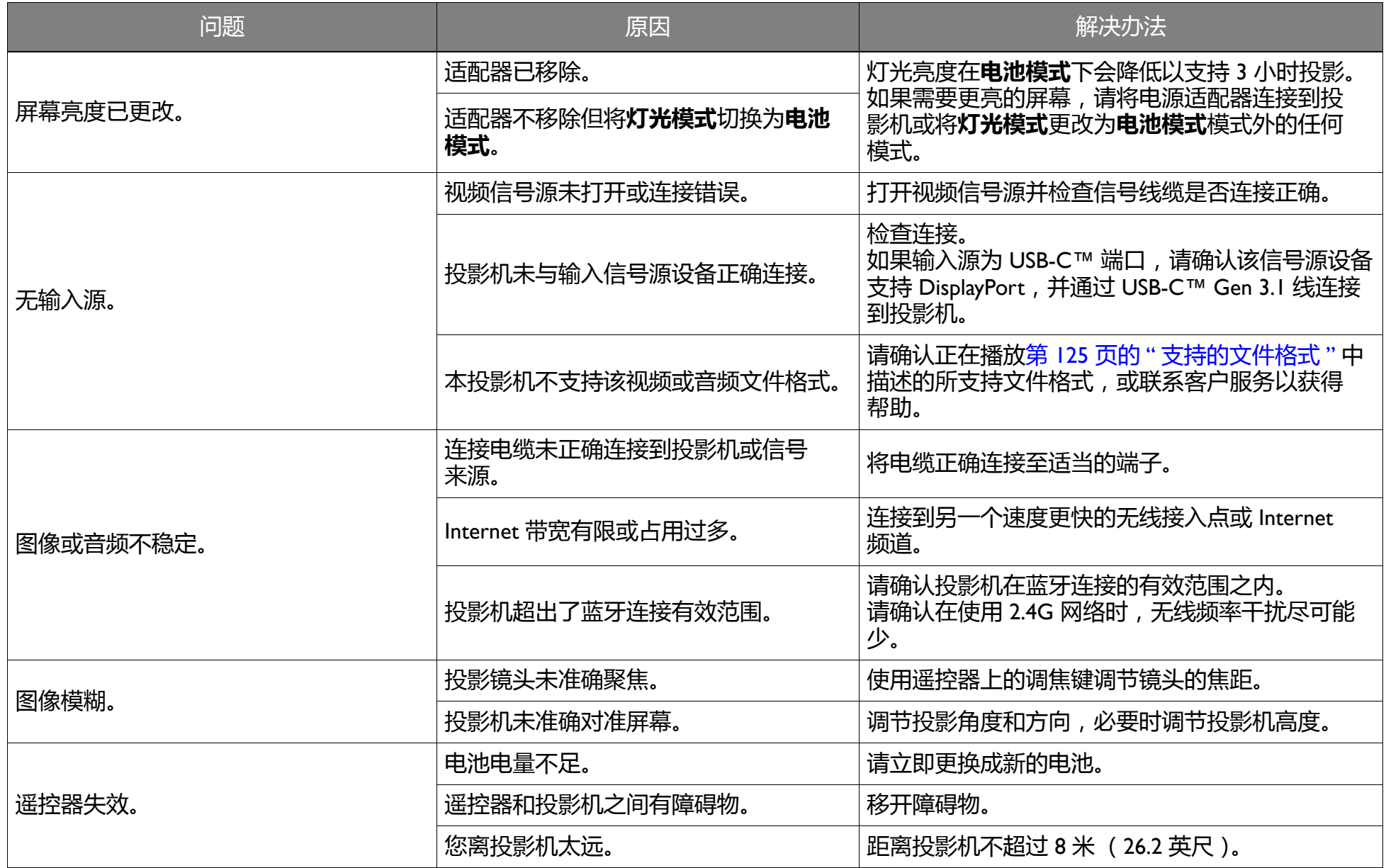

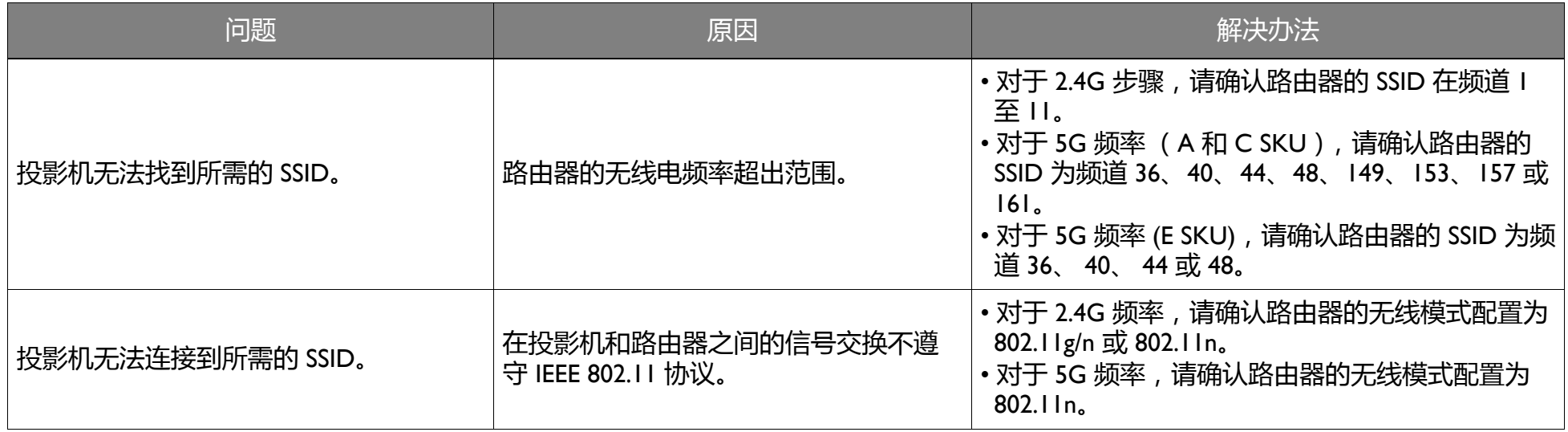

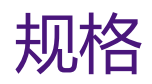

## 投影机规格

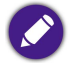

所有规格如有更改,恕不另行通知。

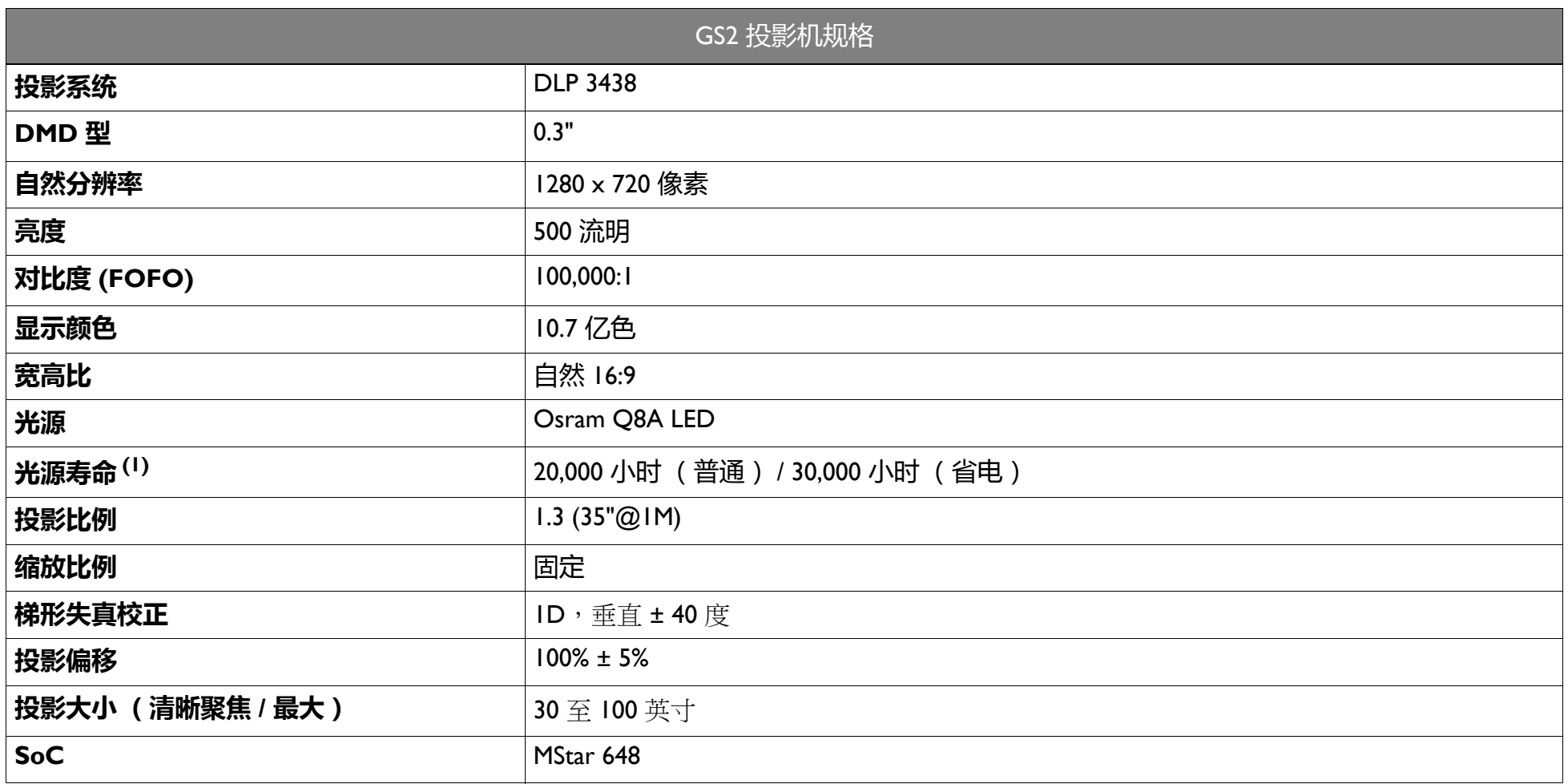

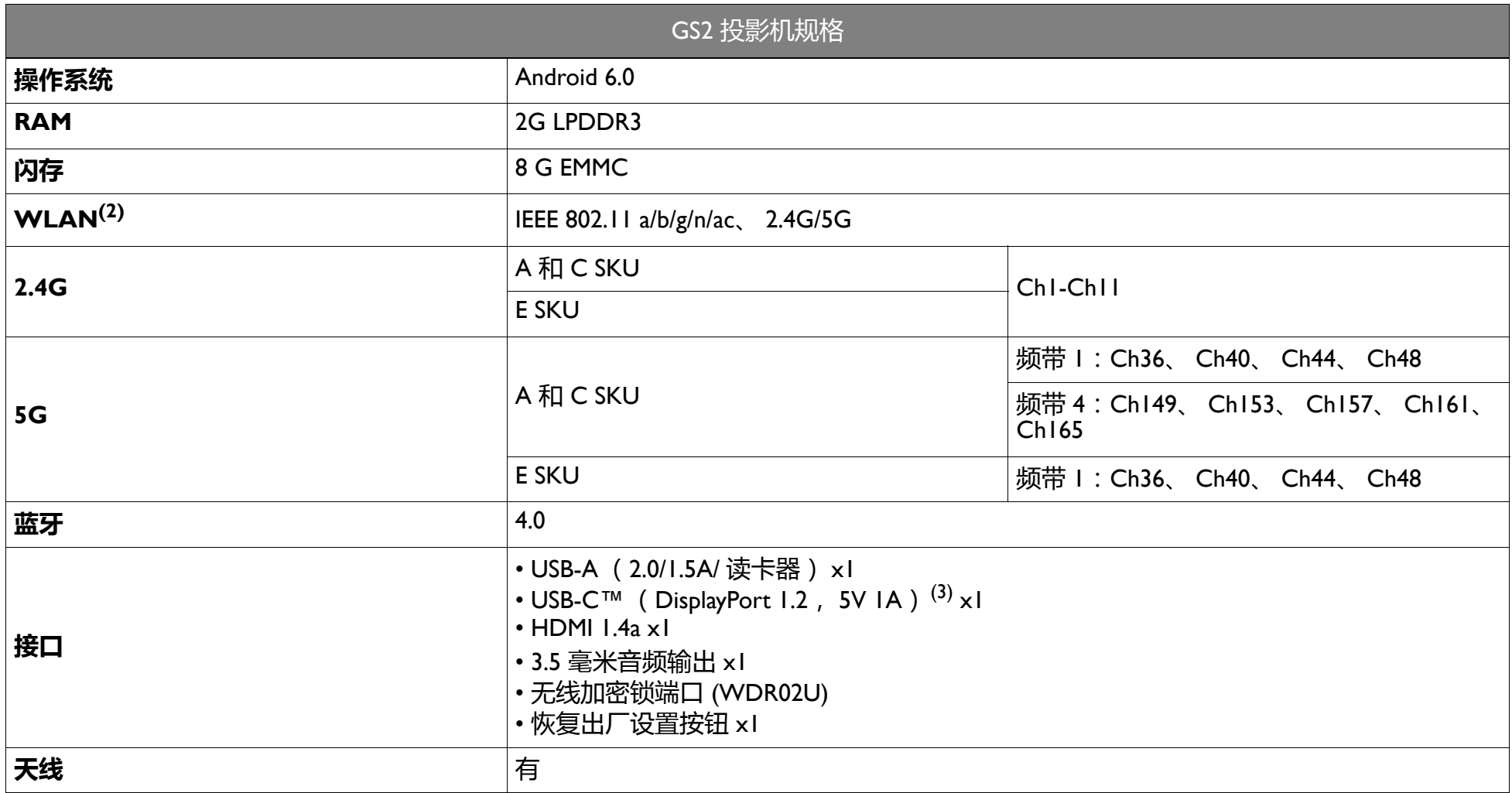

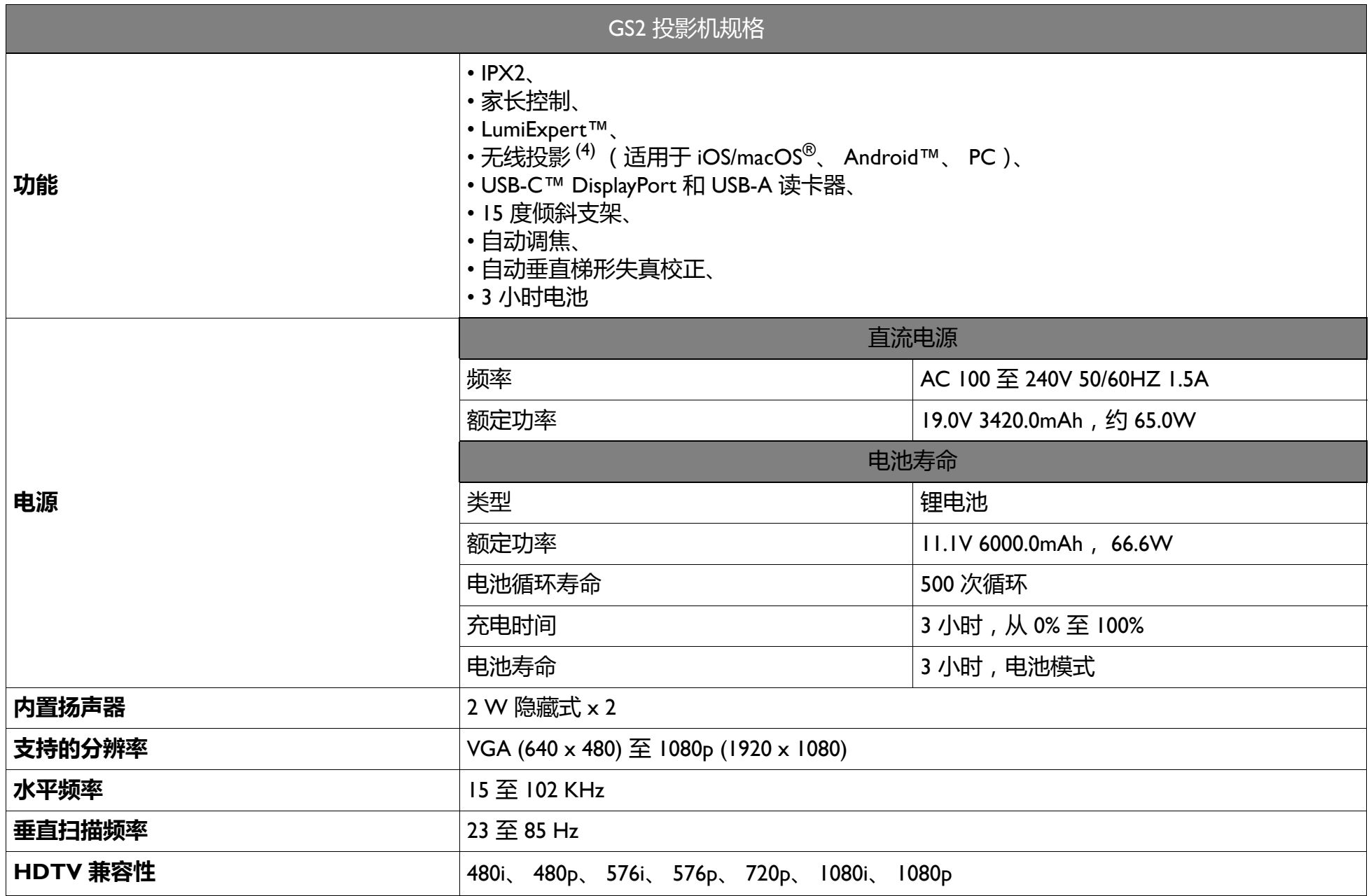

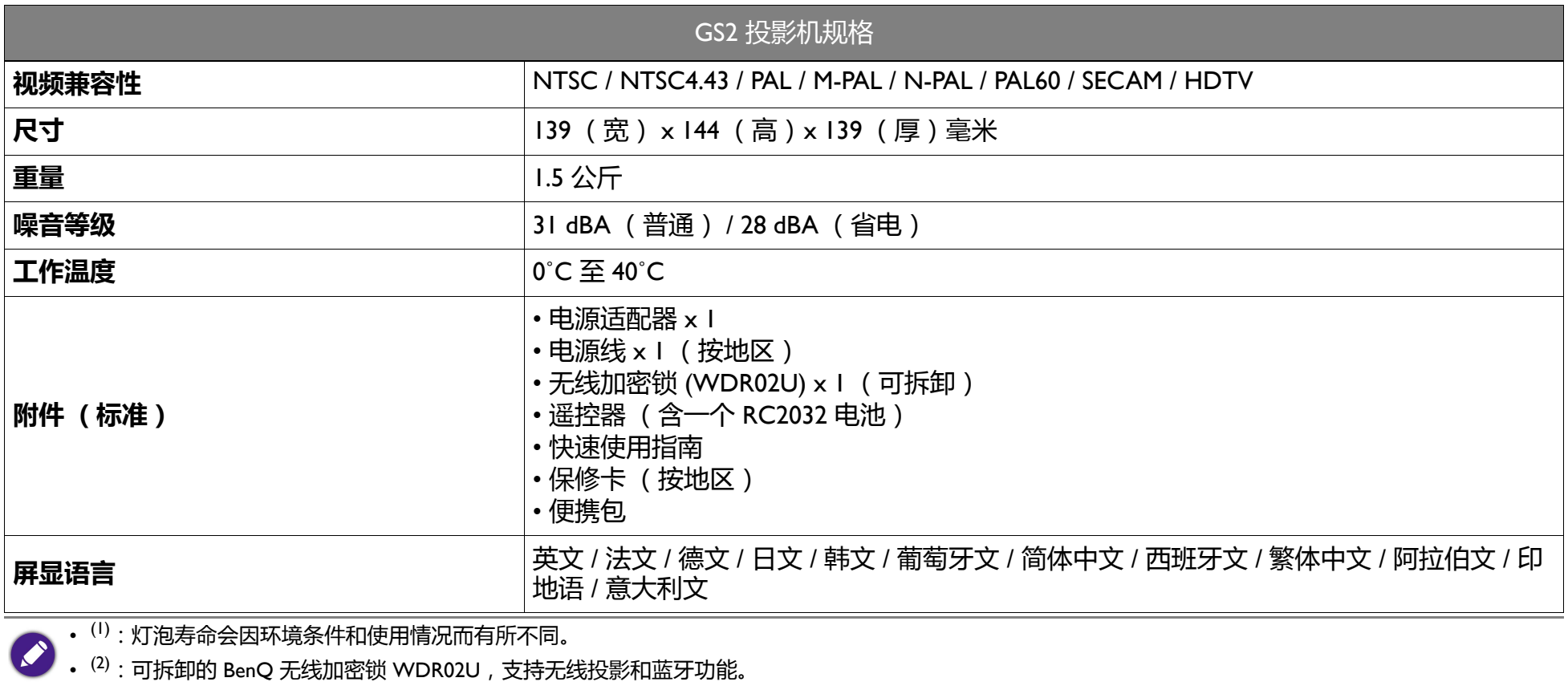

•  $^{(3)}$ : 最大分辨率: 1080P (1920 \* 1080) 60Hz。最大数据传输速度: 2.7Gbps。

 $\cdot$  (4): WLAN 和蓝牙的性能可能会受到距离的障碍物的干扰。

尺寸

(宽) x 144 (高) x 139 (厚)毫米

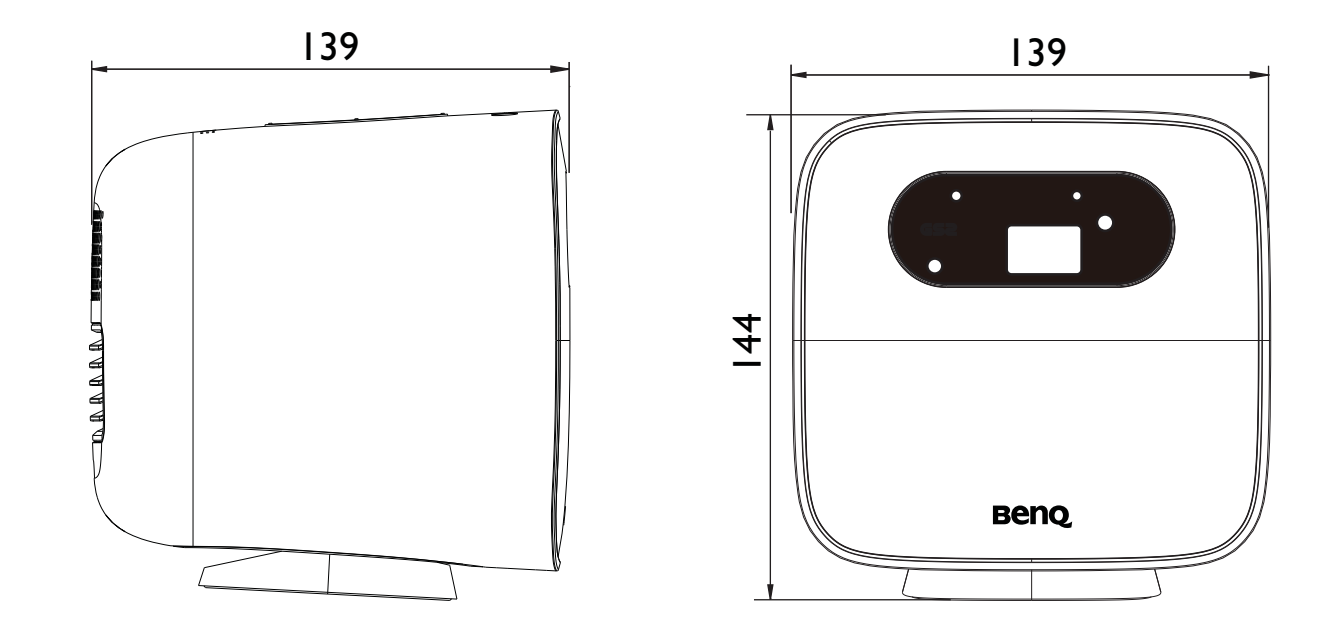

## <span id="page-122-0"></span>时序表

#### 支持的视频输入时序

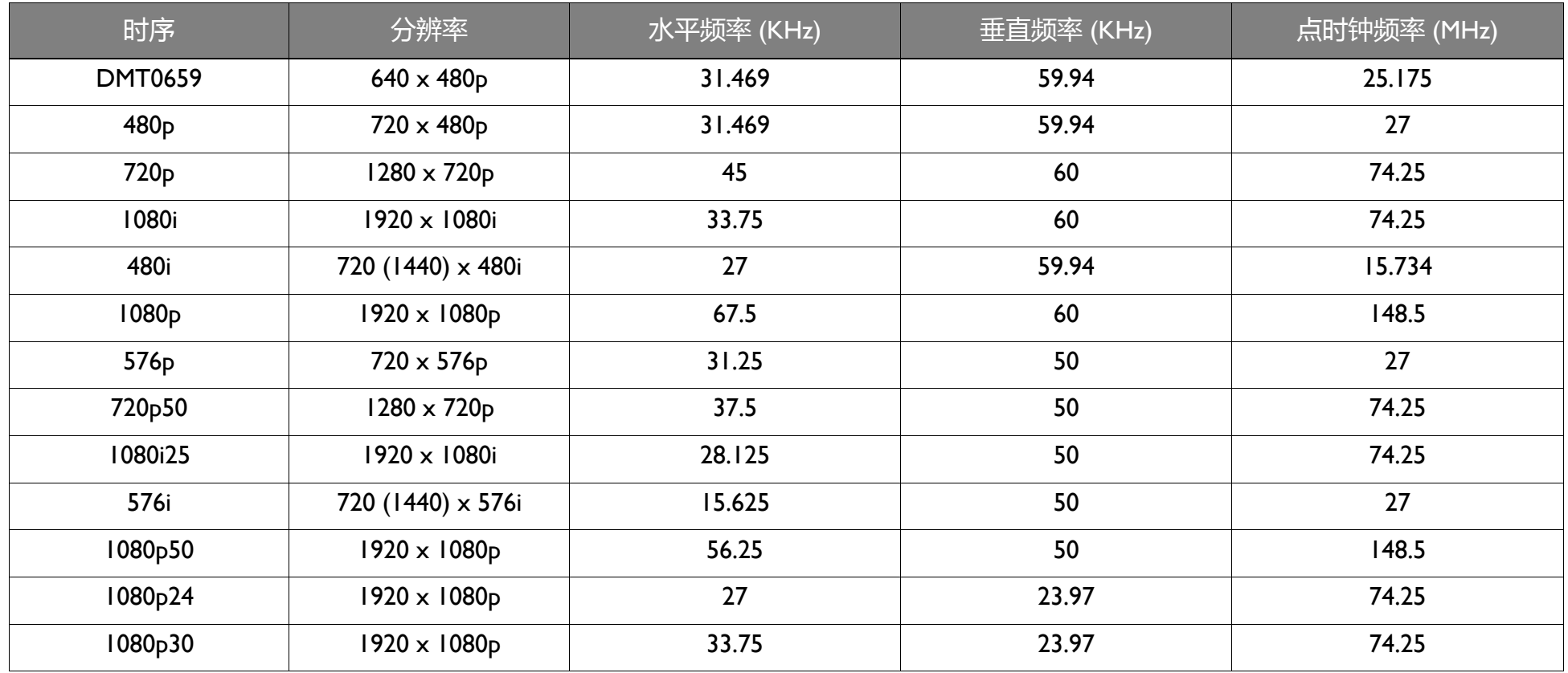

### 支持的 PC 输入时序

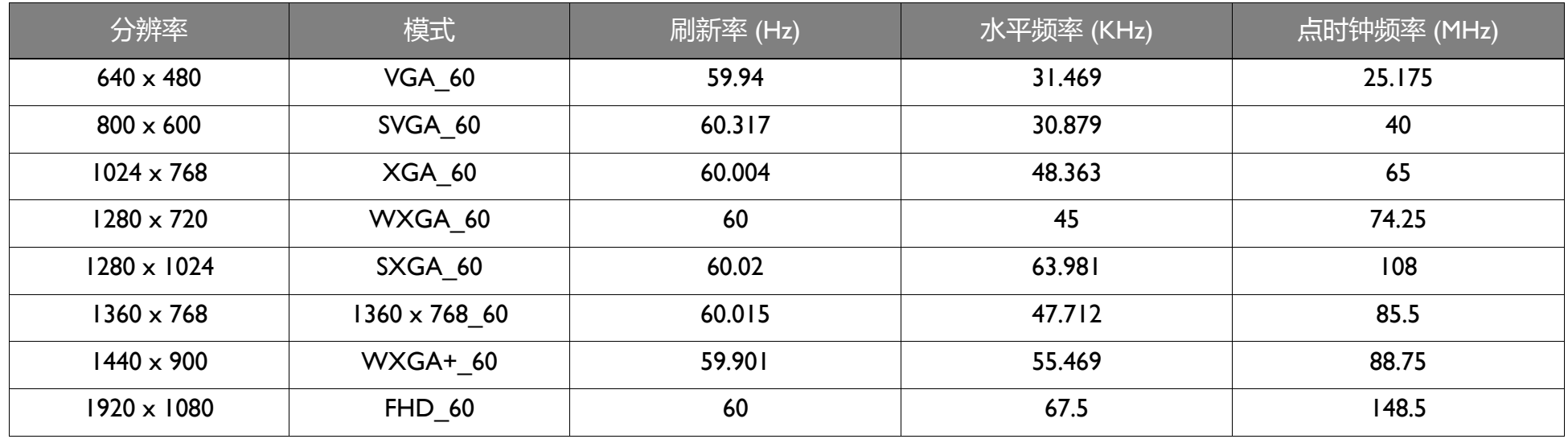

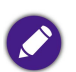

由于 EDID 文件和 VGA 显卡的限制,可能不支持上面显示的分辨率。可能部分分辨率无法选择。

# <span id="page-124-0"></span>支持的文件格式

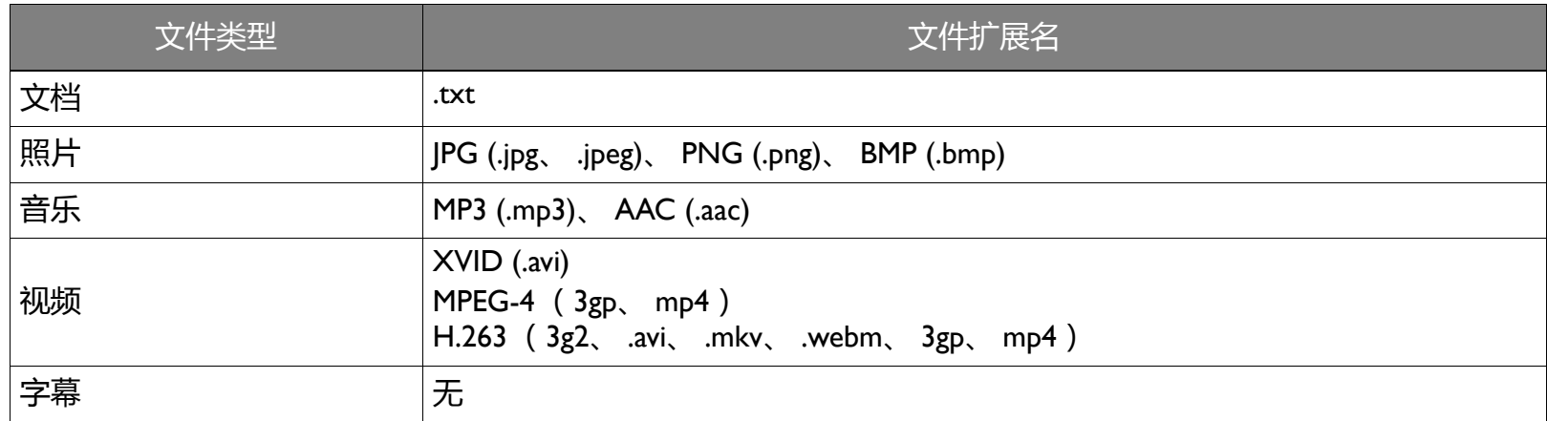

比特率范围:如果视频文件的峰值比特率大于 10MB,可能造成视频播放延迟。